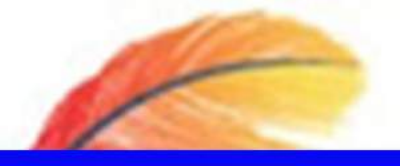

lesyah Rodliyah, S.Si., M.Pd. Sari Saraswati, M.Pd.

# **EVALUASI PEMBELAJARAN** Media Interaktif Berbasis Teknologi Informasi

ISBN: 978-623-6506-82-0

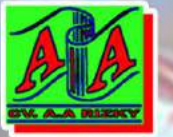

## **EVALUASI PEMBELAJARAN** Media Interaktif Berbasis Teknologi Informasi

Zvaluasi merupakan proses yang berfokus pada evaluasi kegiatan, fenomena, situasi, tindakan dan perilaku tertentu melalui sarana verbal dan nonverbal. Ini adalah area yang luas dari kegiatan tenaga pendidik jangka pendek dan jangka panjang seperti memeriksa, menguji, mengendalikan, dan mengevaluasi peserta didik. Hasil dari kegiatan ini adalah evaluasi peserta didik, masing-masing evaluasi kelas atau kelompok dalam berbagai bentuk. Evaluasi hasil belajar merupakan suatu proses vang sistematis dan continue dengan tujuan menentukan mutu pembelajaran, dengan mengacu pada kriteria tertentu yang sudah ditentukan. Secara global, evaluasi pendidikan semakin menjadi bagian dari kebijakan pendidikan. Pentingnya adanya evaluasi hasil belajar menjadikan perlunya dilakukan inovasi dalam mengevaluasi hasil belajar peserta didik khususnya pada lembaga-lembaga pendidikan di sekolah maupun tingkat universitas yang masih dilakukan dengan cara tertulis terutama pada saat ini, dimana Indonesia sedang mengalami pandemi covid 19. Evaluasi secara tertulis memiliki beberapa kelemahan salah satunya tidak efesiensi waktu. Terlebih lagi ketika jumlah peserta didik pada lembaga tersebut sangat banyak. Perkembangan zaman yang modern mulai memunculkan aplikasi-aplikasi yang bisa digunakan untuk mengevaluasi hasil belajar peserta didik baik siswa/pun mahasiswa yang bisa dilakukan secara online/offline. Buku ajar ini membahas tentang pentingnya evaluasi pembelajaran, analisis butir soal, media interaktif berbasis Teknologi Informasi dalam mengevaluasi hasil belajar peserta didik, serta tutorial cara pemakaiannya. Aplikasi-aplikasi tersebut diantaranya, Hot Potatoes, Wondershare Quiz Creator 3.0, dan Microsoft Power Point berbasis Macro VBA, Examview, Google Form Quiz, dan Quizziz. Aplikasi-aplikasi tersebut merupakan media interaktif yang bisa digunakan untuk mengevaluasi hasil belajar peserta didik dan dirasa mampu menekan kelemahan sistem konvensional saat ini. Para tenaga pendidik bisa menggunakan salah satu dari banyaknya aplikasi yang sudah tersedia saat ini dengan sangat mudah, efisien, menarik, dan menyenangkan.

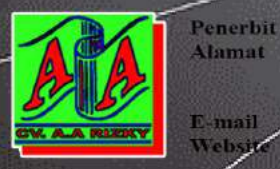

Alamat

E-mail

V. AA. RIZKY Jl. Raya Ciruas Petir, Pari Citra Blok B2 No. 34 Pipitan Kec. Walantaka - Serang Banten aa.rizkypress@gmail.com www.aarizky.com

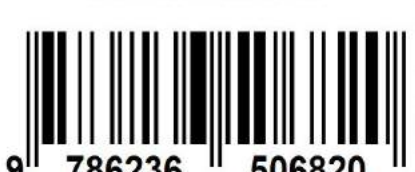

ISBN 978-623-6506-82-0

## **EVALUASI PEMBELAJARAN Media Interaktif Berbasis Teknologi Informasi**

#### **Undang-undang No.19 Tahun 2002 Tentang Hak Cipta Pasal 72**

- 1. Barang siapa dengan sengaja melanggar dan tanpa hak melakukan perbuatan sebagaimana dimaksud dalam pasal ayat (1) atau pasal 49 ayat (1) dan ayat (2) dipidana dengan pidana penjara masing-masing paling sedikit 1 (satu) bulan dan/atau denda paling sedikit Rp.1.000.000,00 (satu juta rupiah), atau pidana penjara paling lama 7 (tujuh) tahun dan/atau denda paling banyak Rp.5.000.000.000,00 (lima miliar rupiah).
- 2. Barang siapa dengan sengaja menyiarkan, memamerkan, mengedarkan, atau menjual kepada umum suatu ciptaan atau barang hasil pelangaran hak cipta terkait sebagai dimaksud pada ayat (1) dipidana dengan pidana penjara paling lama 5 (lima) tahun dan/atau denda paling banyak Rp.500.000.000,00 (lima ratus juta rupiah)

## **EVALUASI PEMBELAJARAN Media Interaktif Berbasis Teknologi Informasi**

**Iesyah Rodliyah, S.Si., M.Pd. Sari Saraswati, M.Pd.**

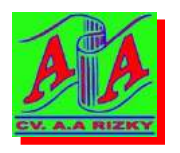

**PENERBIT: CV. AA. RIZKY 2020** 

## **EVALUASI PEMBELAJARAN Media Interaktif Berbasis Teknologi Informasi**

**© Penerbit CV. AA RIZKY**

**Penulis: Iesyah Rodliyah, S.Si., M.Pd. Sari Saraswati, M.Pd.**

> Editor: **Anis Fakarinsi, S. Pd.**

**Desain Sampul dan Tata Letak:** Tim Kreasi CV. AA. RIZKY

Cetakan Pertama, Oktober 2020

#### **Penerbit: CV. AA. RIZKY**

Jl. Raya Ciruas Petir, Puri Citra Blok B2 No. 34 Kecamatan Walantaka, Kota Serang - Banten, 42183 Hp. 0819-06050622, Website : *www.aarizky.com E-mail: aa.rizkypress@gmail.com*

#### **Anggota IKAPI No. 035/BANTEN/2019**

#### **ISBN : 978-623-6506-82-0**

x + 120 hlm, 23 cm x 15,5 cm

Copyright © 2020 CV. AA. RIZKY

**Hak cipta dilindungi undang-undang** Dilarang memperbanyak buku ini dalam bentuk dan dengan cara apapun tanpa ijin tertulis dari penulis dan penerbit.

Isi diluar tanggungjawab Penerbit

## **PRAKATA**

Syukur Alhamdulillah, penulis panjatkan puji syukur kehadirat Allah SWT atas limpahan berkat, rahmat, dan hidayah-Nya dan tak lupa sholawat serta salam tetap terlimpahkan kepada junjungan kita Rasulullah SAW, atas terselesainya buku ajar dengan judul "Evaluasi Pembelajaran : Media Interaktif Berbasis Teknologi Informasi." Dengan terselesainya buku ajar ini diharapkan dapat membantu para calon/tenaga pendidik khususnya para mahasiswa yang mengampu mata kuliah evaluasi pembelajaran untuk menggunakan inovasi dalam mengevaluasi hasil belajar para peserta didik dengan menggunakan salah satu dari media interaktif evaluasi Hasil Belajar Berbasis Teknologi Informasi.

Penulis menyadari bahwa terselesaikannya buku ajar ini tidak terlepas dari bantuan semua pihak, untuk itu penulis menyampaikan rasa terima kasih dan penghargaan yang setinggi-tingginya khususnya kepada KEMENRISTEKDIKTI, Rektor Universitas Hasyim, LPPM Universitas Hasyim Asy'ari, Dekan Fakultas Ilmu Pendidikan, Kaprodi Pendidikan Matematika, dan Bapak Ibu dosen FIP yang memberikan kesempatan dan motivasi kepada penulis.

Akhir kata, Penulis menyadari bahwa buku ajar ini masih jauh dari kesempurnaan, untuk itu saran dan kritik yang membangun sangat diharapkan demi penyempurnaan buku ini. Semoga buku ajar ini bisa bermanfaat bagi kita semua khususnya para pembaca baik di dunia dan akhirat. Aamiiin Yaa Robbal 'Aalamiiin…

Jombang, Oktober 2020

Penulis

## **DAFTAR ISI**

PRAKATA \_\_\_\_\_ iv DAFTAR ISI \_\_\_\_ v DAFTAR GAMBAR \_\_\_\_\_ ix BAB 1 PENDAHULUAN 1 1.1. Tujuan Pembelajaran 1 1.2. Pentingnya Media Interaktif Evaluasi Hasil Belajar Berbasis Teknologi Informasi \_\_\_\_\_ 1 1.3. Evaluasi Hasil Belajar \_\_\_\_\_ 3 1.4. Tes Hasil Belajar \_\_\_\_\_ 4 LATIHAN 1 19 BAB 2 *WONDERSHARE QUIZ CREATOR 3.0* \_\_\_\_\_ 21 2.1 Tujuan Pembelajaran\_\_\_\_\_ 21 2.2 *Wondershare Quiz Creator 3.0*\_\_\_\_\_ 21 2.3 Prosedur Penggunaan *Software Wondershare Quiz Creator 3.0* \_\_\_\_\_ 22 LATIHAN 2 43 BAB 3 *HOT POTATOES* \_\_\_\_\_ 45 3.1 Tujuan Pembelajaran\_\_\_\_\_ 45 3.2 *Hot Potatoes* \_\_\_\_\_ 45 3.3 Prosedur Penggunaan *Software Wondershare Quiz Creator 3.0* \_\_\_\_\_ 47 LATIHAN 3 63 BAB 4 MICROSOFT POWER POINT BERBASIS MACRO VBA \_\_\_\_\_ 65 4.1 Tujuan Pembelajaran\_\_\_\_\_ 65 4.2 *Microsoft Visual Basic* \_\_\_\_\_ 65 4.3 Prosedur Microsoft Power Point dengan Macro Visual Basic \_\_\_\_\_ 67 LATIHAN 4 \_\_\_\_\_ 75

- BAB 5 GOOGLE FORM 'OUIZ' 77
	- 5.1 Tujuan Pembelajaran\_\_\_\_\_ 77
	- 5.2 *Google Form "Quiz"* \_\_\_\_\_ 77
	- 5.3 Prosedur Menggunakan *Google Form Quiz*\_\_\_\_\_ 77

LATIHAN 5 \_\_\_\_\_ 89

BAB 6 QUIZZIZ 91

- 6.1 Tujuan Pembelajaran\_\_\_\_\_ 91
- 6.2 *Quizziz* \_\_\_\_\_ 91
- 6.3 Prosedur Menggunakan *Quizziz* \_\_\_\_\_ 92

LATIHAN 6 \_\_\_\_\_ 97

- BAB 7 EXAMVIEW 99
	- 7.1 Tujuan Pembelajaran\_\_\_\_\_ 99
	- 7.2 *Exam View* \_\_\_\_\_ 99
	- 7.3 Prosedur Penggunaan *Software Exam View*\_\_\_\_\_100
	- 7.4 Prosedur Membuat Bank Soal pada *Software Exam View* \_\_\_\_\_ 111
	- LATIHAN 7 \_\_\_\_\_ 114

DAFTAR PUSTAKA \_\_\_\_\_ 115

BIOGRAFI PENULIS \_\_\_\_\_ 119

## **DAFTAR GAMBAR**

- Gambar 1.1 Tampilan Aplikasi Hot Potatoes \_\_\_\_\_\_ 6
- Gambar 1.2 Tampilan Awal Aplikasi Wondershare Quiz Creator 7
- Gambar 1.3 Tampilan Microsoft Power Point dengan Menu VB di dalamnya \_\_\_\_\_ 8
- Gambar 2.1 Icon *Wondershare Quiz Creator 3.0* \_\_\_\_\_ 21
- Gambar 2.2 Tampilan Awal *Wondershare Quiz Creator 3.0*\_\_\_\_\_ 22
- Gambar 2.3 Tampilan untuk Memulai Membuat Soal/ Quiz\_\_\_\_\_ 23
- Gambar 2.4 Menu Pilihan Jenis Soal pada Quiz Creator\_\_\_\_\_23
- Gambar 2.5 Tampilan Halaman Untuk Membuat Jenis Soal True/False \_\_\_\_\_ 24
- Gambar 2.6 Tampilan halaman untuk membuat Jenis Soal Multiple Choices \_\_\_\_\_ 25
- Gambar 2.7 Tampilan halaman untuk Jenis Soal Multiple Respons \_\_\_\_\_ 26
- Gambar 2.8 Tampilan halaman untuk membuat Jenis Soal *Fill in the Blank* \_\_\_\_\_ 28
- Gambar 2.9 Tampilan halaman untuk membuat Jenis Soal Matching 29
- Gambar 2.10 Tampilan halaman untuk membuat Jenis Soal *Sequence* \_\_\_\_\_ 30
- Gambar 2.11 Tampilan halaman untuk membuat Jenis Soal Word Bank \_\_\_\_ 31
- Gambar 2.12 Tampilan halaman untuk membuat Jenis Soal Click Map 32
- Gambar 2.13 Tampilan halaman untuk membuat Jenis Soal Short Essay \_\_\_\_\_ 34
- Gambar 3.1 *Icon Hot Potatoes* \_\_\_\_\_ 45

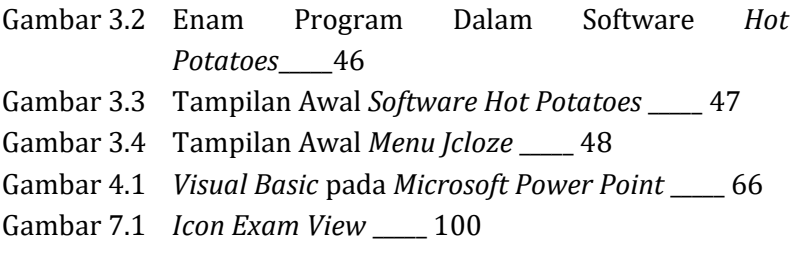

## **BAB 1 PENDAHULUAN**

### **1.1 Tujuan Pembelajaran**

- 1. Mengetahui dan memahami peran penting evaluasi pembalajaran
- 2. Mengetahui dan memahami inovasi evaluasi pembelajaran menggunakan media interaktif berbasis Teknologi Informasi
- 3. Mengolah data hasil belajar siswa dengan menggunakan analisis butir soal untuk mengetahui validitas, reliabilitas, dan sensitifitas soal yang sudah dibuat

## **1.2 Pentingnya Media Interaktif Evaluasi Hasil Belajar Berbasis Teknologi Informasi**

Sasaran disrupsi yang sangat menonjol pada abad ke 21 ini adalah lembaga pendidikan khususnya institusi Perguruan Tinggi. Perguruan tinggi di Indonesia khususnya Universitas semakin tidak terdengar di Asia. (Kasali, 2018) Salah satu penyebabnya adalah kurangnya inovasi dalam segala hal. (Kasali, 2018) Fernando (1980) (dalam Selman) menyatakan, *"innovation is always related to some practical 'in-the-world' value. It is about making new tools, products or processes, bringing forth something 'new' which allows human beings to accomplish something they were not able to accomplish previously."*Inovasi selalu terkait dengan beberapa nilai praktis di dunia. Diantaranya tentang bagaimana cara membuat/ mengembangkan alat, produk, atau proses yang baru, menghasilkan sesuatu/hal yang baru sehingga

memungkinkan manusia untuk mencapai sesuatu yang tidak bisa dicapai sebelumnya.

Salah satu yang perlu dilakukan inovasi dalam dunia pendidikan khususnya di Sekolah dan Universitas adalah bagaimana cara mengevaluasi hasil belajar para peserta didik. Evaluasi merupakan proses yang berfokus pada evaluasi kegiatan, fenomena, situasi, tindakan dan perilaku tertentu melalui sarana verbal dan nonverbal. Ini adalah area yang luas dari kegiatan tenaga pendidik jangka pendek dan jangka panjang seperti memeriksa, menguji, mengendalikan, dan mengevaluasi peserta didik. Hasil dari kegiatan ini adalah evaluasi peserta didik, masing-masing evaluasi kelas atau kelompok dalam berbagai bentuk. (Eger, 2016). Susilowati dan Ashari (2013) menambahkan bahwa evaluasi hasil belajar adalah suatu proses yang sistematis dan *continue* dengan tujuan menentukan mutu pembelajaran, dengan mengacu pada kriteria tertentu yang sudah ditentukan. Secara global, evaluasi pendidikan semakin menjadi bagian dari kebijakan pendidikan. (Jacobs, 2000). Di dalam sistem pendidikan di Indonesia secara tegas telah diatur mengenai pentingnya evaluasi untuk para peserta didik. Pada Peraturanyang sdah dikeluarkan oleh Pemerintah Republik Indonesia Nomor 19 Tahun 2005 mengenai Standar Nasional Pendidikan yang tertuang pada Bab I Ketentuan Umum Pasal 1 butir 17 dijelaskan bahwa evaluasi merupakan suatu proses pengumpulan dan pengolahan informasi guna mengukur pencapaian hasil belajar para peserta didik (Ismail, 2013).

Pentingnya adanya evaluasi hasil belajar menjadikan perlunya dilakukan inovasi dalam mengevaluasi hasil belajar peserta didik khususnya pada lembaga-lembaga pendidikan di sekolah maupun tingkat universitas yang masih dilakukan dengan cara tertulis. Evaluasi secara tertulis memiliki beberapa kelemahan salah satunya tidak efesiensi waktu. Terlebih lagi ketika jumlah peserta didik pada lembaga tersebut sangat banyak.

Perkembangan zaman yang modern mulai memunculkan aplikasi-aplikasi yang bisa digunakan untuk mengevaluasi hasil belajar peserta didik baik siswa/pun mahasiswa yang bisa dilakukan secara *online/offline*. Diantaranya, *hot potatoes*, *wondershare quiz creator* 3.0, dan *Microsoft power point* berbasis *macro VBA, exam views, Google Form Quiz, Quizziz, dll.* Aplikasi-aplikasi tersebut merupakan media interaktif yang bisa digunakan untuk mengevaluasi hasil belajar peserta didik dan dirasa mampu menekan kelemahan sistem konvensional saat ini. Para pendidik bisa menggunakan salah satu dari banyaknya aplikasi yang sudah tersedia saat ini atau bisa memanfaatkan banyaknya aplikasi ini untuk saling berkolaborasi satu dengan yang lainnya. Inovasi media interaktif berupa evaluasi kegiatan belajar mengajar menjadi alat bantu (tool) untuk para pendidik guna melakukan evaluasi pembelajaran dengan mudah, sehingga bisa diketahui secara cepat berapa persentase para peserta didik yang telah tuntas dan tingkat kesulitan atau mudah soal yang diberikan, sehingga tingkat ketercapaian peserta didik selama belajar bisa terukur dengan mudah.

## **1.3 Evaluasi Hasil Belajar**

Menurut Mahirah B (2017) definisi evaluasi secara *general* bisa diartikan sebagai suatu proses yang sistematis dan teratur yang berfungsi untuk menentukan nilai sesuatu (ketentuan, kegiatan, keputusan, unjukkerja, proses, orang, objek dan yang lainnya) dengan mengacu pada kriteria tertentu melalui evaluasi/ penilaian. Untuk menentukan nilai sesuatu dengan cara membandingkan dengan kriteria, evaluator dapat langsung membandingkan dengan kriteria yang *general*, dapat pula melakukan pengukuran pada sesuatu yang dievaluasi kemudian membandingkan dengan kriteria tertentu. Sedangkan evaluasi belajar dan pembelajaran merupakan proses untuk menentukan nilai hasil belajar dan pembelajaran yang sudah dilaksanakan, dengan melalui kegiatan penilaian atau pengukuran belajar dan pembelajaran.

Keberadaan evaluasi pembelajaran, setiap peserta didik sudah bisa mengukur sejauh mana keberhasilan yang sudah dicapai selarna mengikuti pendidikan dalam kegiatan belajar mengajar. Gensee (Jabbarifar, 2010) percaya bahwa tujuan lain dari evaluasi adalah untuk membimbing pengajaran di kelas dan meningkatkan pembelajaran peserta didik setiap hari. Gensee juga menambahkan bahwa penilaian dan evaluasi kelas terutama berkaitan dengan peningkatan pengajaran sehingga pembelajaran peserta didik ditingkatkan. Tenaga pendidik dalam sistem pendidikan, lebih dari siapa pun, secara aktif dan terus menerus terlibat dalam penilaian dan evaluasi. Peserta didik juga dapat menjadi peserta aktif dalam menilai prestasi mereka sendiri dan merencanakan bagaimana mereka akan belajar. Dalam mengevaluasi hasil belajar.

Di era Revolusi Industri 4.0 saat ini sudah banyak instansi yang sudah mulai menerapkan media interaktif berbasis teknologi informasi dalam mengevaluasi hasil belajar para peserta didik. Hal ini bisa dilihat dari beberapa hasil penelitian yang telah dilakukan oleh para tenaga pendidik. Diantaranya, 1) Penelitian yang dilakukan oleh Saputri, dkk. (2015) dengan judul *Pengembangan Computer Based Test (CBT) Dengan Software Hot Potatoes pada Pembelajaran Fisika Dasar 2*. Penelitian ini mengembangkan CBT dengan software *Hot Potatoes* yang dapat dan layak digunakan sebagai program evaluasi Fisika Dasar 2 di Universitas Muhammadiyah Purworejo, 2) Penelitian yang dilakukan oleh Iqbal, dkk (2018) dengan judul *Pengembangan Alat Evaluasi Berbasis Wondershare Quiz Creator pada Materi Koloid.* Hasil penelitioan ini juga mampu mengembangkan alat evaluasi berbasis wondershare quiz creator yang dinyatakan layak untuk digunakan dan memiliki variasi daya pembeda butir soal serta tingkat kesukaran soal dalam evaluasi. 3) Penelitian yang dilakukan oleh Nursit (2016) dengan judul *Pengembangan Multimedia Interaktif Berbasis Power Point (Macro-Enabled) Pada Mata Kuliah Geometri Euclid Dalam Pembelajaran Matematika.* Pada penelitian ini, dihasilkan produk yang valid dan produk dapat diterapkan di kelas serta bermanfaat bagi siswa. Berdasarkan hasil penelitian terdahulu, peneliti memberi kesimpulan bahwa sudah banyak penelitian terdahulu yang menggunakan ketiga aplikasi tersebut untuk mencapai berbagai macam tujuan dan memiliki dampak yang positif terhadap dunia pendidikan. Ketiga penelitian tersebut menggunakan software *Hot Potatoes, Wondershare Quiz Creator,* dan *Microsoft Power Point* dengan *Macro Visua Basic.* 

*Hot Potatoes* merupakan *software* yang memiliki 6 macam fasilitas yang bisa dimanfaatkan untuk membuat latihan-latihan soal (*quiz*) berbasis web interaktif. Kuis yang bisa dibuat, memakai *Javasript* untuk interaktivitasnya, dan kuis ini bisa dibuka dengan

menggunakan *browser Mozila Firefox* dan *Internet Explorer* versi 4 ke atas, ataupun jenis *browser* lain yang mana mempunyai *Javasript* sebagai fiturnya. *Hot Potatoes*  juga bisa dijalankan dibeberapa *Operating System,* seperti Windows, Machintos juga Linux. Tiap jenis kuis yang terdapat pada *software Hot Potatoes* dapat dibuat secara interatif, karena: (1) bisa langsung mengecek hasil jawaban; (2) memberi nilai secara efisien; (3) memberi *feedback* berupa penjelasan soal; (4) ada batas waktu; (5) soal yang diberikan diacak secara *random,* baik nomor soal maupun jawaban; (6) pada kuis tipe menjodohkan bisa dibuat menggunakan model *drag and drop,* jadi jawabannya bisa ditarik dan dipasangkan ke kuis; dan (7) bisa diisi dengan multimedia, seperti gambar, suara, dan video. (Saputri, 2015)

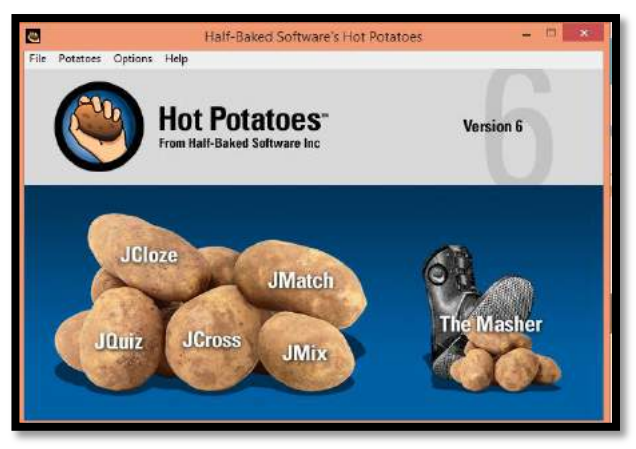

Gambar 1.1 Tampilan Aplikasi Hot Potatoes

*Selanjutnya Wondershare Quiz Creator 3.0* merupakan salah satu *software* yang bisa digunakan untuk membuat soal/kuis/tes baik secara *online* (berbasis *Web*) maupun *offline*. *Software* ini biasanya dimanfaatkan para tenaga pendidik untuk mengevaluasi proses belajar mengajar yang berbasis IT karena lebih cepat, ringkas,

menyenangkan, dan menarik bagi peserta didik. *Wondershare Quiz Creator 3.0* merupakan *software* yang sangat *familiar* dan *user friendly*, sehingga siapapun bisa menggunakannya tanpa perlu mempunyai kemampuan khusus dalam memahami bahasa pemrogaman yang rumit untuk mengoperasikannya (Triprasetia, 2010).

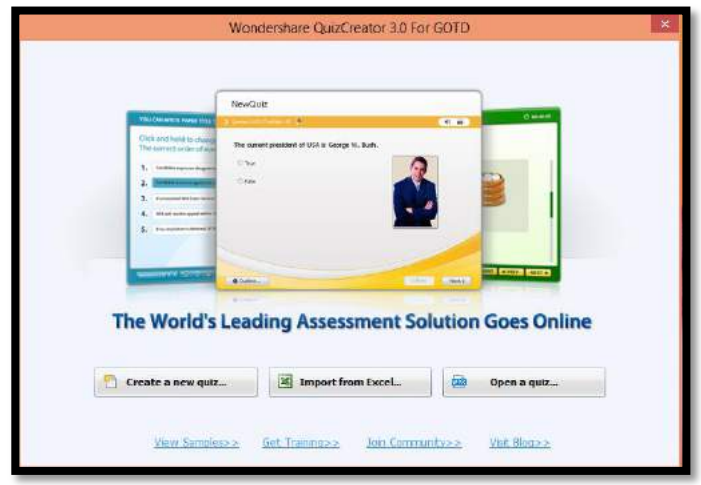

Gambar 1.2 Tampilan Awal Aplikasi Wondershare Quiz Creator

*Software* berikutnya adalah *Microsoft Power point* yang sering digunakan oleh semua kalangan. Program ini adalah suatu program yang didesain khusus untuk menunjukkan program multimedia yang menarik, mudah dalam pembuatan, mudah dalam penggunaan. (Arsyad, 2012). Sedangkan powerpoint berbasis *visual basic* dimanfaatkan agar media tersebut bisa melihat deskrisi kemampuan siswa saat proses pembelajaran secara langsung dan penggunaan visual basic for application pada powerpoint akan menjadikan media menjadi lebih interaktif. Pendapat ini juga didukung oleh Marchovitz (dalam Marfuah, 2016) yang mengatakan bahwa

menambahkan sedikit bahasa pemrograman (VBA) pada powerpoint tradisional memberikan dampak positif pada hasil yang banyak tidak hanya pada media tapi juga pada interaktivitas.

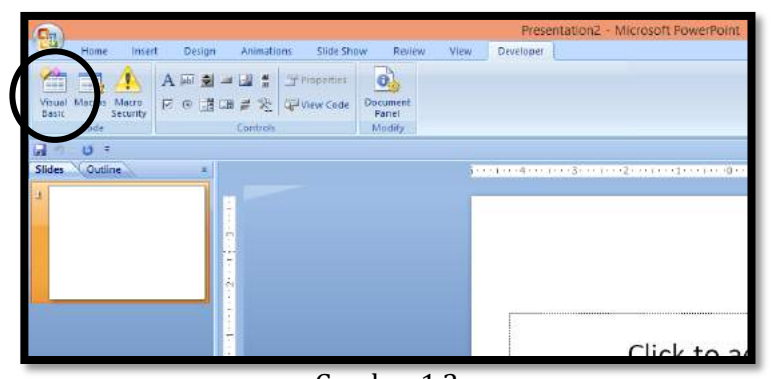

Gambar 1.3 Tampilan Microsoft Power Point dengan Menu VB di dalamnya

Pada buku ini akan dipaparkan tutorial menggunakan ketiga program tersebut. Selain ketiga program tersebut, ada beberapa tutorial cara menggunakan media interaktif evaluasi hasil belajar berbasis teknologi informasi yang lain diantaranya *exam views, Quizziz, Google Form Quiz.*

## **1.4 Tes Hasil Belajar**

Salah satu alat Evaluasi Hasil Belajar peserta didik berupa Tes Hasil Belajar (THB). Menurut Ratumanan (2011:1) tes merupakan pengukuran terencana yang dipakai guru untuk mengetahui keberhasilan belajaran peserta didik/prestasi eserta didik dalam kaitannya dengan tujuan yang telah ditetapkan. Sedangkan Zainal, Asmawi dan Nasoetion (dalam Yusuf, 2010:35) tes hasil belajar (THB) merupakan salah satu alat ukur yang sering

digunakan untuk melihat tingkat keberhasilan seseorang dalam mengikuti proses belajar mengajar atau untuk melihat tingkat keberhasilan program pendidikan yang sudah diterapkan. Berikut ini adalah dasar-dasar dalam menyusun THB :

- a. THB harus bisa mengukur hal apa saja yang dipelajari dalam proses belajar mengajar sesuai dengan tujuan instruksional yang teelah tertuang di dalam kurikulum yang berlaku.
- b. Penyusunan THB benar-benar telah mewakili bahan yang sudah dipelajari.
- c. Soal-soal yang ada pada THB harus sesuai dengan aspek-aspek tingkat belajar yang diinginkan.
- d. Penyusunan THB sebaiknya disesuaikan dengan tujuan penggunaan tes itu sendiri, karena tes bisa disusun sesuai dengan kebutuhan.

Hal-hal yang harus diperhatikan dalam penyusunan alat tes menurut Arikunto (2011:200) adalah :

- a. Bahasa yang digunakan harus menggunakan bahasa yang sederhana dan mudah untuk dipahami. Hal yang harus diperhatikan adalah bahwa kesalahan dalam memilih kalimat bisa mengakibatkan tidak validnya suatu tes.
- b. Sebuah soal tidak diperbolehkkan memuat soal yang mengakibatkan penafsiran ganda atau membingungkan.
- c. Cara memenggal suatu kalimat atau meletakkan katakata perlu diperhatikan dan diteliti kembali agar tidak ditafsirkan salah.
- d. Petunjuk pengerjaan, meskipun siswa terkadang telah biasa melihat tipe-tipe soal yang dijumpai namun petunjuk dalam mengerjakan tiap kelompok soal merupakan hal yang krusial. Petunjuk ini sebaiknya

dituliskan sedemikian rupa sehingga petunjuk menjadi jelas dan siswa tidak bekerja menyimpang dari yang diharapkan guru/ pembuat soal.

Tes hasil belajar digunakan untuk mengetahui kemampuan awal siswa dan penguasaan siswa terhadap materi yang diberikan. Tes hasil belajar ini bisa dikembangkan sendiri oleh guru/ bisa mengambil dari bebagai referensi yang kemudian bisa dilakukan modifikasi. Hasil dari tes digunakan untuk menganalisis perangkat tes dengan menentukan validitas, reliabilitas, dan sensitivitas butir tes.

Agar tes yang disusun berkualitas, maka diperlukan analisis butir tes yang meliputi:

a) Validasi butir

Validasi terkait dengan ketepatan alat evaluasi terhadap konsep yang dinilai, sehingga benar-benar menilai apa yang seharusnya dinilai (Sudjana, 2002). Validasi isi bisa diperoleh dari hasil penilaian para ahli berdasarkan kisi-kisi tes hasil belajar yang dikembangkan.

b) Reliabilitas butir

Suatu alat ukur dikatakan mempunyai reliabilitas yang tinggi jika instrumen itu memberikan hasil pengukuran yang konsisten. Hasil pengukuran tersebut relatif serupa jika pengukurannya yang dilakukan pada sampel yang sama meskipun dilaksanakan oleh orang yang berbeda dan tempat yang berbeda.

c) Sensitivitas butir

Sensitivitas berfungsi untuk mengetahui dampak dari proses suatu pembelajaran. Indeks sensitivitas merupakan suatu butir menunjukkan kemampuan butir tes untuk membedakan antara siswa yang telah menerima pembelajaran dengan siswa yang belum menerima pembelajaran. Untuk menentukan sensitivitas suatu tes, butir soal yang digunakan pada *pretest* dan *postest* adalah sama.

Kualitas butir tes dari THB siswa ditentukan oleh analisis butir tes. Analisis butir tes dilakukan untuk mendapatkan masukan dalam merevisi tes.

a) Validitas

Suatu tes dikatakan valid apabiala tes tersebut mengukur kemampuan siswa pada pembelajaran sesuai dengan tujuan yang telah ditetapkan. Arikunto (2011:76) menyatakan sebuah tes dikatakan memiliki validitas tinggi jika skor pada butir soal memiliki kesejajaran dengan skor total. Kesejajaran ini dapat diartikan dengan kolerasi sehingga untuk mengetahui validitas butir digunakan rumus kolerasi product moment berikut:

$$
r_{xy} = \frac{n \sum_{i=1}^{n} X_i Y_i - (\sum_{i=1}^{n} X_i)(\sum_{i=1}^{n} Y_i)}{\sqrt{\left(n \sum_{i=1}^{n} X_i^2 - (\sum_{i=1}^{n} X_i)^2\right) \left(n \sum_{i=1}^{n} Y_i^2 - (\sum_{i=1}^{n} Y_i)^2\right)}}
$$

Keterangan :

 $X =$ Skor butir

 $Y =$ Skor total

 $r_{xy}$ = Koefisien korelasi skor butir dan skor total

N = Banyaknya siswa yang mengikuti tes

Koefisien korelasi diinterpretasikan pada tabel berikut

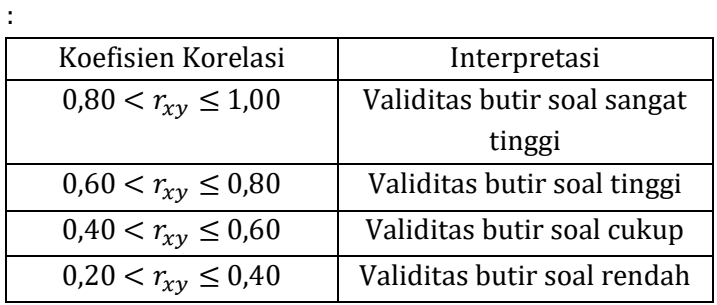

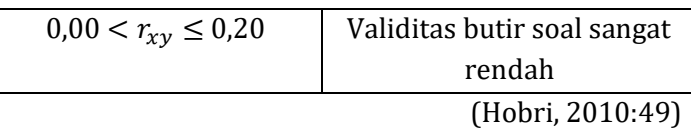

Suatu butir dinyatakan valid jika koefisien validasi diinterpretasikan minimal cukup dan butir soal yang memiliki validasi maksimal rendah bisa dilakukan revisi.

b) Reliabilitas

Reliabilitas tes dihitung untuk mengetahui konsistensi hasil tes. Koefisien realibitas suatu tes dapat diukur dengan menggunakan rumus alpha (Arikunto,2011:109) sebagai berikut:

$$
r_{11}(\alpha) = \left(\frac{n}{(n-1)}\right) \left(1 - \frac{\sum \sigma_i^2}{\sigma_i^2}\right)
$$

Keterangan :

 $r_{11}$  = reliabilitas

 $\sum \sigma_i^2$  = jumlah varians tiap-tiap item

 $\sigma_i^2$  = varians total

n = banyaknya soal

Reliabilitas diinterpretasikan pada tabel berikut :

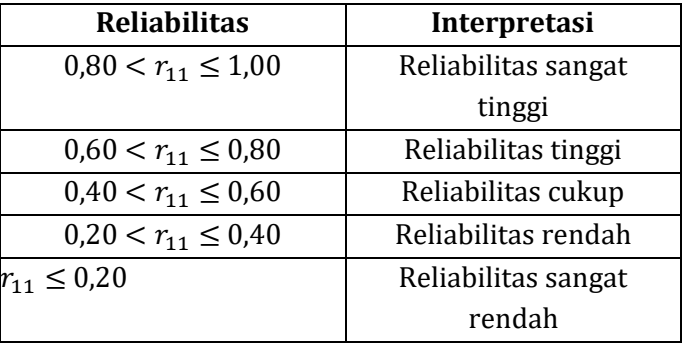

Guilford (dalam Hobri, 2010:47)

Tes dinyatakan reliabel jika koefsien reliabilitas tes tersebut diinterpretasikan minimal cukup.

c) Sensitivitas

Sensitivitas merupakan ukuran seberapa baik butir soal itu dapat membedakan tingkat kemampuan siswa sebelum menerima pembelajaran dan sesudah menerima pembelajaran. Sensitivitas butir menggunakan rumus sebagai berikut :

$$
S = \frac{\sum S_{es} - \sum S_{\text{#b}}}{N(Skor_{\text{max}} - Skor_{\text{min}})}
$$

(Grounlund, 1982:106)

Keterangan :

- $S =$  Indeks sensitivitas butir soal
- N = Banyaknya siswa

 $\sum S_{\text{eg}}$  =Jumlah skor subjek sesudah proses pembelajaran

 $\sum S_{eh}$  = Jumlah skor subjek sebelum proses pembelajaran

 $Skor_{max}$  = Skor maksimum yang dapat dicapai oleh subjek

 $Skor<sub>min</sub>$  = Skor minimum yang dapat dicapai oleh subjek

Nilai sensitivitas butir tes berkisar antara -1.00 sampai 1.00. Butir tes dikatakan baik apabila koefisien sensitivitasnya berkisar antara 0 dan 1. Suatu butir tes dikatakan peka (sensitif) terhadap pembelajaran jika  $S > 0.30$ .

Berikut ini adalah salah satu Contoh Analisis Butir Soal untuk Uji Validitas, Reliabilitas, dan Sensitifitas berdasarkan hasil Pretest dan Postest Siswa SMP kelas VIII.

DESKRIPSI HASIL PRETES KELAS UJI COBA

: SMP<br>: VIII A/ $\mathcal G$ enap Tingkat<br>Kelas/Semester

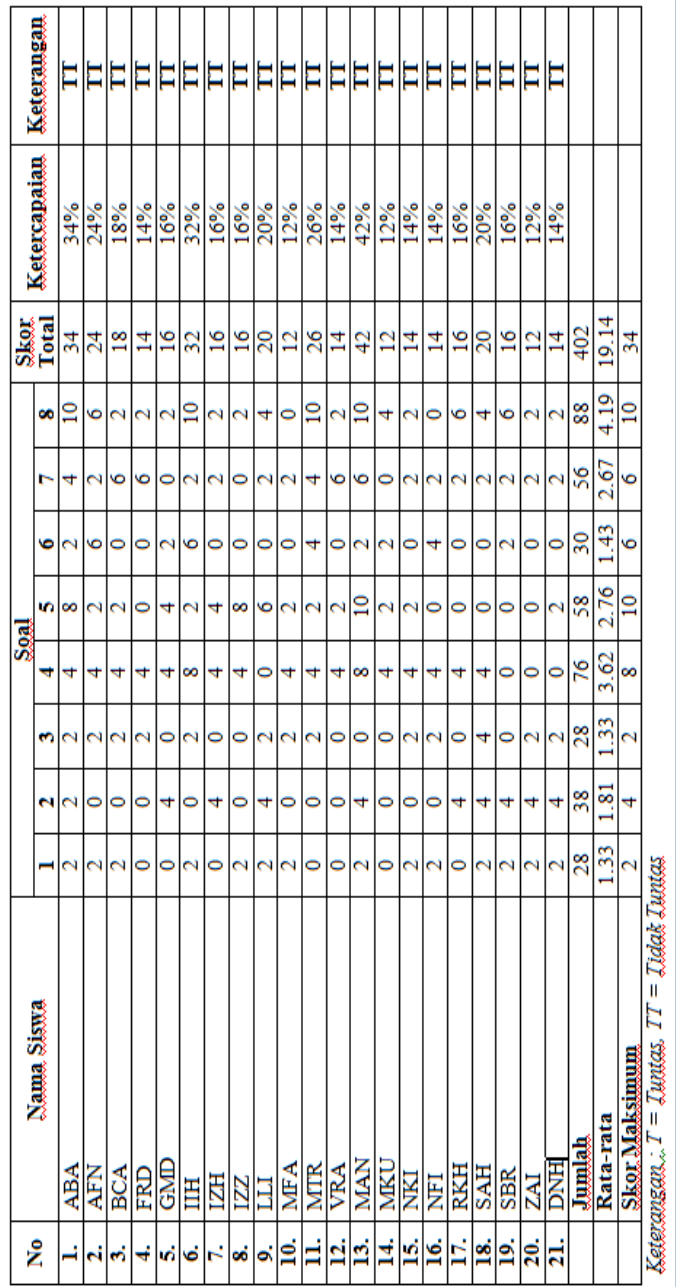

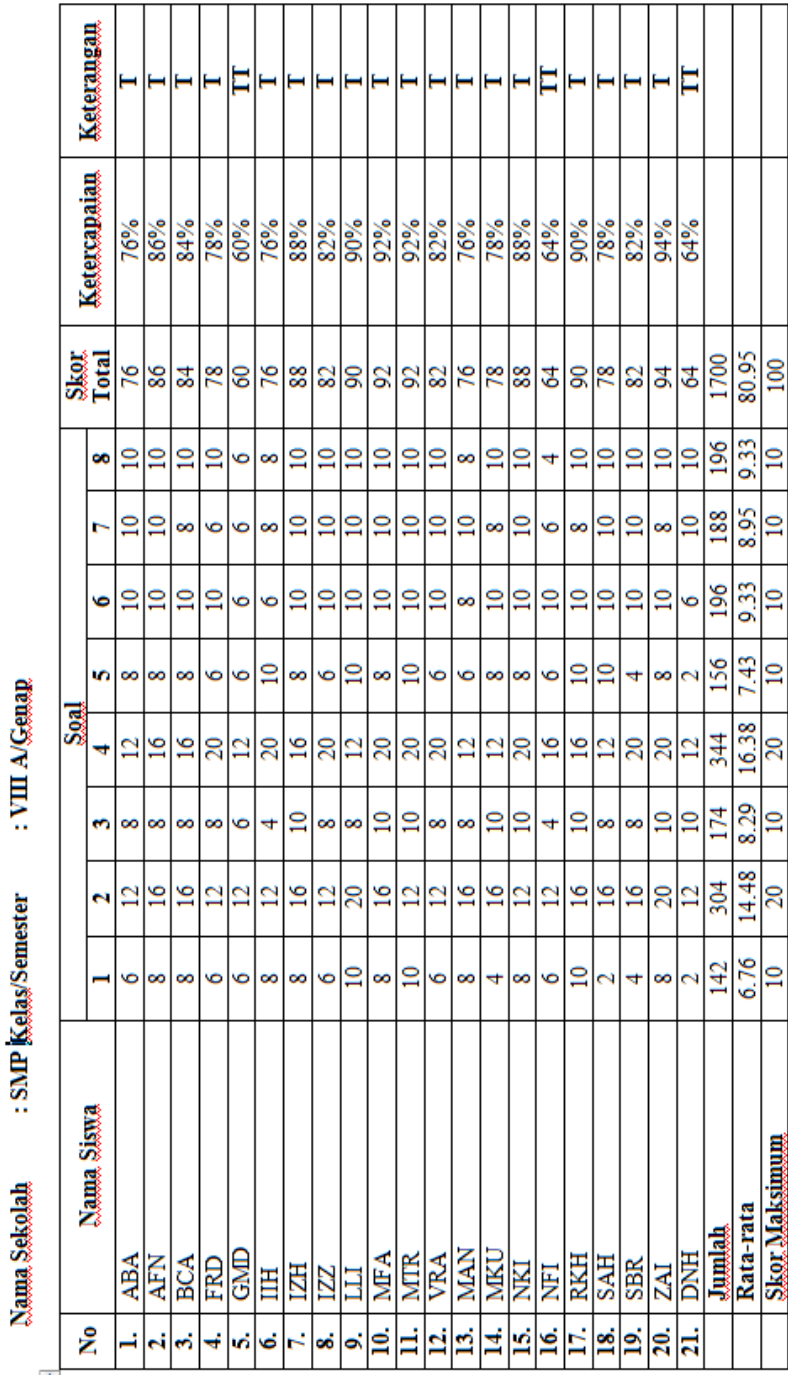

DESKRIPSI HASIL POSTES KELAS UJI COBA

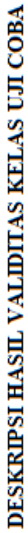

Nama Sekolah<br>Kelas/Semeter : VIII A/Genan

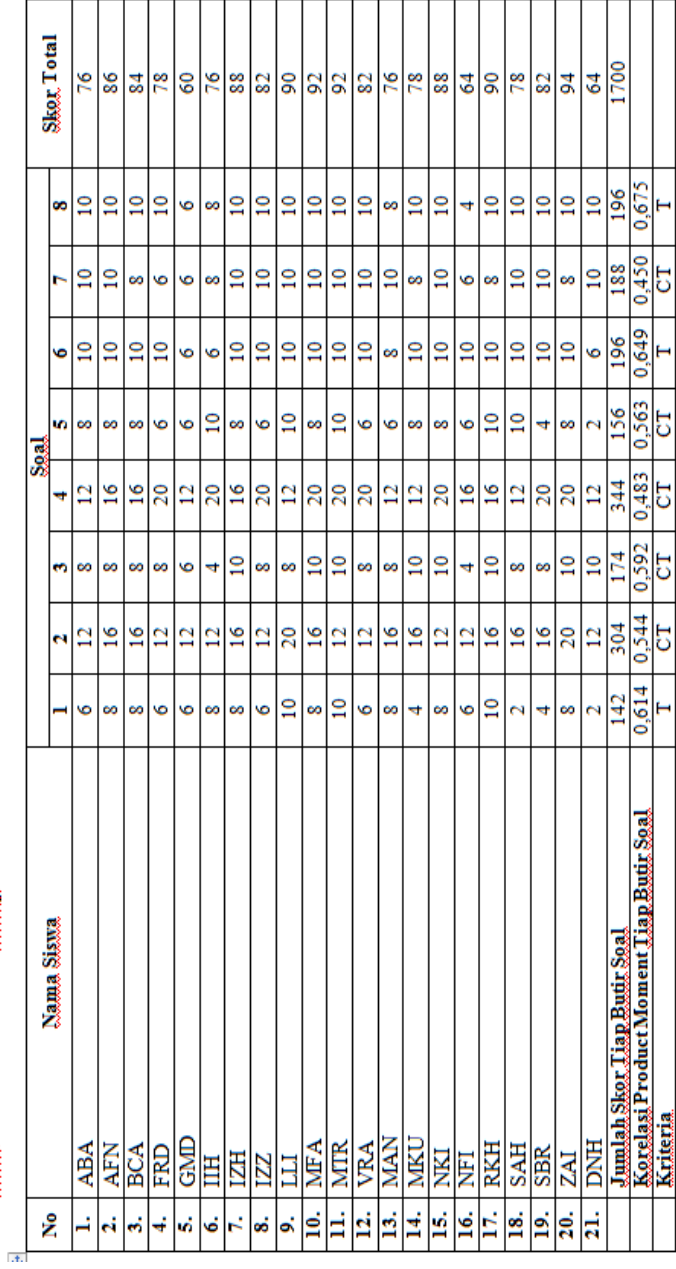

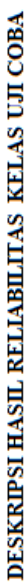

Nama Sekolah<br>Kelas/Semester : VIII A/Genan

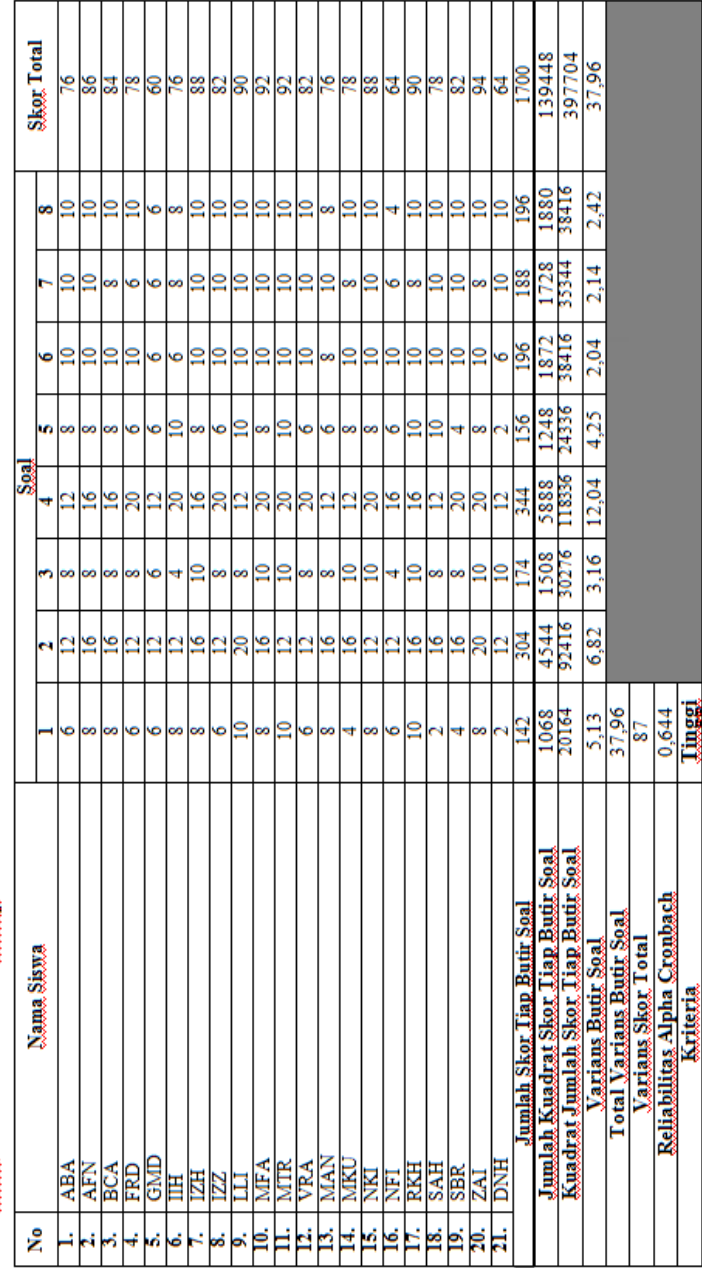

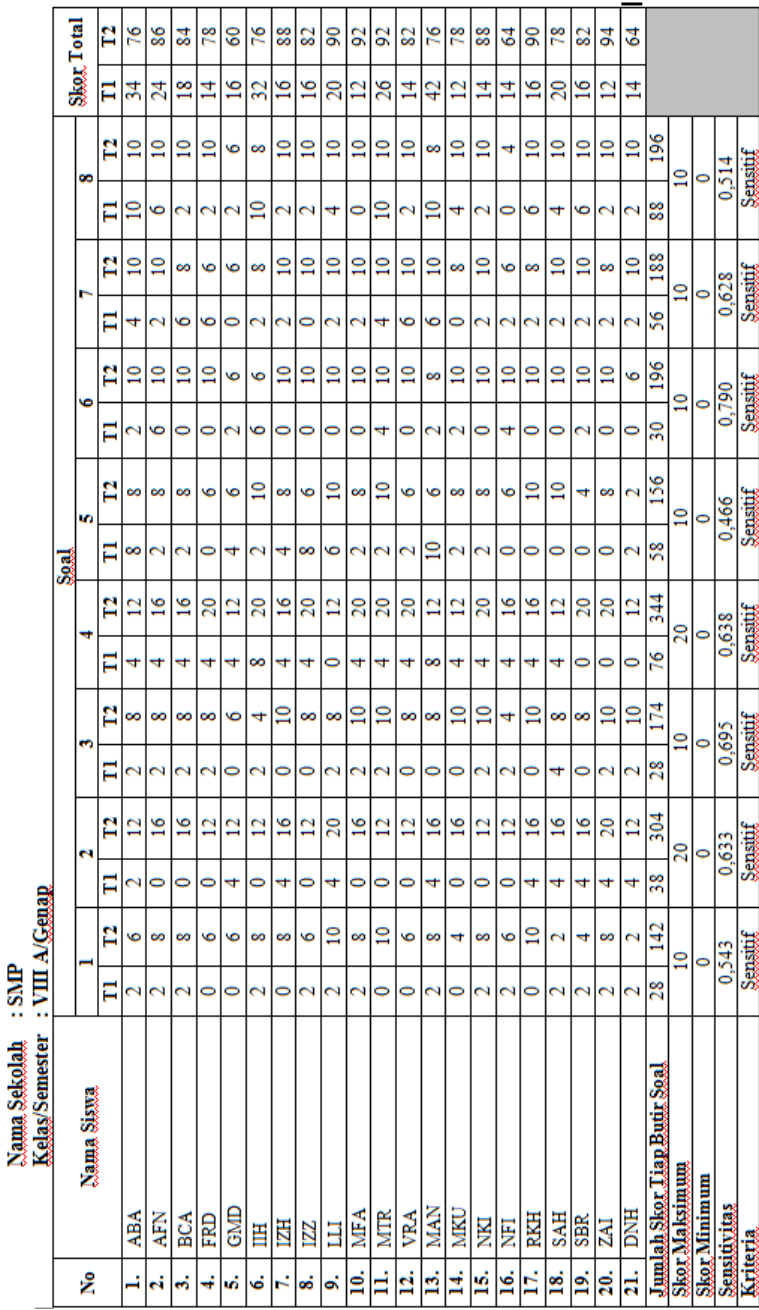

DESKRIPSI HASIL SENSITIVITAS KELAS UJI COBA

Dari hasil Uji Analisis Butir Soal, maka Tes hasil belajar yang sudah dikembangkan berada pada criteria valid, reliable, dan sensitive. Dengan demikian, soal bisa disebarluaskan kepada para peserta didik secara general. Agar lebih mempermudah pekerjaan para tenaga pendidik., soal-soal yang sudah teruji bisa dibuat menggunakan media interaktif untuk mengevaluasi hasil belajar siswa yang berbasis teknologi informasi. Dalam buku ini, ada beberapa alternative *software* beserta tutorialnya yang bisa digunakan para tenaga pendidik untuk menggunakan media interaktif dalam mengevaluasi hasil belajar peserta didik baik secara online maupun offline. Hal ini bertujuan untuk efisiensi waktu, tenaga, biaya dengan meinggalkan cara konvensional menuju era Revolusi industry 4.0 dengan literasi teknologi.

### **LATIHAN 1**

- 1. Pilih satu materi Mata Pelajaran Matematika tingkat SMP/SMA. Kemudian Buatlah 10 Soal Pilihan Ganda terkait Materi tersebut!
- 2. Setelah membuat soal, Silahkan uji cobakan soal tersebut kepada siswa pada salah satu lembaga sekolah!
- 3. Lakukan analisis butir soal untuk mengetahui apakah soal yang telah dibuat sudah memenuhi criteria valid, reliable, dan sensitif!

\*\*\*\*\*

## **BAB 2**  *WONDERSHARE QUIZ CREATOR 3.0*

#### **2.1 Tujuan Pembelajaran**

- 1. Mengetahui dan memahami *Software Wondershare Quiz Creator*
- 2. Mengaplikasikan *Software Wondershare Quiz Creator*

#### **2.2** *Wondershare Quiz Creator 3.0*

*Wondershare Quiz Creator 3.0* adalah salah satu *software* yang bisa digunakan untuk membuat *game*  menarik yang berupa soal/kuis/tes baik secara *online*  (berbasis *Web*) maupun *offline*. *Software* ini biasanya dimanfaatkan para tenaga pendidik untuk mengevaluasi proses belajar mengajar yang berbasis IT karena lebih cepat, ringkas, menyenangkan, dan menarik bagi peserta didik. *Wondershare Quiz Creator 3.0* merupakan *software* yang sangat *familiar* dan *user friendly*, sehingga siapapun bisa menggunakannya tanpa perlu mempunyai kemampuan khusus dalam memahami bahasa pemrogaman yang rumit untuk mengoperasikannya. Gambar 2.1 merupakan icon untuk *Software Wondershare Quiz Creator 3.0.* setelah dilakukan penginstalan.

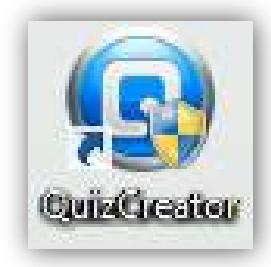

Gambar 2.1 Icon *Wondershare Quiz Creator 3.0*

## **2.3 Prosedur Penggunaan** *Software Wondershare Quiz Creator 3.0*

Setelah berhasil dilakukan penginstalan, maka Gambar 2.1. yang merupakan Icon *software Quiz Creator* akan secara otomatis muncul pada layar desktop. Sebelum memulai menggunakan *Software Wondershare Quiz Creator,* silahkan tekan sebanyak dua kali pada icon *Software* sehingga muncul tampilan awal seperti pada gambar 2.2.

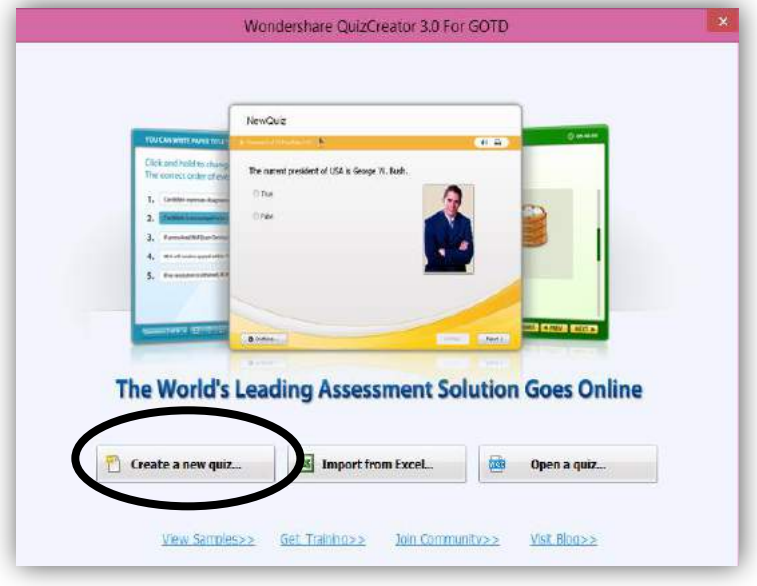

 Gambar 2.2 Tampilan Awal *Wondershare Quiz Creator 3.0*

Untuk memulai menggunakan software Quiz, maka pilih menu "**Create a new quiz**". Jika langkah yang sudah dilakukan benar, maka akan tampak tampilan seperti pada gambar berikut :

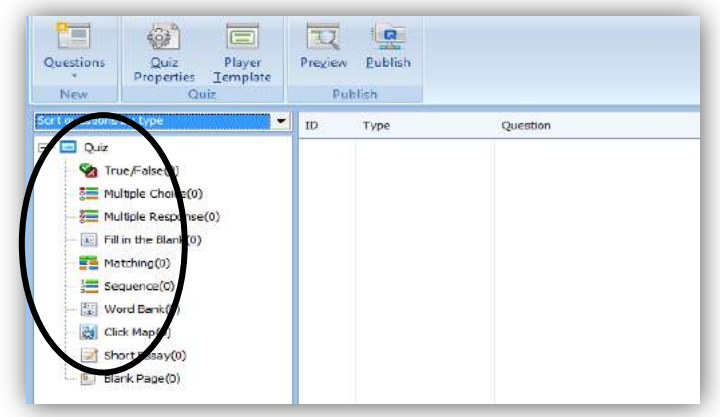

Gambar 2.3 Tampilan untuk Memulai Membuat Soal/Quiz

Pada gambar 2.3. tampak beberapa pilihan menu jenis soal yang disajikan untuk membuat Soal/Quiz pada pada *software Quiz Creator*. Diantaranya : bentuk soal benar/salah (*true/false*), pilihan ganda dengan jawaban satu yang benar (*multiple choices*), pilihan gandan dengan banyak yang benar (*multiple response*) pengisian kata (*fill in the blank*), penjodohan (*matching*), Soal yang saling berkaitan (*sequence*), mengisi titik-titik/melengkapi kalimat (*word bank*), memilih gambar (*click map*), dan isian singkat (*short essay*).

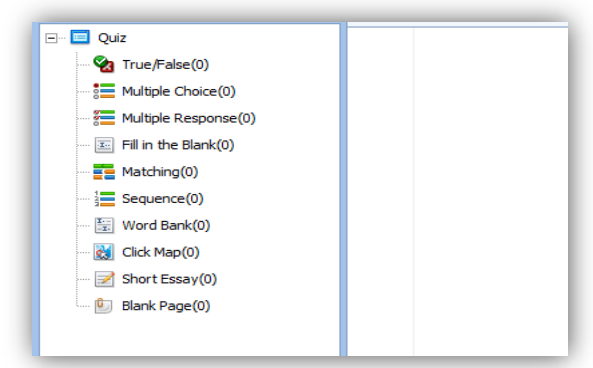

Gambar 2.4 Menu Pilihan Jenis Soal pada Quiz Creator

## **2.3.1 Membuat** *Quiz Creator* **Jenis Soal** *True/False*

1. Tekan sebanyak dua kali jenis soal pertama yaitu **True/False**, sehingga akan tampak seperti pada gambar 2.5 :

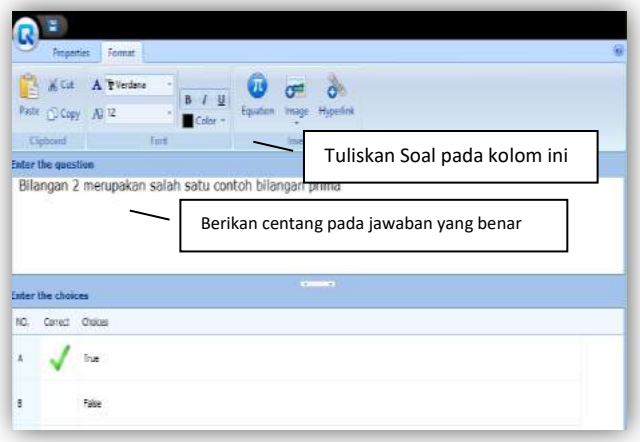

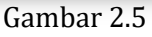

Tampilan Halaman Untuk Membuat Jenis Soal True/False

2. Tekan **New Question** untuk menuliskan soal selanjutnya sebanyak yang diinginkan,

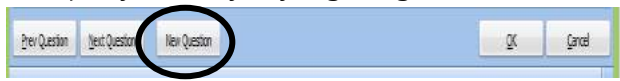

3. Perhatikan menu pada bagian atas halaman soal yaitu **properties** dan **format**

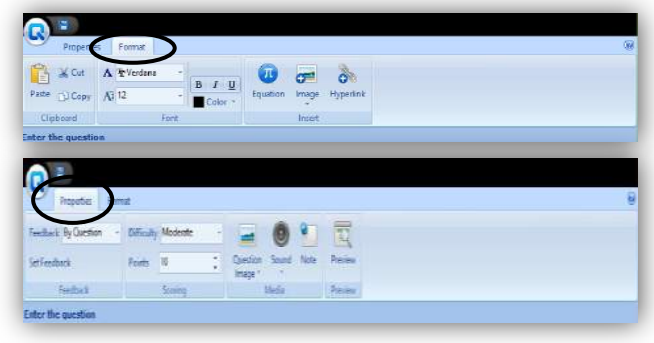
Kedua menu tersebut bisa digunakan untuk mempercantik aplikasi dengan meng-gunakan berbagai fitur yang sudah disediakan sehingga semakin baik dan menarik.

4. Setelah selesai, tekan **Ok** pada bagian bawah halaman soal.

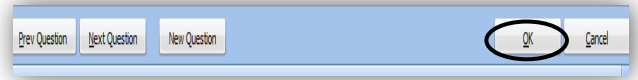

# **Jenis Soal** *Multiple Choices*

1. Tekan sebanyak dua kali jenis soal kedua yaitu **Multiple Choices**, sehingga akan tampak seperti pada gambar 2.6 :

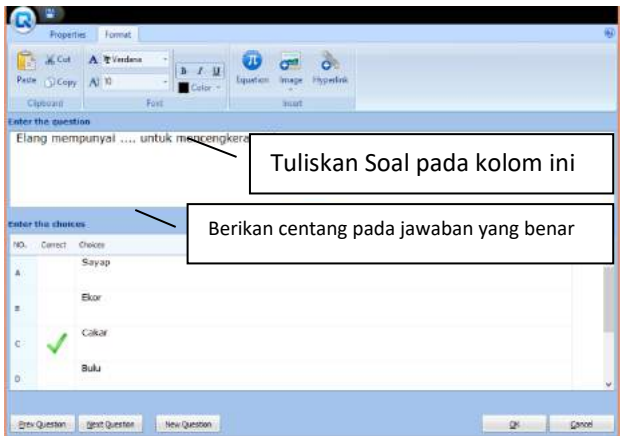

Gambar 2.6

Tampilan halaman untuk membuat Jenis Soal Multiple Choices

2. Tekan **New Question** untuk menuliskan soal selanjutnya sebanyak yang diinginkan,

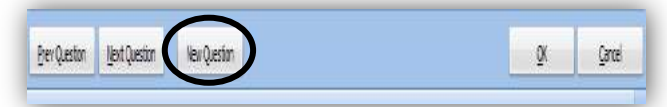

3. Perhatikan menu pada bagian atas halaman soal yaitu **properties** dan **format**

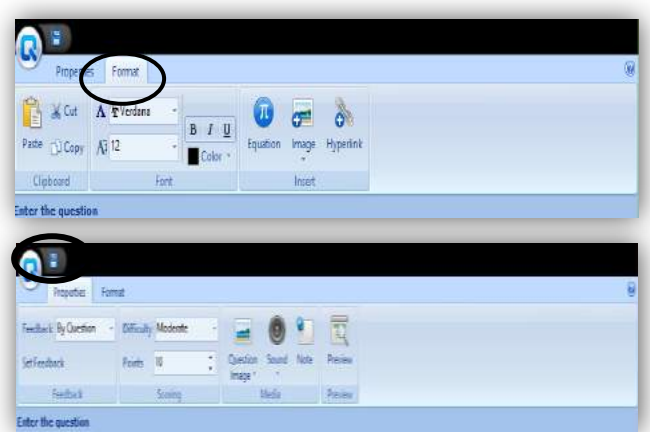

Kedua menu tersebut bisa digunakan untuk mempercantik aplikasi dengan menggunakan berbagai fitur yang sudah disediakan sehingga semakin baik dan menarik.

4. Setelah selesai, tekan **Ok** pada bagian bawah halaman soal.

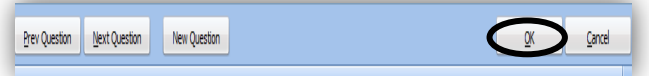

# **Jenis Soal** *Multiple Response*

1. Tekan sebanyak dua kali jenis soal ketiga yaitu **Multiple Response**, sehingga akan tampak seperti pada gambar 2.7 :

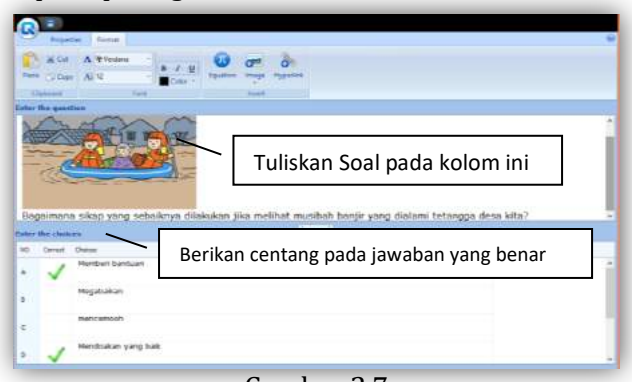

Gambar 2.7 Tampilan halaman untuk Jenis Soal Multiple Respons

2. Tekan **New Question** untuk menuliskan soal selanjutnya sebanyak yang diinginkan,

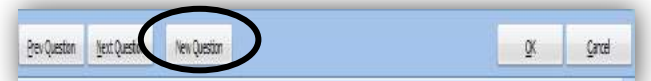

3. Perhatikan menu pada bagian atas halaman soal yaitu **properties** dan **format**

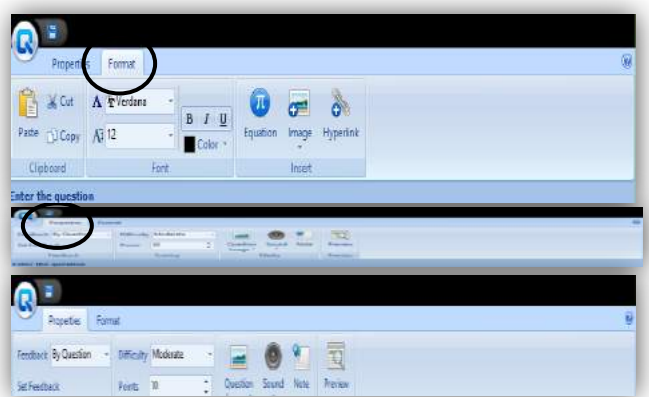

Kedua menu tersebut bisa digunakan untuk mempercantik aplikasi dengan menggunakan berbagai fitur yang sudah disediakan sehingga semakin baik dan menarik.

4. Setelah selesai, tekan **Ok** pada bagian bawah halaman soal.

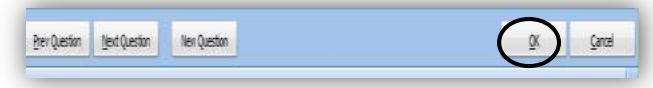

## **Jenis Soal** *Fill in the Blank*

1. Tekan sebanyak dua kali jenis soal keempat yaitu **Fill in the Blank**, sehingga akan tampak seperti pada gambar 2.8 :

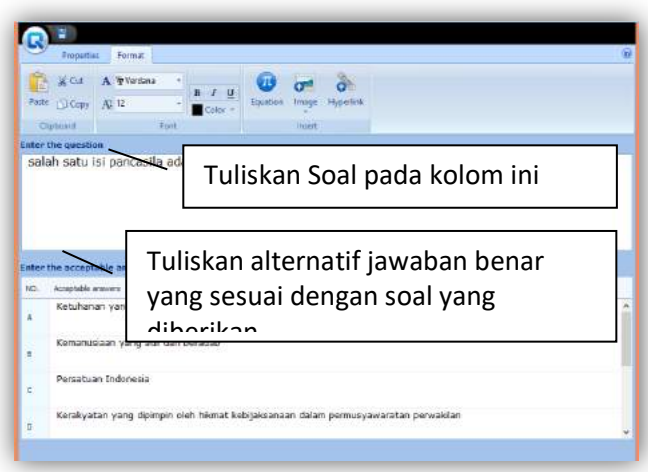

Gambar 2.8

Tampilan halaman untuk membuat Jenis Soal *Fill in the Blank*

2. Tekan **New Question** untuk menuliskan soal selanjutnya sebanyak yang diinginkan,

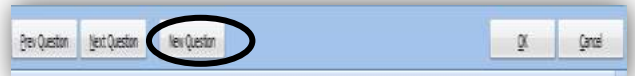

3. Perhatikan menu pada bagian atas halaman soal yaitu **properties** dan **format**

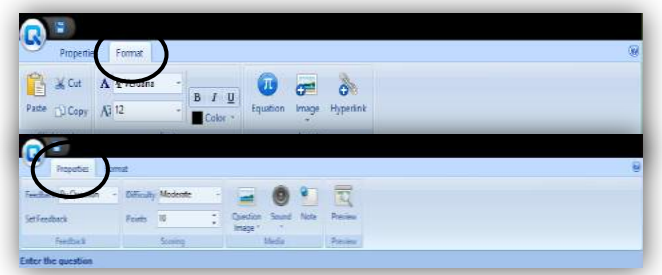

Kedua menu tersebut bisa digunakan untuk mempercantik aplikasi dengan menggunakan berbagai fitur yang sudah disediakan sehingga semakin baik dan menarik.

4. Setelah selesai, tekan **Ok** pada bagian bawah halaman soal.

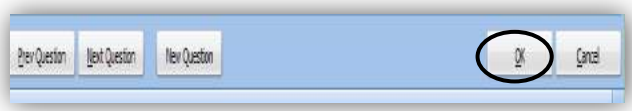

## **Jenis Soal** *Matching*

1. Tekan sebanyak dua kali jenis soal kelima yaitu **Matching**, sehingga akan tampak seperti pada gambar 2.9 :

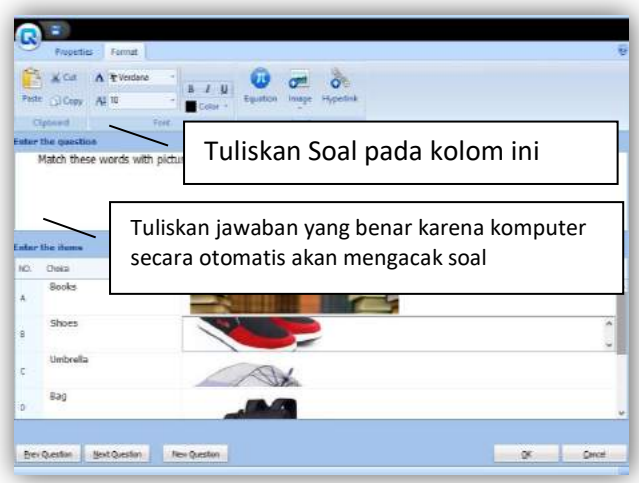

Gambar 2.9

Tampilan halaman untuk membuat Jenis Soal

Matching

2. Tekan **New Question** untuk menuliskan soal selanjutnya sebanyak yang diinginkan,

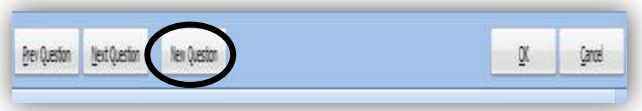

3. Perhatikan menu pada bagian atas halaman soal yaitu **properties** dan **format**

| Properties                     | Format     |              |                                                     |       |          |  |
|--------------------------------|------------|--------------|-----------------------------------------------------|-------|----------|--|
| Ê<br>& Cut<br>Patte<br>TU Copy | A TVerdana |              | <b>BRAIN</b><br>Æ<br>Equation<br>Image<br>$\ddot{}$ | o.    |          |  |
|                                | AT 12      | BIU<br>Color |                                                     |       | Hyperink |  |
| Clinboard                      | Fork       |              |                                                     | Inset |          |  |

*EVALUASI PEMBELAJARAN Media Interaktif Berbasis Teknologi Informasi*

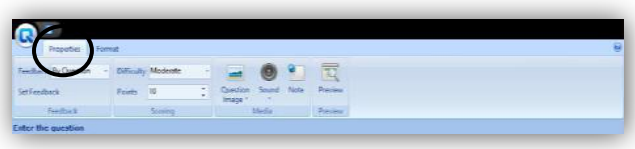

Kedua menu tersebut bisa digunakan untuk mempercantik aplikasi dengan menggunakan berbagai fitur yang sudah disediakan sehingga semakin baik dan menarik.

4. Setelah selesai, tekan **Ok** pada bagian bawah halaman soal.

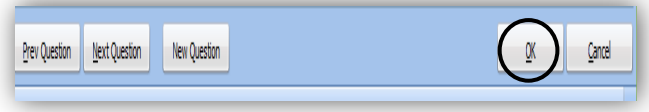

## **Jenis Soal** *Sequence*

1. Tekan sebanyak dua kali jenis soal keenam yaitu **Sequence**, sehingga akan tampak seperti pada gambar 2.10 :

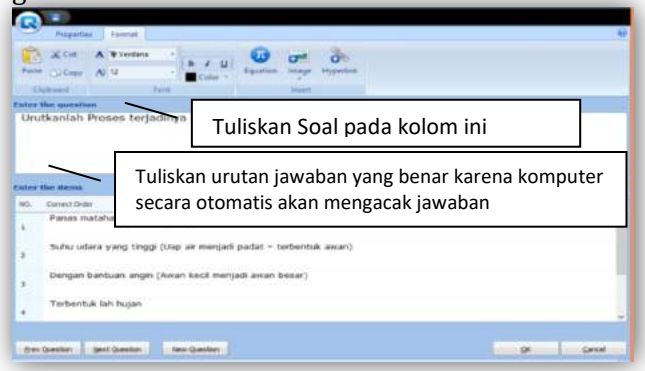

Gambar 2.10

Tampilan halaman untuk membuat Jenis Soal

#### *Sequence*

2. Tekan **New Question** untuk menuliskan soal selanjutnya sebanyak yang diinginkan,

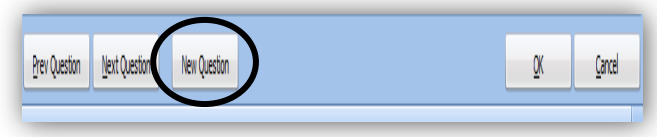

3. Perhatikan menu pada bagian atas halaman soal yaitu **properties** dan **format**

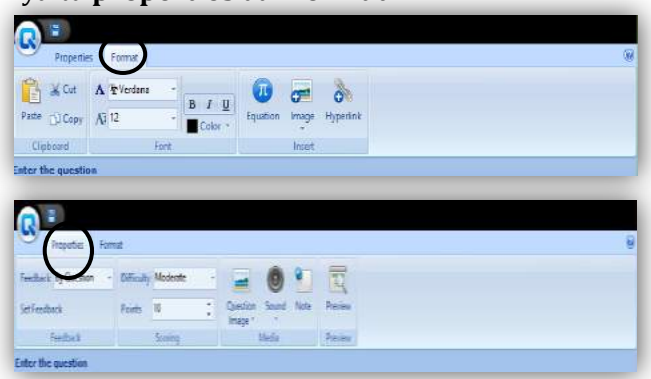

Kedua menu tersebut bisa digunakan untuk mempercantik aplikasi dengan menggunakan berbagai fitur yang sudah disediakan sehingga semakin baik dan menarik.

4. Setelah selesai, tekan **Ok** pada bagian bawah halaman soal.

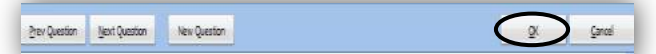

## **Jenis Soal** *Word Bank*

1. Tekan sebanyak dua kali jenis soal ketujuh yaitu **Word Bank**, sehingga akan tampak seperti pada gambar 2.11:

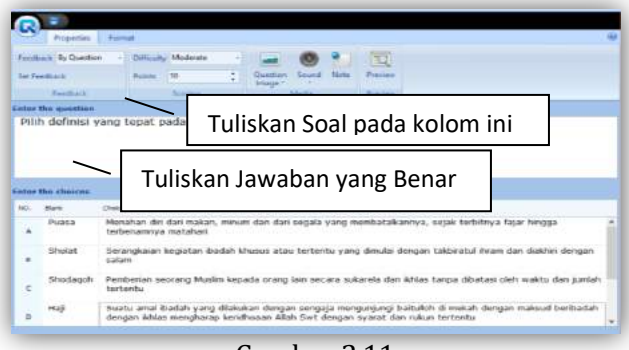

Gambar 2.11 Tampilan halaman untuk membuat Jenis Soal Word Bank

2. Tekan **New Question** untuk menuliskan soal selanjutnya sebanyak yang diinginkan,

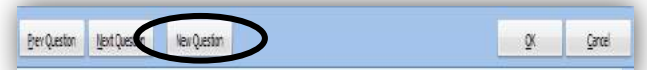

3. Perhatikan menu pada bagian atas halaman soal yaitu **properties** dan **format**

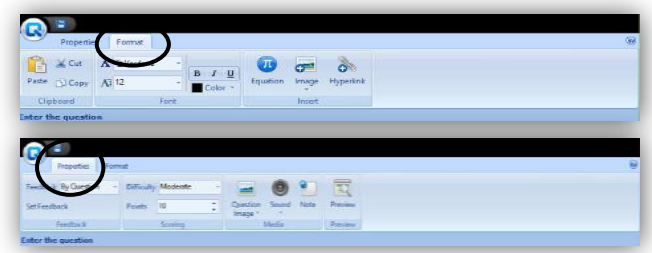

Kedua menu tersebut bisa digunakan untuk mempercantik aplikasi dengan menggunakan berbagai fitur yang sudah disediakan sehingga semakin baik dan menarik.

4. Setelah selesai, tekan **Ok** pada bagian bawah halaman soal.

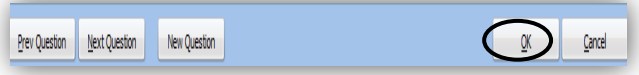

# **Jenis Soal** *Click Map*

1. Tekan sebanyak dua kali jenis soal kedelapan yaitu **Click Map**, sehingga akan tampak seperti pada gambar 2.12:

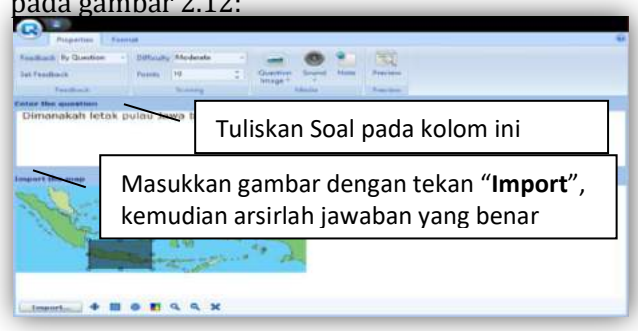

Gambar 2.12 Tampilan halaman untuk membuat Jenis Soal Click Map

- 2. Tekan **Import** untuk memasukkan gambar dari file yang ada di komputer
- 3. Tekan Gambar **Arsir,** kemudian bloklah bagian gambar sebagai jawaban yang benar

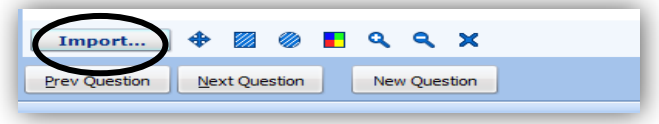

4. Tekan Gambar **Zoom** untuk mengatur besar kecilnya gambar

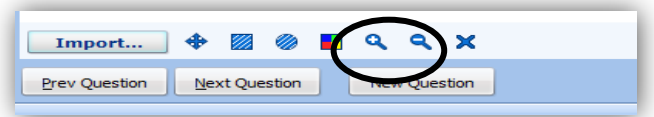

5. Tekan **New Question** untuk menuliskan soal selanjutnya sebanyak yang diinginkan,

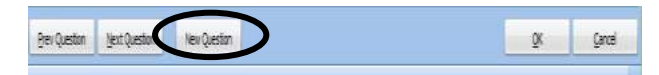

6. Perhatikan menu pada bagian atas halaman soal yaitu **properties** dan **format**

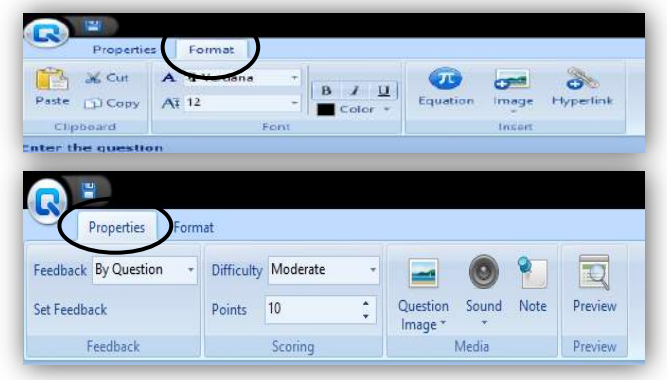

Kedua menu tersebut bisa digunakan untuk mempercantik aplikasi dengan menggunakan berbagai fitur yang sudah disediakan sehingga semakin baik dan menarik.

7. Setelah selesai, tekan **Ok** pada bagian bawah halaman soal.

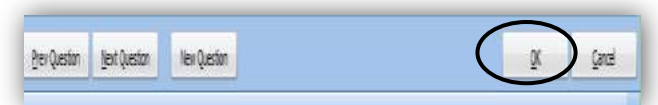

## **Jenis Soal** *Short Essay*

1. Tekan sebanyak dua kali jenis soal kesembilan yaitu **Short Essay**, sehingga akan tampak seperti pada gambar 2.13. :

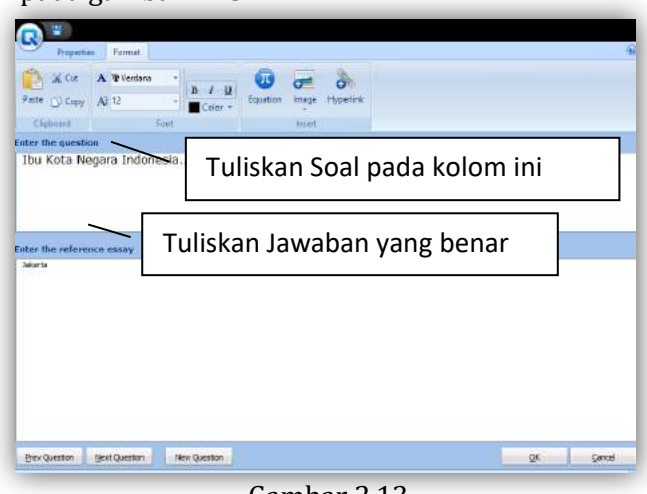

Gambar 2.13

Tampilan halaman untuk membuat Jenis Soal Short Essay

2. Tekan **New Question** untuk menuliskan soal selanjutnya sebanyak yang diinginkan,

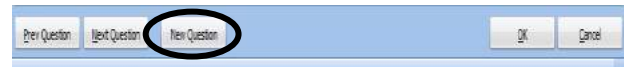

3. Perhatikan menu pada bagian atas halaman soal yaitu **properties** dan **format**

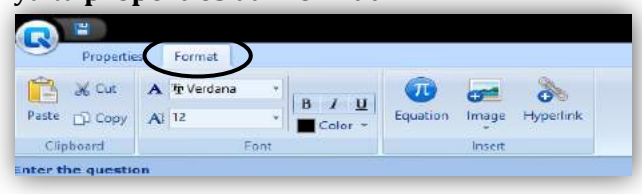

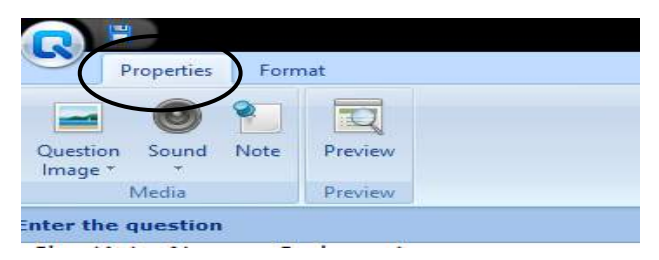

Kedua menu tersebut bisa digunakan untuk mempercantik aplikasi dengan menggunakan berbagai fitur yang sudah disediakan sehingga semakin baik dan menarik. Namun pada jenis soal ini jarang sekali orang menggunakannya karena belum tersedianya menu *feedback* oada properties.

4. Setelah selesai, tekan **Ok** pada bagian bawah halaman soal

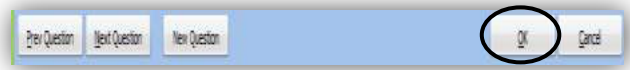

## **2.2.2 Menyimpan File Project**

Setelah selesai membuat soal dengan menggunakan berbagai jenis soal yang disediakan, simpanlah file hasil project dengan langkah-lagkah berikut :

1. Tekan gambar disket yang letaknya paling atas pada halaman soal

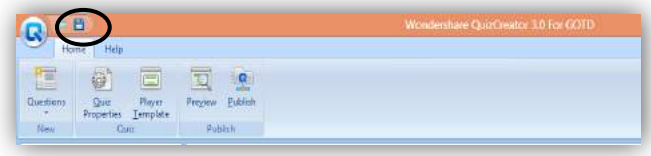

2. Tentukan drive dan folder untuk menyimpan file project, kemudian tekan **Save**

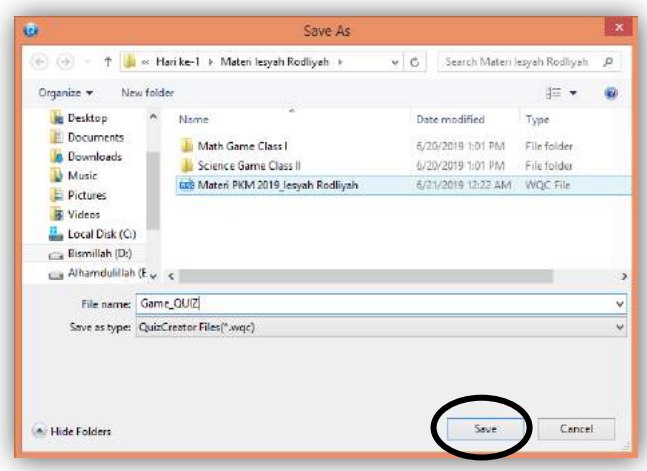

## **2.2.3 Mengatur Quiz Properties**

Langkah terpenting lainnya dalam membuat game pembelajaran berupa soal-soal quiz menggunakan *software* ini yaitu mengatur **Quiz Properties.** Quiz properties ada di menu paling atas halaman soal, perhatikan gambar berikut :

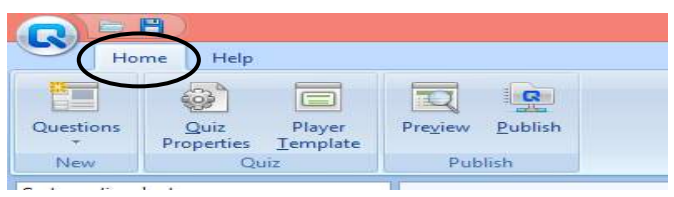

Tekan menu Quiz Properties sebanyak dua kali. Maka akan tampil beberapa menu dari quiz properties yang terbagi menjadi empat bagian, yaitu : Quiz Information, Quiz Settings, Question Settings, dan Quiz Result.

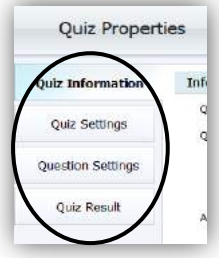

## **1. Quiz Information**

Pada Quiz Information, menu ini bertujuan untuk menginformasikan hal-hal yang terkait dengan Quiz. Diantaranya sebagai berikut :

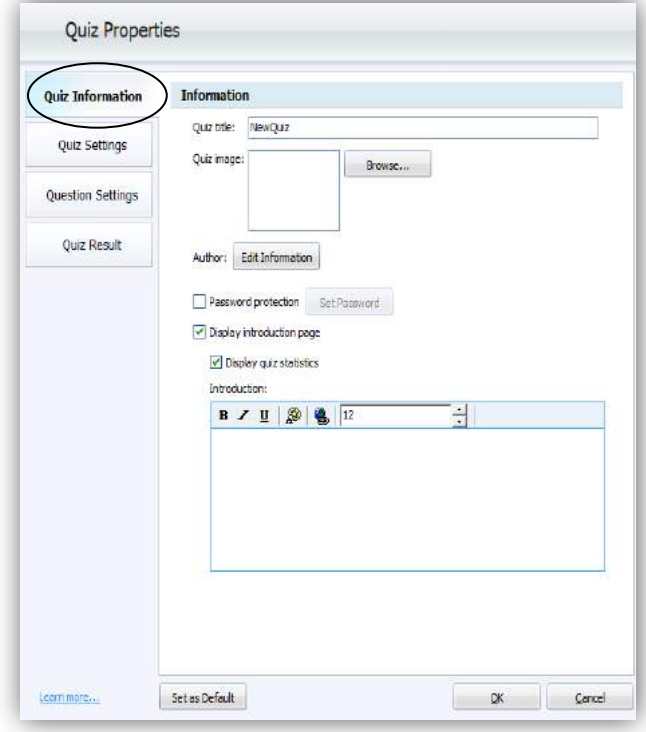

- a. Quiz Title : Beri judul pada Quiz
- b. Quiz Image : Beri gambar pada Quiz (Bisa gambar foto/Instansi pembuat Quiz)
- c. Author : Klik Edit Information untuk mengedit informasi pembuat quiz
- d. Password Protection : *Centang Password Protection* jika mau memberikan kata sandi pada quiz yang sudah dibuat
- e. Introduction Page : Beri Halaman Pengantar/ Petunjuk Umum tentang Quiz

f. Quiz Statistics : Informasi pertanyaan akan ditampilkan pada halaman pengantar

## **2. Quiz Settings**

Pada Quiz Settings, menu ini bertujuan untuk mengatur hal-hal yang terkait dengan Quiz. Diantaranya sebagai berikut :

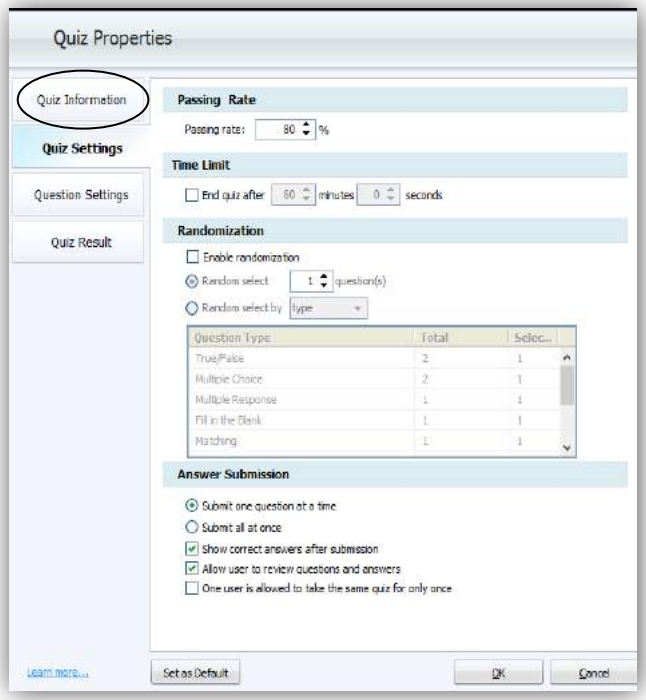

- a. Passing rate : Persentase minimal batas kelulusan mengerjakan quiz
- b. Time Limit : Batas waktu pengerjaan soal jika diperlukan
- c. Randomization : Pengaturan apakah soal mau diacak atau tidak
- d. Answer Submission : Pengatur pertanyaan, jawaban ditampilkan atau tidak

## **3. Question Settings**

Pada Question Settings, menu ini bertujuan untuk mengatur hal-hal yang terkait dengan Soal yang sudah dibuat. Diantaranya sebagai berikut :

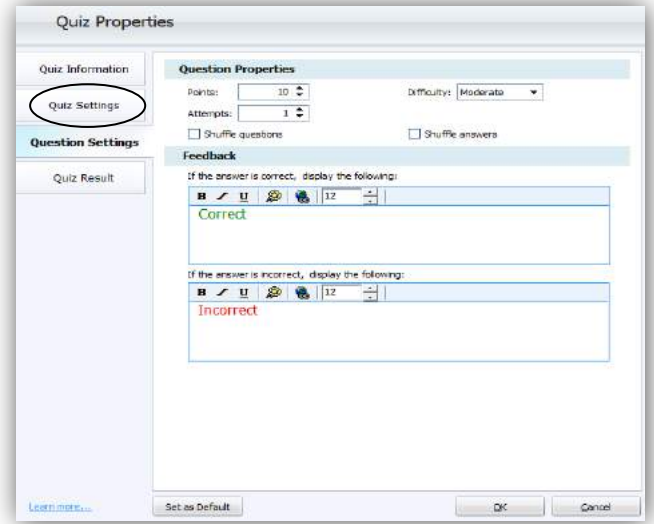

## *Question Properties*

- a. Point : Skor tiap soal
- b. Difficulty : Tingkat Kesukaran Soal
- c. Attempts : Jumlah usaha yang diperbolehkan untuk mengulang mengerjakan quiz
- d. Shuffle Question : Pertanyaan muncul dalam bentuk acak
- e. Shuffle Answer : Jawaban muncul dalam bentuk acak

**Feedback** : Pengatur tampilan jika jawaban benar atau salah

## **4. Quiz Result**

Pada Quiz Result, menu ini bertujuan untuk mengatur tampilan ketika para pengguna quiz telah menyelesaikan quiz. Diantaranya sebagai berikut :

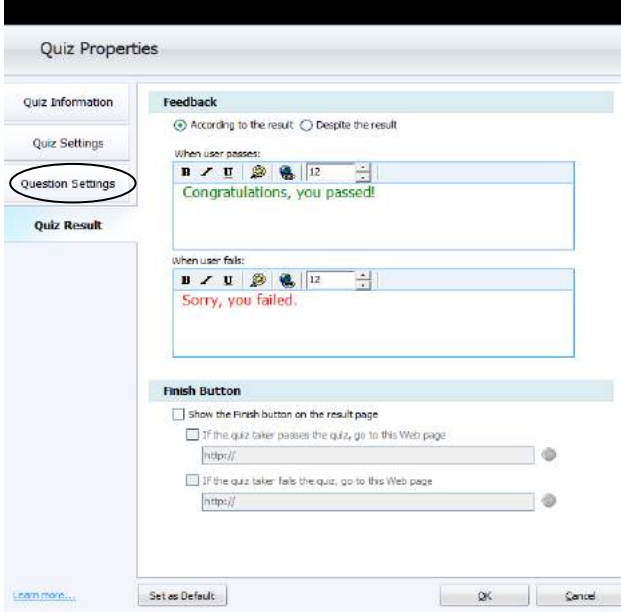

# *Feedback*

- a. According to the result : Pengatur pesan yang berbeda berdasalkan hasil quiz lolos/tidak.
- b. Despite the result : Pengatur pesan yang sama meskipun hasil quiz lolos/tidak

# *Finish Button*

Jika ingin menampilkan tombol selsesai mengerjakan quiz maka centang saja bagian ini. Sehingga pengguna quiz akan pergi ke halaman web yang sudah ditentukan.

# **2.2.4 Mengatur Play Template**

**Play Template** merupakan salah satu menu yang digunakan untuk memilih model tampilan atau template sesuai yang diinginkan.

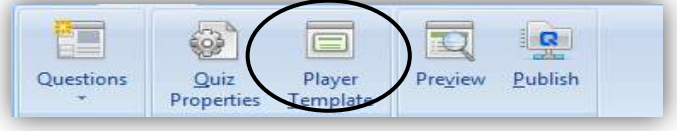

Tekan dua kali menu Play Template, di dalam menu ini terdapat beberapa fitur yang bisa digunakan untuk mengatur model tampilan quiz yang dibuat sesuai selera para pembuat quiz. Salah satunya template yang bervariasi. Setelah selesai mengatur model tampilan, tekan menu save untuk menyimpannya.

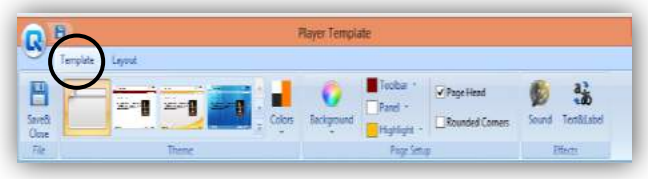

#### **2.2.5 Mempublikasikan Hasil Quiz Creator**

Publikasi hasil quiz creator digunakan agar para pembuat quiz bisa membagikannya kepada peserta didik/siswa dan memanfaatkannya sebagai sebuah *game* yang bertujuan untuk mengevaluasi hasil proses belajar mengajar.

Langkah-langkah mempublikasikan Hasil Quiz Creator :

#### 1. Tekan menu publish sebanyak dua kali

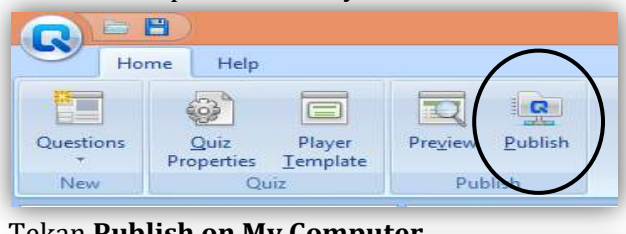

## 2. Tekan **Publish on My Computer**

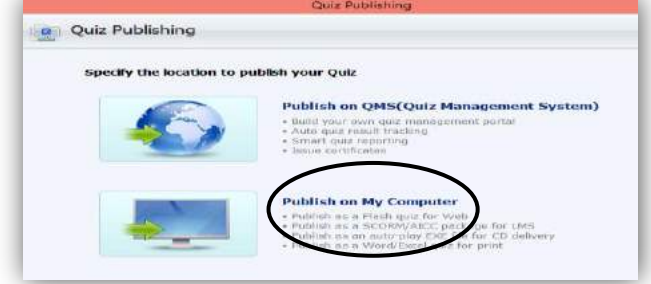

*EVALUASI PEMBELAJARAN Media Interaktif Berbasis Teknologi Informasi*

## 3. Lengkapi data berikut :

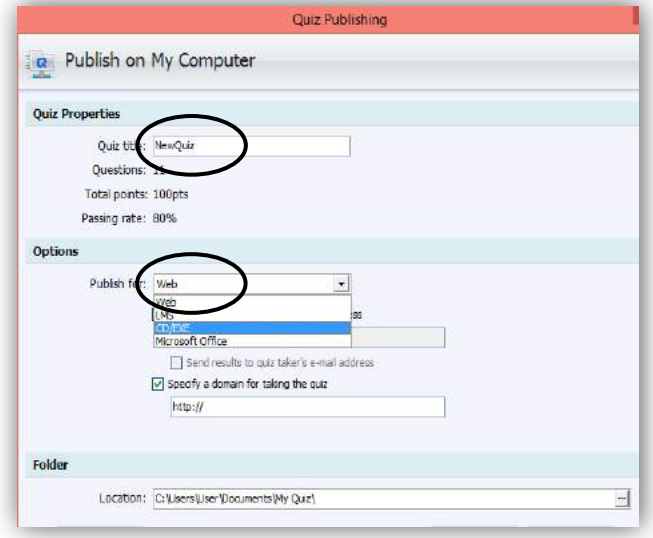

- a. **Quiz Title :** Isi dengan nama Quiz yang sedang dibuat
- b. **Publish for :** Pilih CD/EXE
- c. **Location :** Pilih lokasi file untuk menyimpan quiz
- 4. Tekan **Publish** kalau data sudah dilengkapi dengan benar.

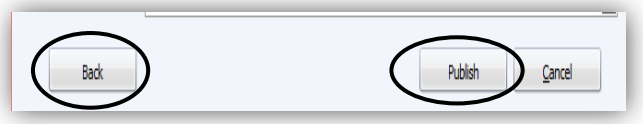

5. Setelah di publish, pilih **Open the Folder** untuk mencoba hasil aplikasi quiz yang sudah dibuat.

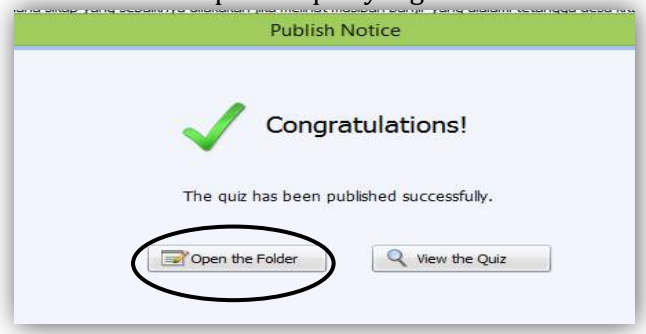

## 6. Alhamdulillah, Selesai

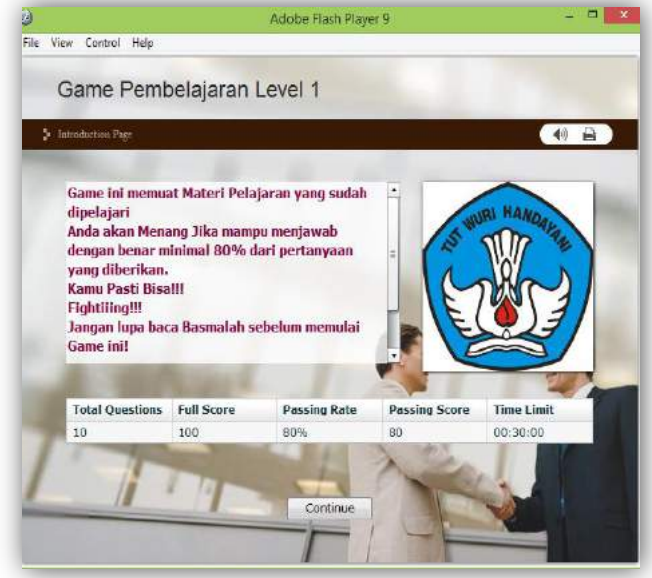

7. Selamat Mencoba ^ ^

## **LATIHAN 2**

- 1. Soal yang sudah teruji valid, reliable, dan sensitive sesuai dengan latihan 1 silahkan dikembangkan dengan menggunakan *Software Wondershare Quiz Creator* untuk membuat evaluasi pembelajaran menjadi lebih menarik, praktis, dan efisien. Gunakan setiap tipe soal yang sudah disediakan oleh *Software Wondershare Quiz Creator*!
- 2. Hasil dari Tugas Latihan 2 silahkan diupload pada masingmasing web dan bisa disebarluaskan kepada para siswa untuk dipelajari

\*\*\*\*\*

# **BAB 3**  *HOT POTATOES*

## **3.1 Tujuan Pembelajaran**

- 1. Mengetahui dan memahami *Software Hot Potatoes*
- 2. Mengaplikasikan *Software Hot Potatoes*

#### **3.2** *Hot Potatoes*

*Hot Potatoes* merupakan salah satu media interaktif berbasis IT untuk membuat Bank Soal. *Software Hot Potatoes* terdiri dari enam program yang bisa digunakan untuk membuat soal-soal untuk mengevaluasi hasil belajar peserta didik. *Software* ini pertama kali dibuat oleh universitas Victoria di Canada. *Hot Potatoes* bisa dimanfaatkan secara bebas oleh institusi pendidikan.

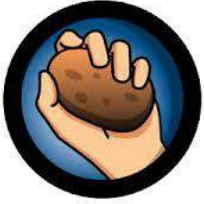

**Hot Potatoes** 

## Gambar 3.1 *Icon Hot Potatoes*

*Software* ini bisa menghasilkan beberapa jenis output file. Output bisa diformat dalam bentuk halaman Web (.htm), file yang terkompresi (.Zip), file paket SCORM 1.2 (.Zip) atau juga bisa langsung mencetak ke printer maupun di kirim ke server (upload) pada LMS yang mendukung standart konten aplikasi *e-learning* dengan SCORM misal LMS Dokeos. Keenam program yang terdapat dalam software ini, adalah: - *Jclose - Jquiz - Jcross - Jmatch - Jmix - The masher.*

- *JQuiz,* Program untuk menyusun materi latihan yang terdiri dari 4 jenis, ana tara lain: Pilihan ganda (*multiple-choice*), *short answer, Hybrid* (Kombinasi dari pertanyaan *multiple-choice dan short-answer)* dan *Multi-Select*.
- *JMix*, *(jumbled-sen tence exercises*) Program untuk membuat latihan menyusun kalimat
- *JCross, (cross word puzzles*) Program untuk menyusun materi dalam bentuk teka-teki silang
- *JMatch, (matching or ordering exercises*) Program untuk membuat latihan dengan model menjodohkan.
- *JCloze, ( gap-fill exercises*) Program untuk menyusun latihan dalam bentuk "essai ompong" (*fill in the blanks exercise)*.
- *The Masher*, Program yang didesain untuk me-*manage*  beberapa isi latihan/soal dari 5 jenis program dengan mengkompilasi beberapa jenis latihan di *Hot Potatoes*. Program *The Masher* masih berbayar. Dalam program ini anda dapat juga melakukan proses dan monitoring konten latihan langsung ke *Server* dari *Hot Potatoes*.

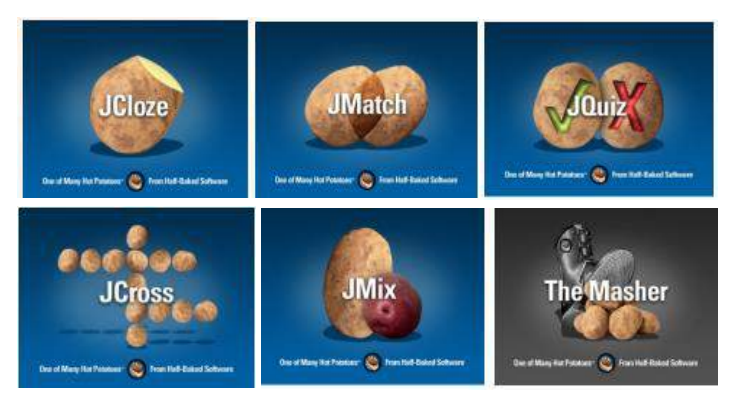

Gambar 3.2 Enam Program Dalam Software *Hot Potatoes*

# **3.3 Prosedur Penggunaan** *Software Wondershare Quiz Creator 3.0*

Setelah berhasil dilakukan penginstalan, maka Gambar 3.1. yang merupakan *Icon software Hot Potatoes* akan secara otomatis muncul pada layar desktop. Sebelum memulai menggunakan *Software Hot Potatoes,*  silahkan tekan sebanyak dua kali pada icon *Software*  sehingga muncul tampilan awal seperti pada gambar 3.3 berikut :

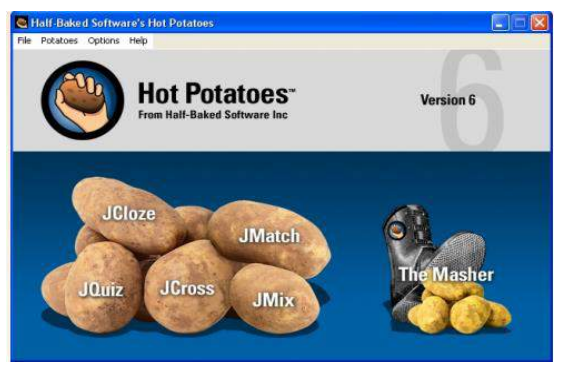

Gambar 3.3 Tampilan Awal *Software Hot Potatoes*

Pada tampilan awal *software* tampak keenam program yang tersedia pada *software hot potatoes* yang akan kita bahas satu persatu langkah-langkah dalam membuat soal menggunakan *Jclose - Jquiz - Jcross - Jmatch - Jmix - The masher.* Pertama-tama persiapkan bahan-bahan/artikel/ materi/soal yang akan kita buat, Music audio/video jika menghendaki, Siapkan Gambar yang diperlukan, Simpan dalam satu folder khusus. Kemudian Buka aplikasi *Hot Potatoes*.

# *1. JCloze*

Pertama-tama persiapkan artikel yang akan kita gunakan, Music audio/video jika menghendaki, Siapkan Gambar yang diperlukan, Simpan dalam satu folder khusus. Kemudian Buka aplikasi *Hot Potatoes*.

Pilih JCloze seperti pada gambar berikut :

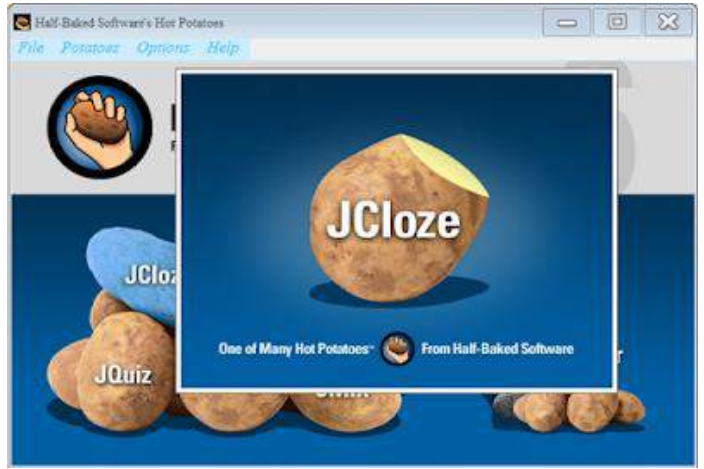

Gambar 3.4 Tampilan Awal *Menu Jcloze*

## Maka akan muncul tampilan layar sebagai berikut :

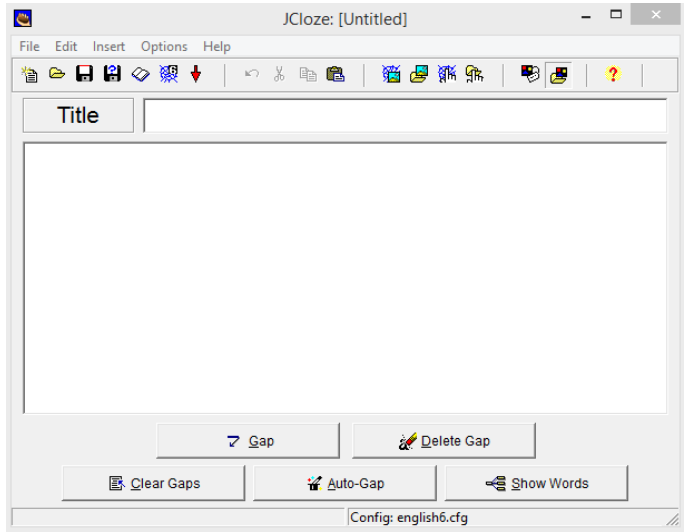

JCloze dapat kita manfaatkan untuk membuat quiz dalam bentuk isian tertutup. Penggunaannya mudah, pertama kita isikan dulu title dengan judul

soal, ketik sebuah kalimat dengan beberapa kata yang dapat menjadi suatu pertanyaan dengan cara memblok kata tersebut untuk dicari jawabannya, isi "clue" sebagai petunjuk jawaban, ketikkan alternatif jawaban benar. Perhatikan gambar di bawah ini!

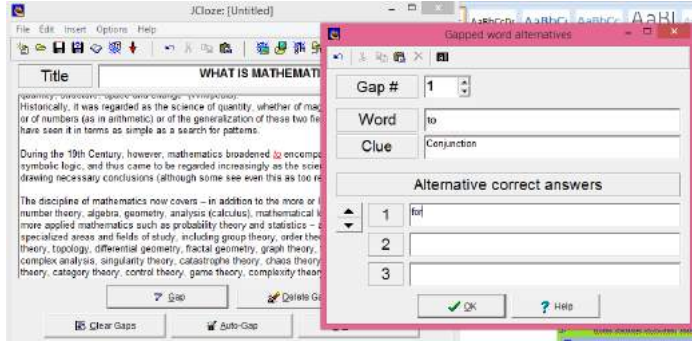

Setelah muncul layer baru, isi bagian 'Clue' dan 'Alternative correct answer, lakukan cara yang sama untuk kata lainnya. Untuk langkah cepat, pilih kolom 'Auto gap' (\*tidak disarankan, accuracy diperlukan). Jika sudah selesai, klik OK hasilnya akan seperti ini :

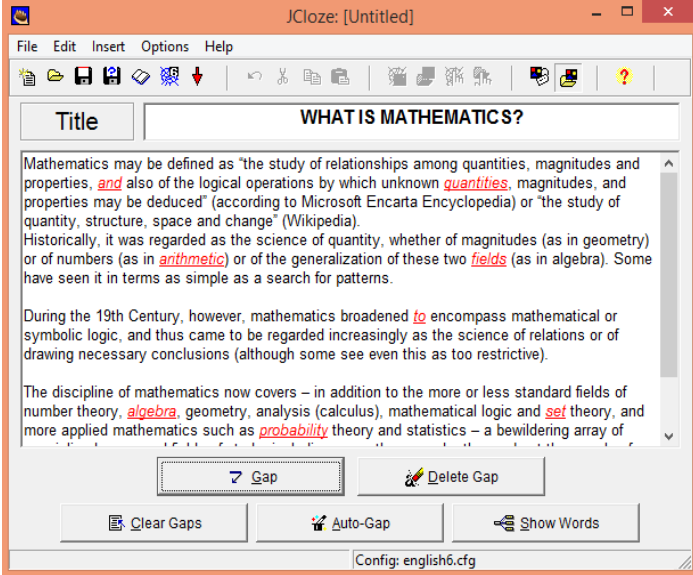

Save yang telah di buat di folder yang sama yang telah dipersiapkan. Dengan cara; Klik file, tekan save. Jika ingin melihat hasilnya, pilih icon '*Export to create hot potatoes version 6 web page'*. Disamping sebelah kiri tanda panah merah kebawah. (\*lihat panah warna biru), save ulang, kemudian klik "View

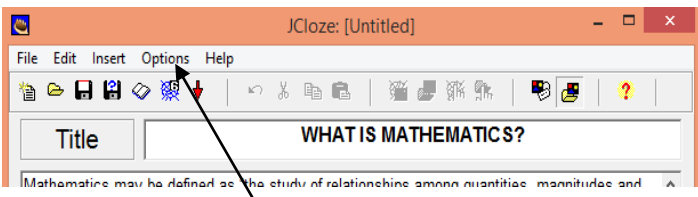

Cara menambah Time (waktu); Terlebih dahulu save yang telah selesai karena jika tidak, tambahan lain tidak akan bekerja. Pilih menu **Option**.

Klik **Configure output**. Klik **Timer** atur waktu sesuai dengan panjang artikel yang dibuat, ubah tulisan sesuka anda, lalu **Save**. Jika ingin melihat hasilnya lagi, pilih icon '*Export to create hot potatoes version 6 web page* Lalu pilih view.

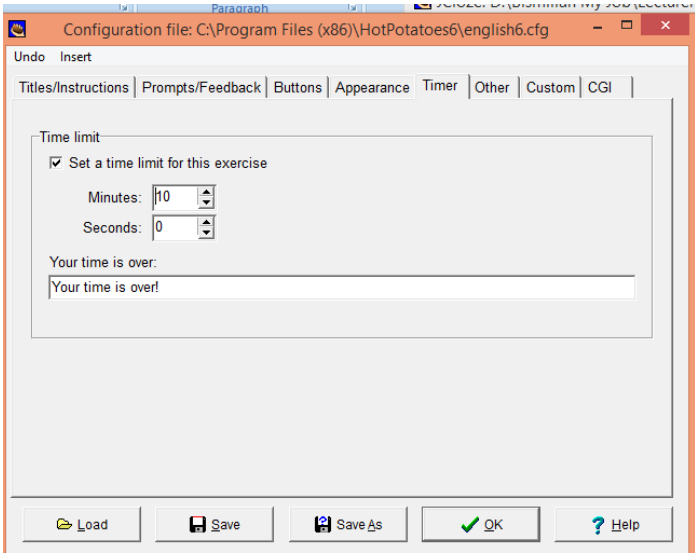

Cara menambah Picture (Gambar); Save yang telah selesai dibuat, pilih menu **Insert,** pilih **Picture**. Pilih **Picture from local file**, ambil gambar yang ada di folder khusus tadi untuk mengubah penempatan gambar, centang/klik salah satu kolom **Picture Alignment** di bagian sebelah kiri, kemudian tekan **Ok**. Pada layer akan ditampilkan seperti link. (\*posisikan Link sesuai keinginan)

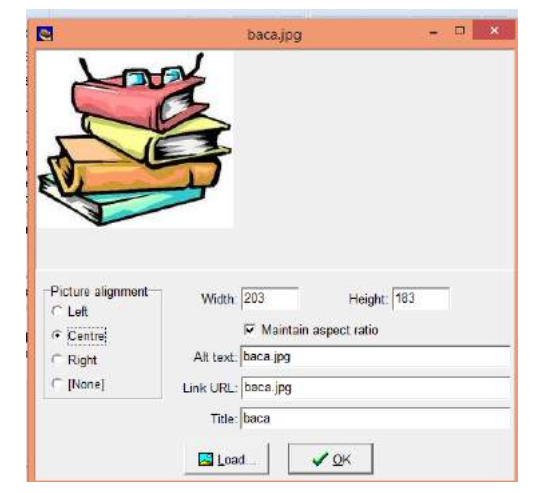

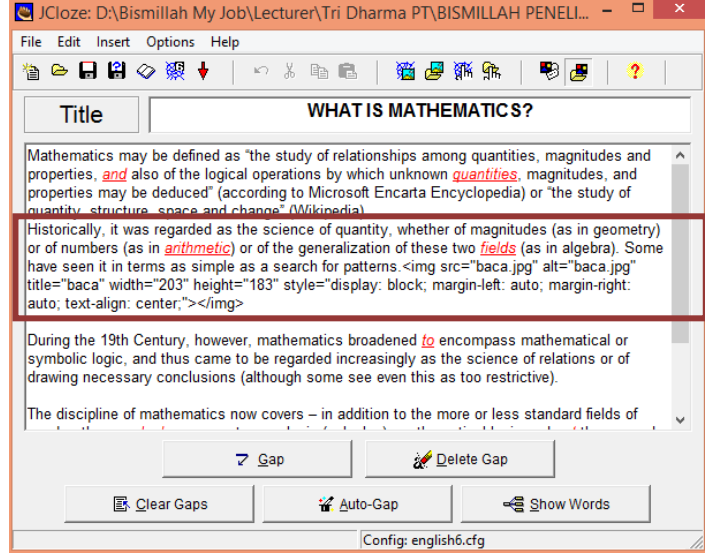

*EVALUASI PEMBELAJARAN Media Interaktif Berbasis Teknologi Informasi*

Cara menambah suara pada Jcloze; Save yang telah selesai dibuat, Pilih menu **Insert,** pilih **Media Object**.Pilih **Browse**. Pilih audio yang telah di persiapkan pada folder no.4, atur Player(s) to use menjadi **Add Windows Media Player**. Terakhir klik **OK**. Pada layer akan muncul link seperti link. (\*posisikan Link sesuai keinginan)

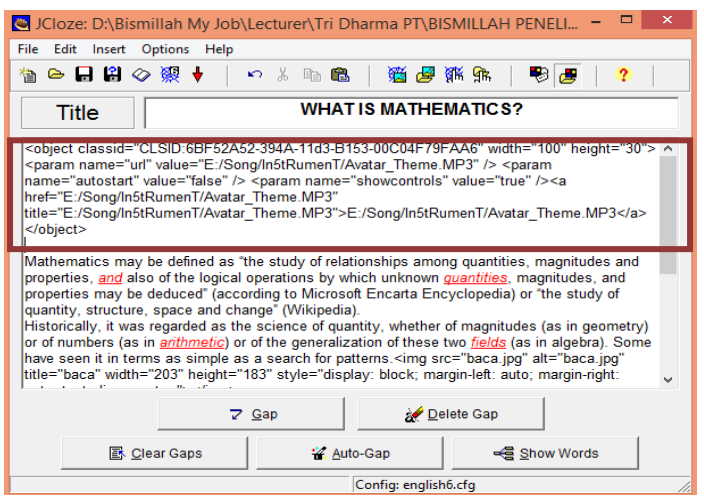

Cara menambah background; Save yang telah selesai dibuat, Pilih menu **Option**. Klik Konfigure **Output**. Lalu pilih **Appearance**. Atur warna Lalu **Save,** than **OK**.

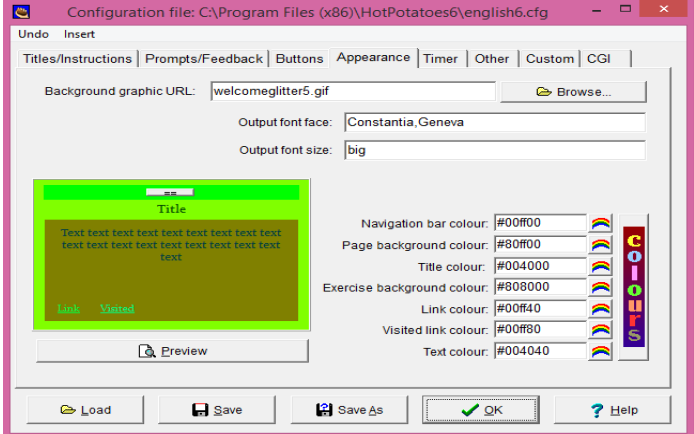

## Hasil akhirnya seperti ini . . .

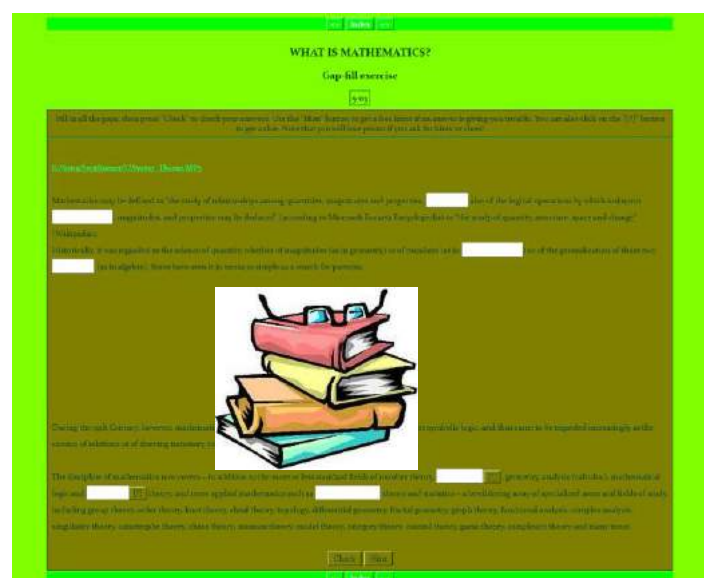

Alhamdulillah Selesai… Selamat Mencoba *JCloze-*nya

# *2. JMatch*

Pilih *JMatch* seperti pada gambar berikut :

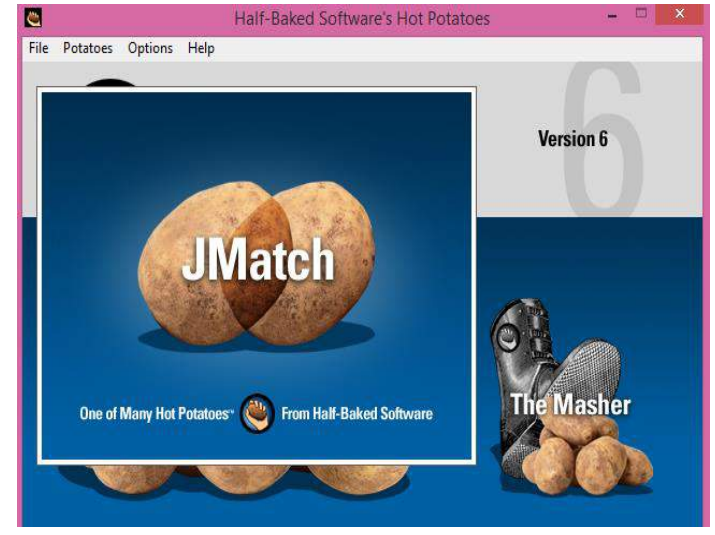

*JMatch* dapat digunakan untuk membuat quiz dengan bentuk menjodohkan. Langkah-langkahnya adalah pertama kita isikan title dengan judul soal, isikan left (*ordered*) items sebagai pasangan sebelah kiri dan isikan right (*jumbled*) items sebagai pasangannya di sebelah kanan, isikan *default* jika kita menghendaki pilihan tetap. Pastikan untuk menyimpan hasilnya. Cara menambah Time (waktu); Terlebih dahulu save yang telah selesai karena jika tidak, tambahan lain tidak akan bekerja. Pilih menu **Option**.

Klik **Configure output**. Klik **Timer** atur waktu sesuai dengan panjang artikel yang dibuat, ubah tulisan sesuka anda, lalu **Save**. Jika ingin melihat hasilnya lagi, pilih icon '*Export to create hot potatoes version 6 web page* Lalu pilih view. Jika menghendaki gambar pada soal, maka dengan cara yang sama seperti pada Program *JCloze*, lakukan langkah-langkah berikut :

Cara menambah Picture (Gambar); Save yang telah selesai dibuat, pilih menu **Insert,** pilih **Picture**. Pilih **Picture from local file**, ambil gambar yang ada di folder khusus tadi untuk mengubah penempatan gambar, centang/klik salah satu kolom **Picture Alignment** di bagian sebelah kiri, kemudian tekan **Ok**. Pada layer akan ditampilkan seperti link. (\*posisikan Link sesuai keinginan)

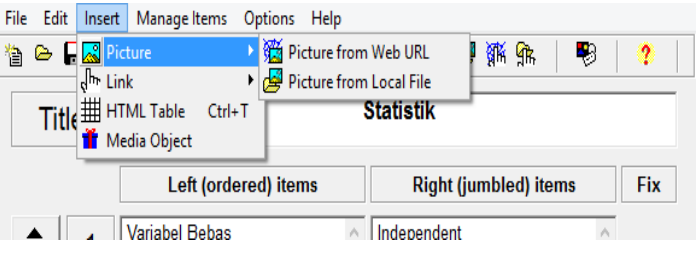

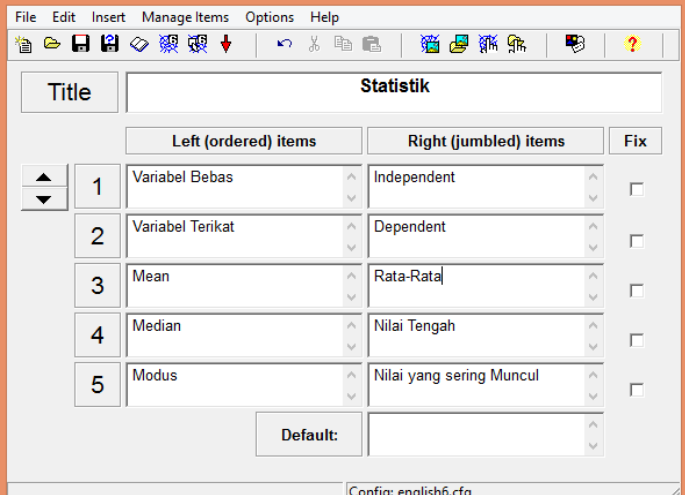

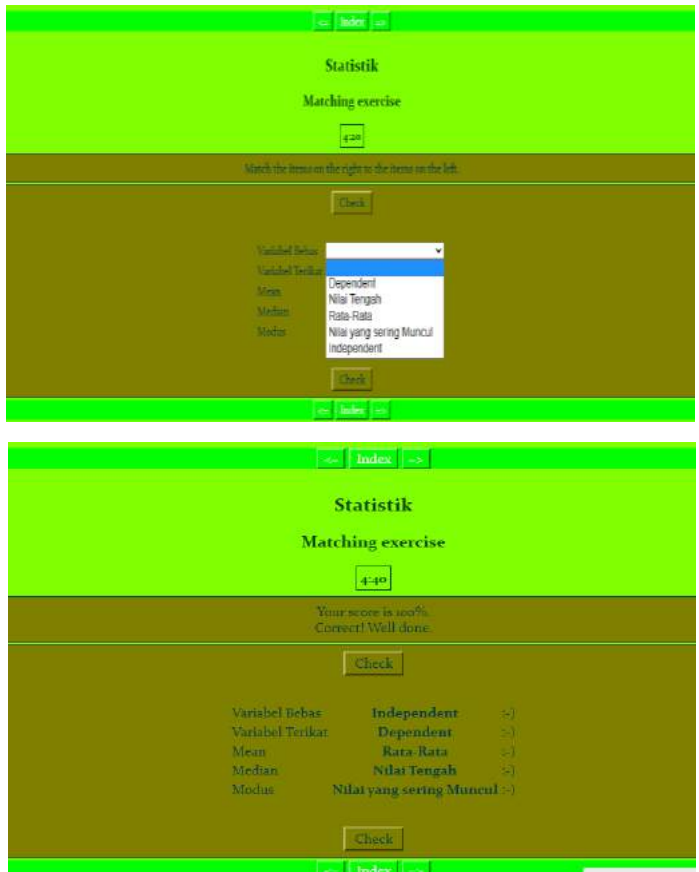

*EVALUASI PEMBELAJARAN Media Interaktif Berbasis Teknologi Informasi*

# *3. JQuiz*

## Pilih *JQuiz* seperti pada gambar berikut :

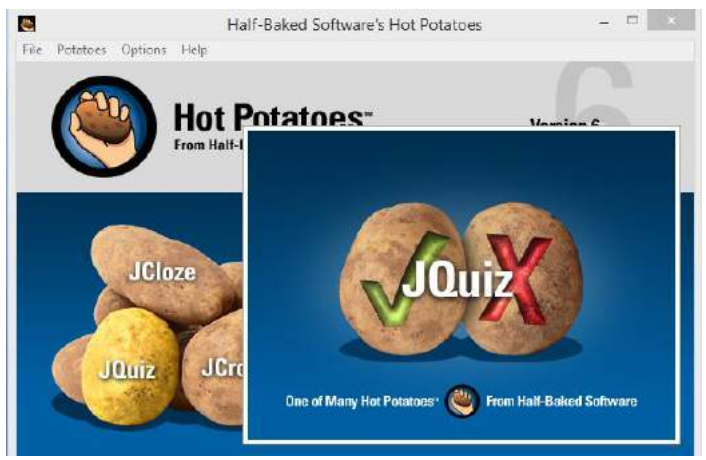

*JQuiz* dapat kita manfaatkan untuk membuat quiz dengan bentuk pilihan ganda. Penggunaannya mudah yaitu pertama kita isikan title untuk memberikan judul soal, isikan Q sebagai nomor soal tersebut dengan mengklik anak panah di samping Q, Tulis soalnya dan pilih tipe bentuk quiz pilihan gandanya seperti multiple choise, short answer (jawaban singkat), hybride (gabungan), dan multi select (lebih dari satu jawaban). Isikan A, B, C, D dan E sebagai alternatif jawaban sesuai dengan apa yang kita inginkan. Isikan feedback sebagai balikan atas jawaban yang telah dipilih oleh siswa. Isikan salah satu button dengan memberikan centang di correct untuk jawaban yang benar. Simpan file tersebut dengan mengklik save pada bagian kiri atas. Buat quiz ini dalam bentuk file HTML dengan cara mengklik file, create webpage, standart format dan ketik nama file untuk disimpan lalu jalankan *view the exercise in my browser*.

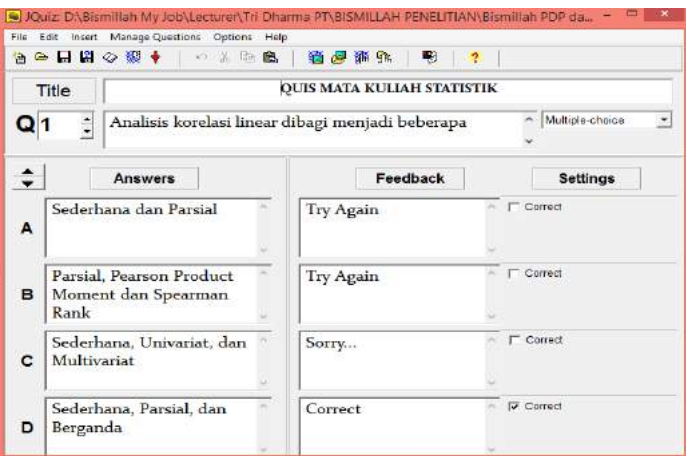

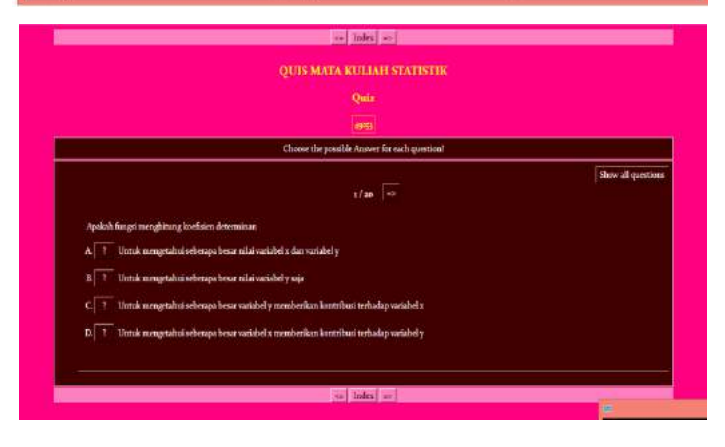

# *4. JCross*

## Pilih *JCross* seperti pada gambar berikut :

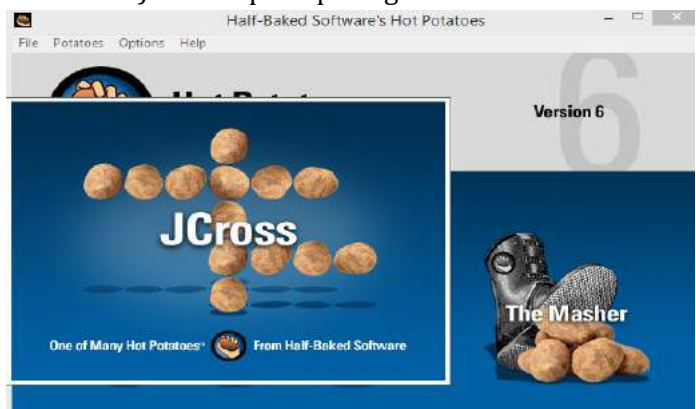

*JCross* dapat digunakan untuk membuat quiz dalam bentuk teka-teki silang atau puzzle. Langkah penggunaannya adalah isikan *title* untuk memberikan judul soal, isikan jawaban teka-teki silang terlebih dahulu lalu klik "*add clues*" untuk memberikan petunjuk jawaban. Klik OK jika sudah selesai. Untuk membuat file HTML caranya sama dengan cara mengklik file, create webpage, standart format dan ketik nama file untuk disimpan lalu jalankan view the exercise in my browser.

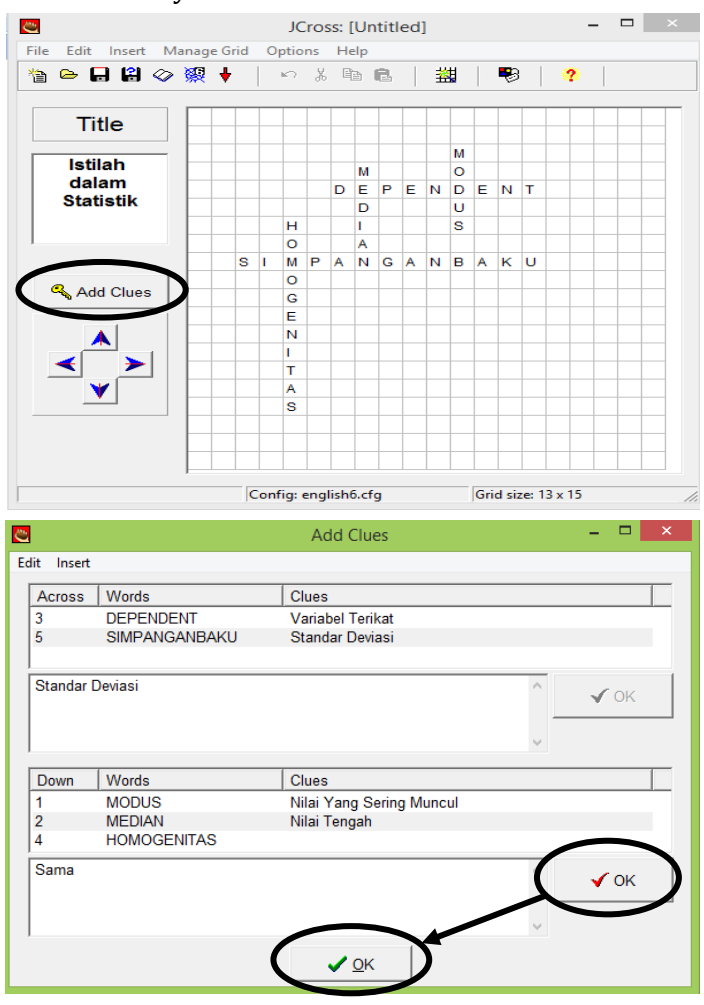

**58** *EVALUASI PEMBELAJARAN Media Interaktif Berbasis Teknologi Informasi*

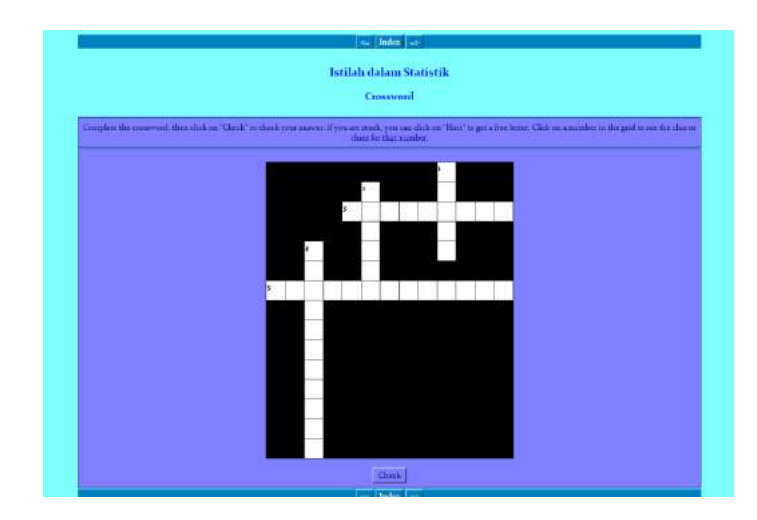

*5. JMix*

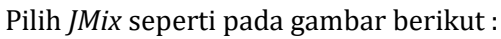

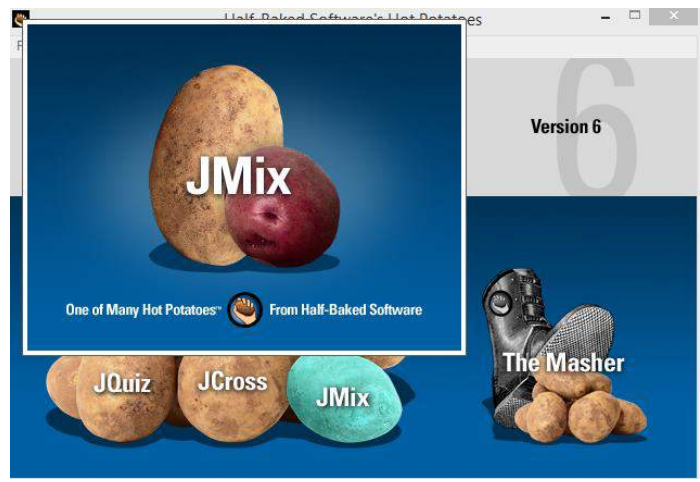

*JMix* dapat kita gunakan untuk membuat quiz dalam bentuk campuran dari 4 variasi yaitu *Jcloze, Jmatch, Jquiz*, dan *Jcross*. Variasi quiz *Jmix* ini dapat digunakan untuk membuat quiz dengan soal menyusun kalimat sehingga cocok untuk guru bahasa Indonesia. Langkah-langkah penggunaannya adalah pertama kita isikan *title* dengan judul soal, isikan *main*  *sentence* dengan kata-kata secara acak menggunakan *enter,* lalu isikan alternatif *sentences* dengan jawaban kalimat yang benar. Simpan file dengan mengklik tombol *save.*

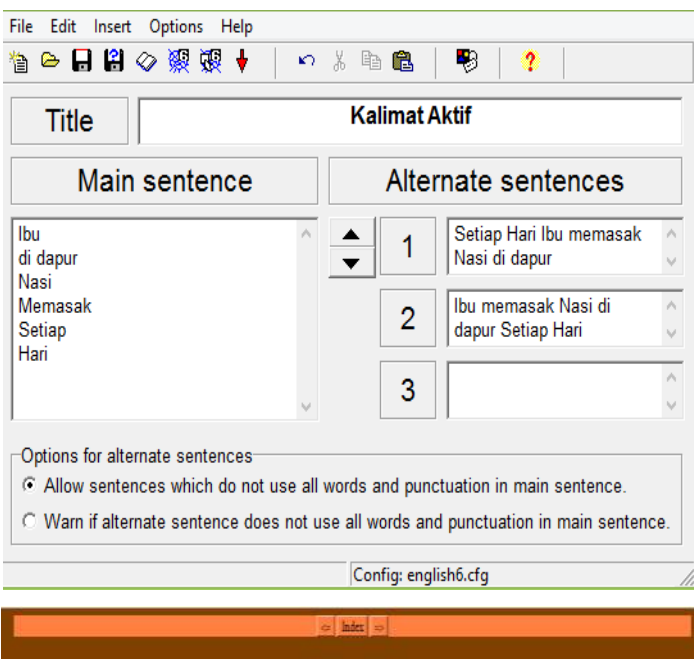

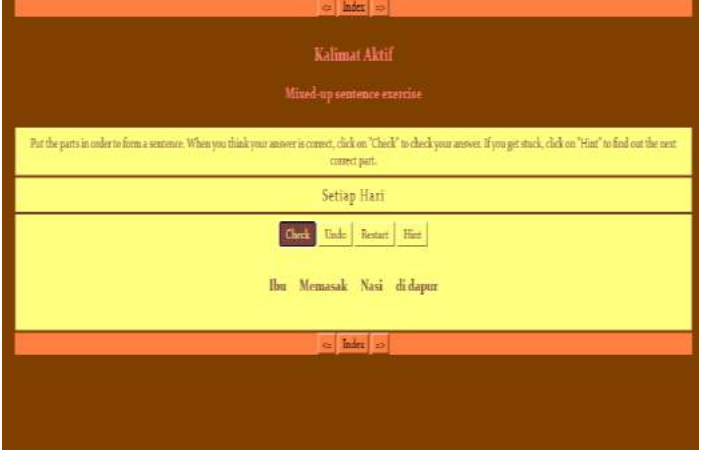
#### *6. The Masher*

Half-Baked Software's Hot Potatoes  $\Box$   $\times$  $\mathbb{C}^n$ File Potatoes Options Help **Version 6** he Masher **Masher** One of Many Hot Potatoes (2016) From Half-Baked Software

Pilih *The Masher* seperti pada gambar berikut :

The Masher berfungsi untuk menggabungkan soal-soal yang telah dibuat sebelumnya. Lima komponen yang terdapat pada *The Masher (Jcloze, Jcross, Jmatch, Jmix, Jquiz)* dapat digabungkan menjadi satu menggunakan The Masher. Berikut ini tampilan utama dari *The Masher,*

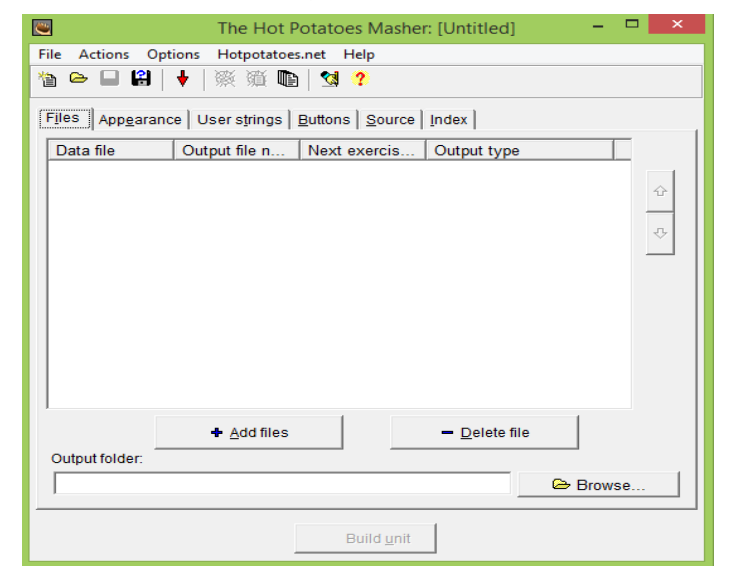

Tekan pada bagian *Add file* untuk menambahkan file. Susunlah beberapa file yang telah dibuat sebelumnya sampai tampak seperti tampilan dibawah ini.

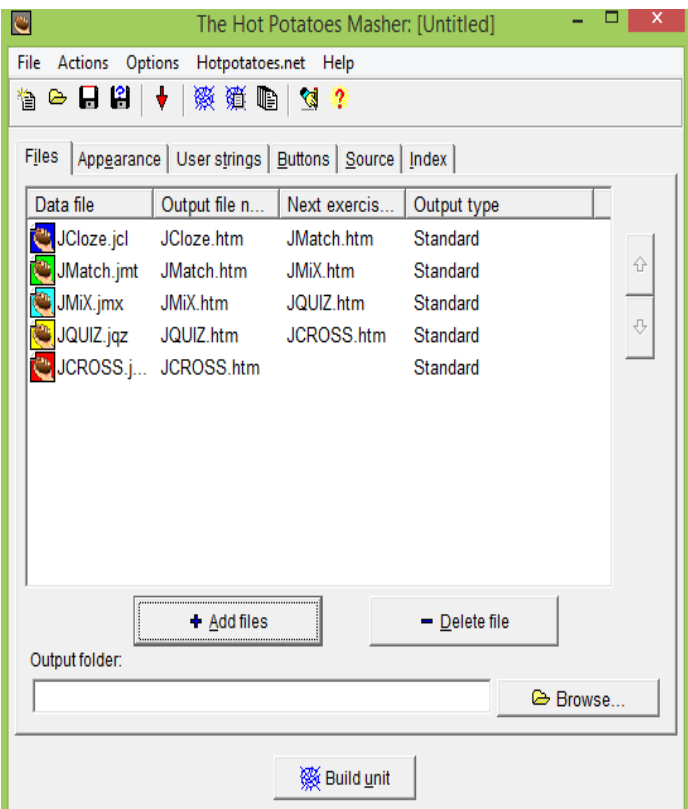

Setelah semua soal terkumpul, tentukan *Output folder* atau dimana hasil penggabungan soal tersebut akan tersimpan. Sebagai contoh akan disimpan pada *Dekstop*. Klik pada tombol *Browse.* Kemudian pilih *Dekstop.* klik OK

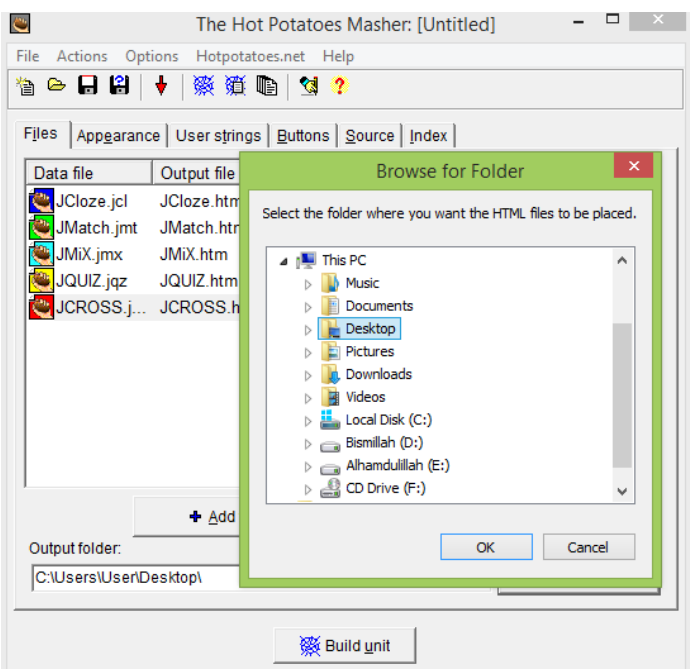

Kemudian tekan *Built unit*. Tunggu prosesnya sampai selesai. Kemudian akan muncul hasilnya pada web seperti dibawah ini :

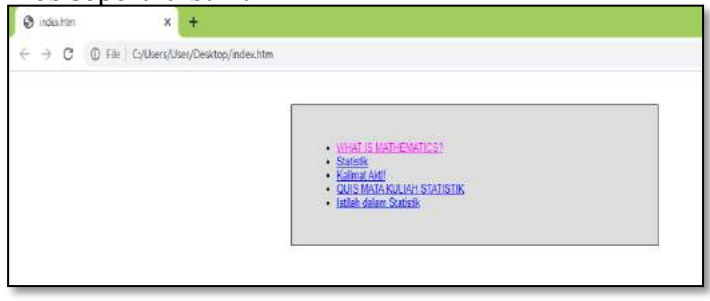

Tekan pada masing-masing pilihan. Alhamdulillaah Selesai.... Selamat Mencoba ^\_^

## **LATIHAN 3**

1. Soal yang sudah teruji valid, reliable, dan sensitive sesuai dengan latihan 1 silahkan dikembangkan dengan menggunakan *Software Hot Potatoes* untuk membuat evaluasi pembelajaran menjadi lebih menarik, praktis, dan efisien. Gunakan setiap tipe soal yang sudah disediakan oleh *Software Hot Potatoes*!

2. Hasil dari Tugas Latihan 3 silahkan diupload pada masingmasing web dan bisa disebarluaskan kepada para siswa untuk dipelajari!

\*\*\*\*\*

# **BAB 4 MICROSOFT POWER POINT BERBASIS MACRO VBA**

#### **4.1 Tujuan Pembelajaran**

- 1. Mengetahui dan memahami *Software Microsoft Power Point Dengan Macro Visual Basic*
- 2. Mengaplikasikan *Software Microsoft Power Point Dengan Macro Visual Basic*

#### **4.2** *Microsoft Visual Basic*

*Microsoft Visual Basic for Applications* (VBA) adalah sebuah turunan bahasa pemrograman [Visual Basic](https://id.wikipedia.org/wiki/Visual_Basic) yang dikembangkan oleh [Microsoft](https://id.wikipedia.org/wiki/Microsoft) dan dirilis pada tahun [1993,](https://id.wikipedia.org/wiki/1993) atau kombinasi yang terintegrasi antara lingkungan pemrograman (*Visual Basic Editor*) dengan bahasa pemrograman *(Visual Basic)* yang memudahkan user untuk mendesain dan membangun program Visual Basic dalam aplikasi utama *Microsoft Office*, yang ditujukan untuk aplikasi-aplikasi tertentu. VBA didesain untuk melakukan beberapa tugas, seperti halnya mengkustomisasi sebuah aplikasi layaknya *[Microsoft](https://id.wikipedia.org/wiki/Microsoft_Office)  [Office](https://id.wikipedia.org/wiki/Microsoft_Office)* atau *[Microsoft Visual Studio](https://id.wikipedia.org/wiki/Microsoft_Visual_Studio)*. Kegunaan VBA adalah mengotomatisasi pekerjaan. Pekerjaan yang dimaksud adalah pekerjaan yang dilakukan secara berulang-ulang dan pekerjaan yang kompleks. VBA berbeda dengan *Microsoft Visual Basic, Microsoft Visual Basic* memberi banyak pemrograman dan fungsi tingkat lanjut hingga *Microsoft Visual Basic* dapat dihasilkan program yang lebih kompleks untuk sistem operasi *Microsoft Windows* maupun *Office*. Sedangkan VBA hanya dapat dibangun

pada aplikasi utama *Microsoft Office* mengendalikan fungsi aplikasi tersebut melakukan serangkaian objek terprogram. Versi VBA terbaru saat ini adalah VB.NET 2017 (berjalan pada CLR .NET), yang mendukung semua program dalam *Microsoft Office,* yakni *[Microsoft Excel,](https://id.wikipedia.org/wiki/Microsoft_Excel) [Microsoft](https://id.wikipedia.org/wiki/Microsoft_Access) Access, Microsoft Word, [Microsoft Outlook,](https://id.wikipedia.org/wiki/Microsoft_Outlook) [Microsoft Front Page](https://id.wikipedia.org/wiki/Microsoft_FrontPage)*, serta *[Microsoft Power Point](https://id.wikipedia.org/wiki/Microsoft_PowerPoint)* dan juga *Microsoft Visual Studio.* Pada buku ini akan dijelaskan mengenai penggunaan aplikasi *Visual Basic* pada *Microsoft Power Point.*

*Microsoft Power point* yang sering digunakan oleh semua kalangan. Program ini merupakan salah satu program yang dirancang khusus untuk menampilkan program multimedia yang menarik, mudah dalam pembuatan, mudah dalam penggunaan. (Arsyad, 2012). Sedangkan powerpoint disertai visual basic dimanfaatkan agar media tersebut dapat melihat gambaran kemampuan siswa saat proses pembelajaran secara langsung dan penggunaan visual basic for application pada powerpoint akan membuat media menjadi lebih interaktif. Pendapat ini juga didukung oleh Marchovitz (dalam Marfuah, 2016) yang menyatakan bahwa menambahkan sedikit bahasa pemrograman (VBA) pada powerpoint tradisional akan memberikan hasil yang banyak tidak hanya pada media tapi juga pada interaktivitas

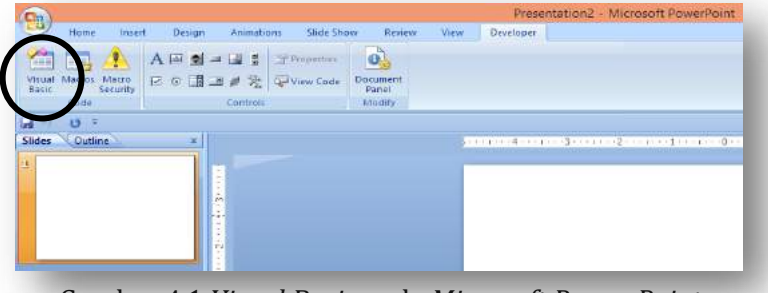

Gambar 4.1 *Visual Basic* pada *Microsoft Power Point*

#### **4.3 Prosedur Microsoft Power Point dengan Macro Visual Basic**

Prosedur Microsoft Power Point dengan Macro Visual Basic (VB) :

- 1. Bukalah Ms. Powerpoint (2007, 2010, 2013, atau 2016)
- 2. Cek apakah ada menu Developer atau tidak, jika belum ada maka aktifkan dahulu dengan cara klik kanan di menu > Customize Quick Access Toolbar > Customize Ribbon > Developer OK

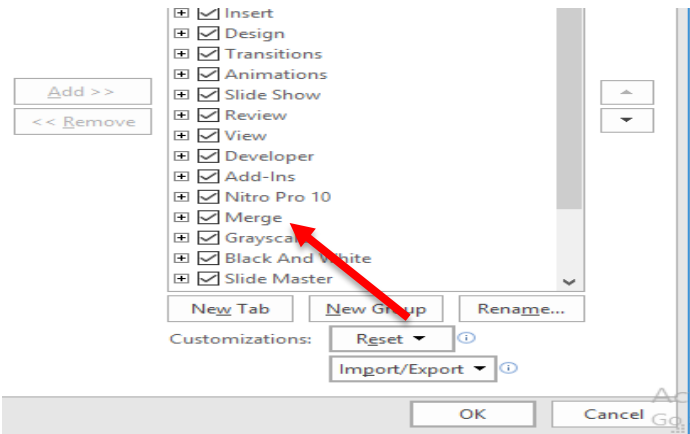

3. Buatlah Cover di Slide pertama dan buatlah Kotak dengan nama Start seperti pada gambar di bawah ini.

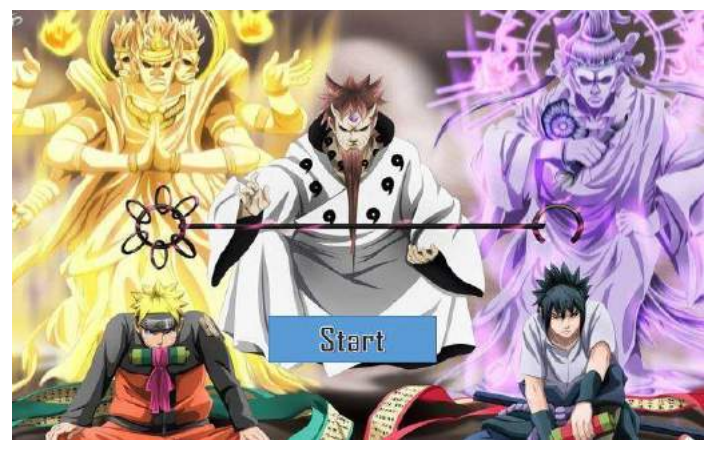

4. Buatlah soal pilihan ganda sesuai yang anda inginkan. Gunakan Shapes atau kotak untuk pilihan jawaban seperti pada gambar.

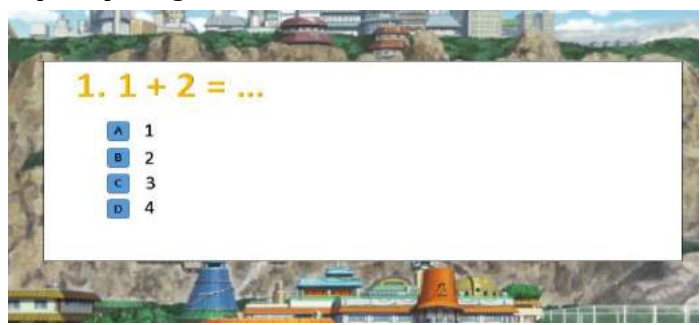

5. Pada slide terakhir buatlah slide nilai untuk mengetahui nilai yang didapat dari menjawab soal seperti pada gambar atau semacamnya.

## **Slide Cek nilai**

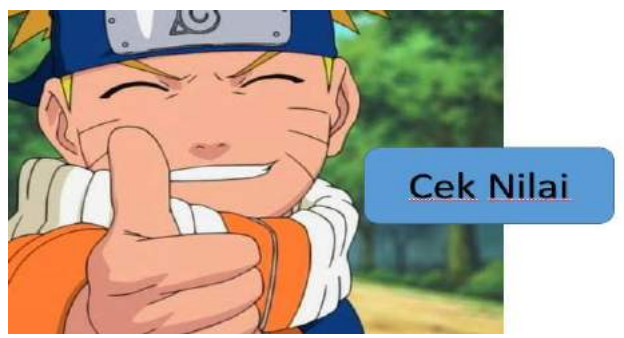

**Tampilan Slide Terakhir**

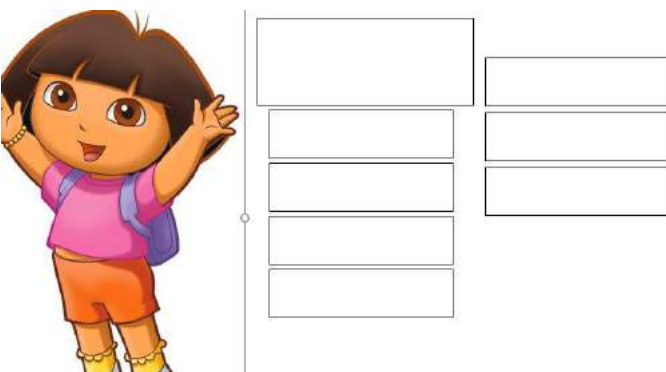

Kotak-kotak diatas yang akan memunculkan hasil nilai, seperti lulus atau tidak, KKM, dll

6. Setelah membuat slide, kemudian kita membuat macro untuk menghasilkan evaluasi interaktif dengan menggunakan VBA. Untuk menampilkan jendela visual basic editor tekan Alt +F11 atau Developer > View Code

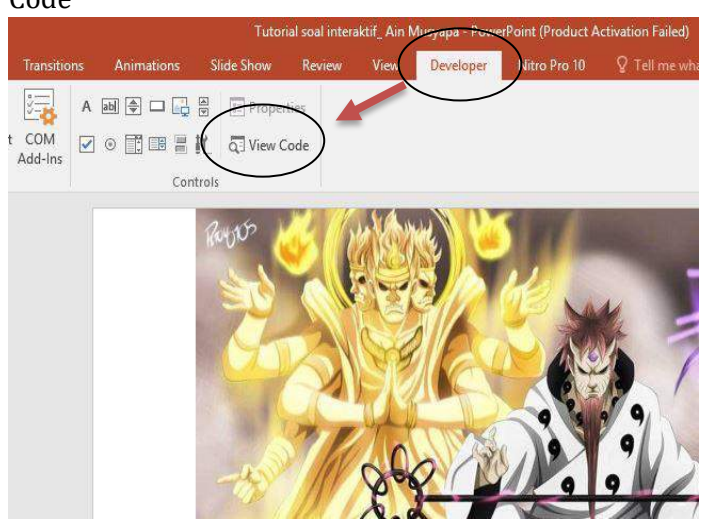

7. Menu insert > Modul, dan Tulishlah kodenya sebagai berikut:

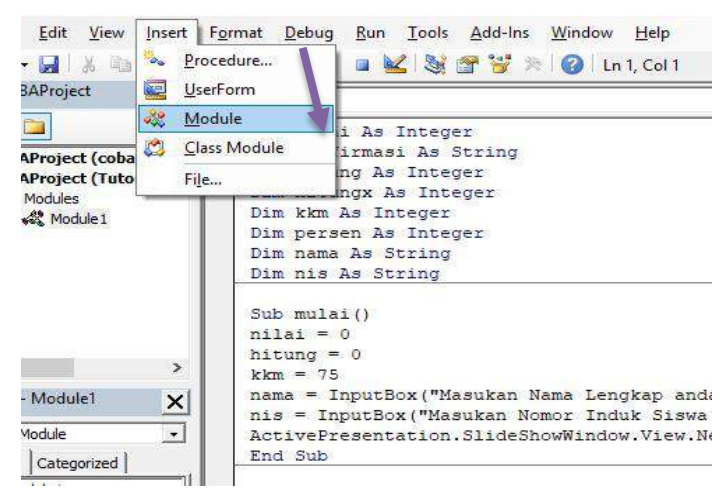

Tulislah pada layar anda codingnya. Dim nilai As Integer Dim konfirmasi As String Dim hitung As Integer Dim hitungx As Integer Dim kkm As Integer Dim persen As Integer Dim nama As String Dim nis As String

```
Sub mulai()
nilai = 0
hitung = 0kkm = 75
nama = InputBox("Masukan Nama Lengkap anda")
nis = InputBox("Masukan Nomor Induk Siswa anda")
ActivePresentation.SlideShowWindow.View.Next
End Sub
```

```
Sub benar()
konfirmasi = MsgBox("yakin dengan jawaban anda ?", 
vbYesNo, " Cek jawaban!")
If konfirmasi = vbYes Then
nilai = nilai + 1
hitung = hitung +1ActivePresentation.SlideShowWindow.View.Next
End If
End Sub
```

```
Sub Salah()
konfirmasi = MsgBox("Yakin dengan jawaban anda ?", 
vbYesNo, "Cek jawaban !")
If konfirmasi = vbYes Then
```

```
hitung = hitung +1ActivePresentation.SlideShowWindow.View.Next
End If
End Sub
```

```
Sub jawab()
ActivePresentation.SlideShowWindow.View.Next
persen = (nilai * 100) / hitung
hitungx = hitung - nilai
tampilkan
End Sub
```

```
Sub tampilkan()
With ActivePresentation.Slides(8)
If persen >= kkm Then
.Shapes(1).TextFrame.TextRange.Text = "Selamat " & 
nama & " anda Lulus ! nilai anda " & persen
Else
.Shapes(1).TextFrame.TextRange.Text = "Mohon Maaf 
" & nama & " anda Remedial ! karena nilai anda hanya"
```
& persen & " tidak mencapai KKM : " & kkm End If

```
.Shapes(2).TextFrame.TextRange.Text = kkm
.Shapes(3).TextFrame.TextRange.Text = nis
.Shapes(4).TextFrame.TextRange.Text = nama
.Shapes(5).TextFrame.TextRange.Text = persen
.Shapes(6).TextFrame.TextRange.Text = nilai
.Shapes(7).TextFrame.TextRange.Text = hitung
.Shapes(8).TextFrame.TextRange.Text = hitungx
.Shapes(16).TextFrame.TextRange.Text = "Find more 
at http://www.umboh.net/"
End With
End Sub
```
*8.* Setelah selesai ditulis, save dengan format pptm. (*Powerpoint Macro\_Enabled Presentation)*

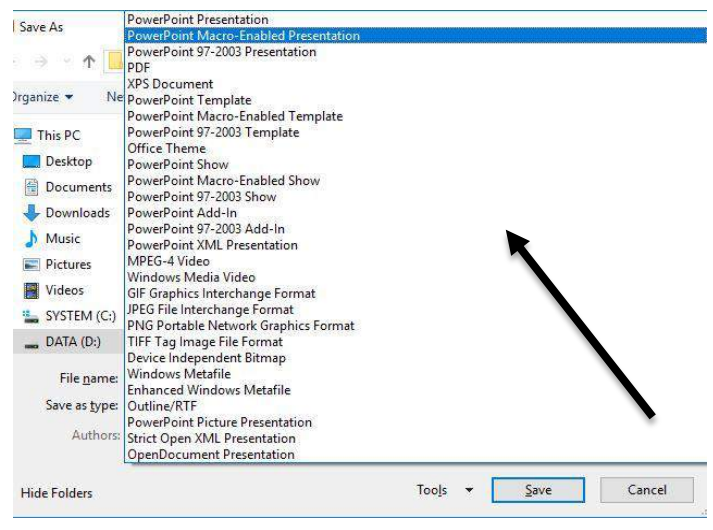

9. Untuk menjalankan hasil coding nya Menu Insert > Action > Run Macro > Ok Slide awal (Start)

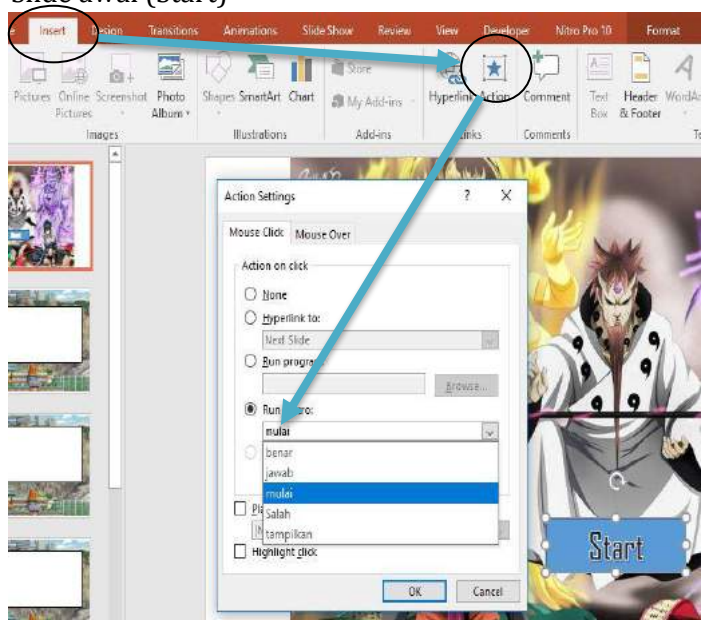

#### **Jawaban Benar**

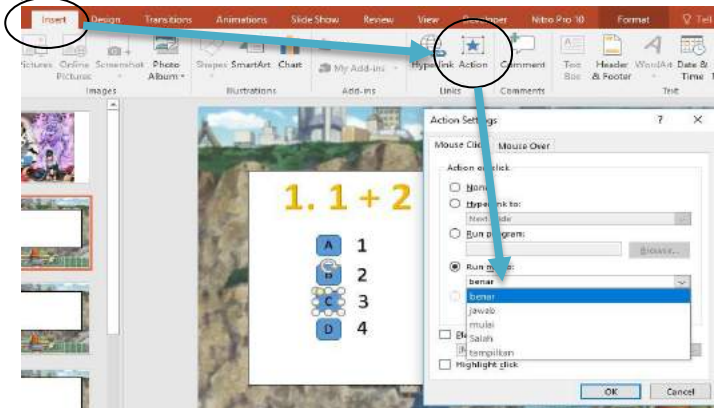

# **Jawaban Salah**

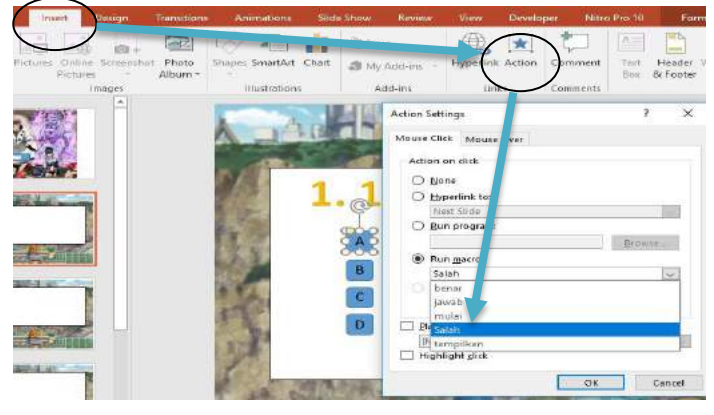

# **Cek Nilai**

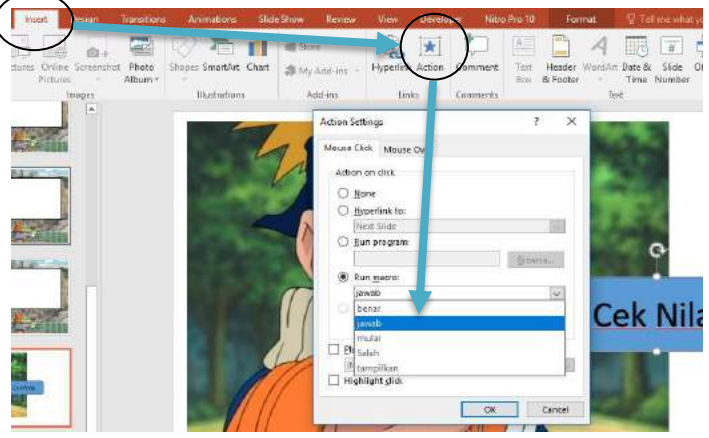

Jika belum muncul maka kembali ke menu Developer klik Macro Security pilih Enabled OK lakukan seperti pada gambar.

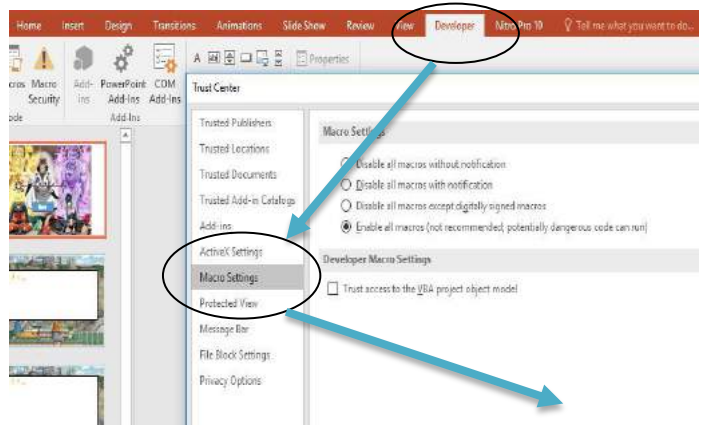

10. Jalankan Project dengan menekan F5 Contoh Project yang berhasil Slide awal Klik Start akan menampilkan timeline nama

lengkap dan nomer induk siswa

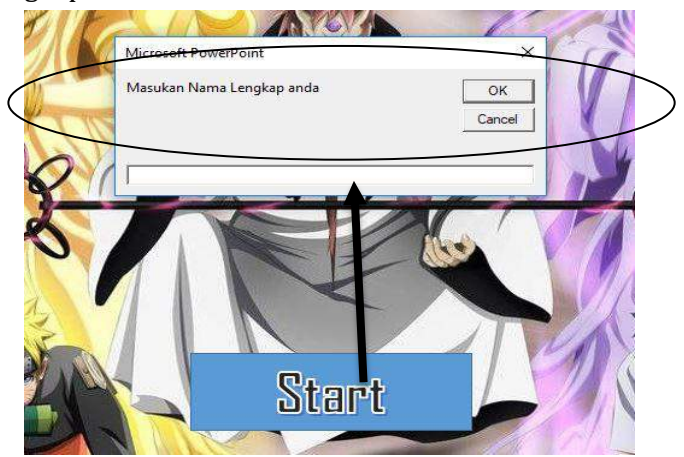

Slide Soal akan menampilakan timeline "yakin atau tidak dengan jawaban anda" ketika memilih salah satu pilihan jawaban.

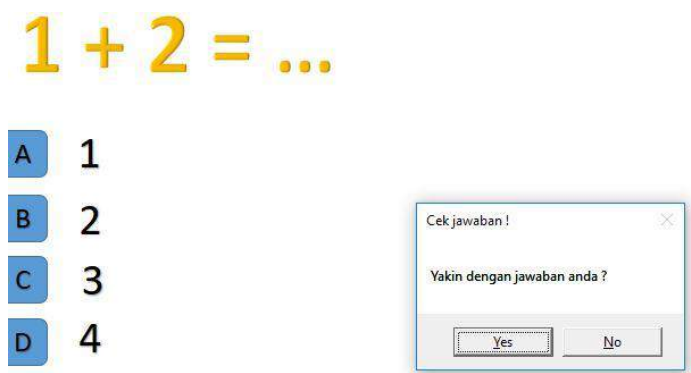

Slide terakhir akan menampilkan hasil jawaban setelah mengklik "cek nilai" pada slide sebelumnya.

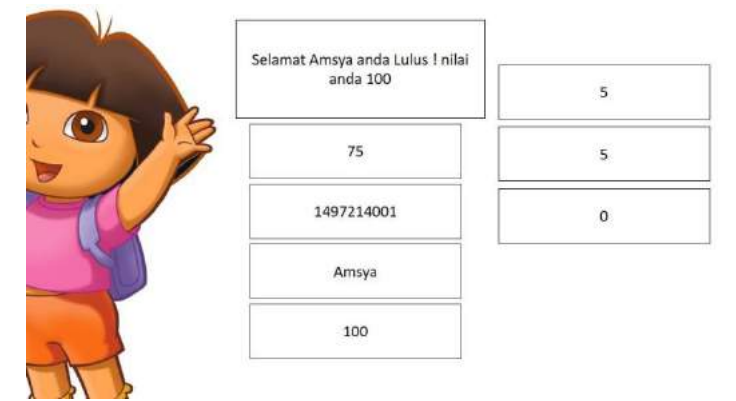

Alhamdulillaah… Selamat Mencoba ^ ^

#### **LATIHAN 4**

1. Soal yang sudah teruji valid, reliable, dan sensitive sesuai dengan latihan 1 silahkan dikembangkan dengan menggunakan *Software Microsoft Power Point Dengan Macro Visual Basic* untuk membuat evaluasi pembelajaran menjadi lebih menarik, praktis, dan efisien. Gunakan setiap tipe soal yang sudah disediakan oleh *Software Microsoft Power Point Dengan Macro Visual Basic*!

2. Hasil dari Tugas Latihan 4 silahkan diupload pada masingmasing web dan bisa disebarluaskan kepada para siswa untuk dipelajari

\*\*\*\*\*

# **BAB 5 GOOGLE FORM 'QUIZ'**

## **5.1 Tujuan Pembelajaran**

- 1. Mengetahui dan memahami *Software Google Form Quiz*
- 2. Mengaplikasikan *Software Google Form Quiz*

## **5.2** *Google Form "Quiz"*

*Google Form* merupakan salah satu aplikasi yang tersedia pada Google. *Google Form* memiliki banyak manfaatnya, tidak hanya di gunakan sebagai formulir online namun bisa juga digunakan sebagai kuis atau quiz. cara membuat kuis di [google](https://panduanform.blogspot.com/)  [form](https://panduanform.blogspot.com/) sangatlah mudah yang pasti pengguna sudah memiliki akun gmail karena untuk [membuat](http://panduanform.blogspot.com/)  [form](http://panduanform.blogspot.com/) tersebut perlu menggunakan akun gmail.

## **5.3 Prosedur Menggunakan** *Google Form Quiz*

- 1. Buka (Login) gmail anda (kalau belum punya, Silahkan membuat terlebih dahulu).
- 2. Buka google drive (bisa ke [http://drive.google.com](http://drive.google.com/))

3. Klik tombol **baru** (atau kalau bhs inggrisnya **New**)

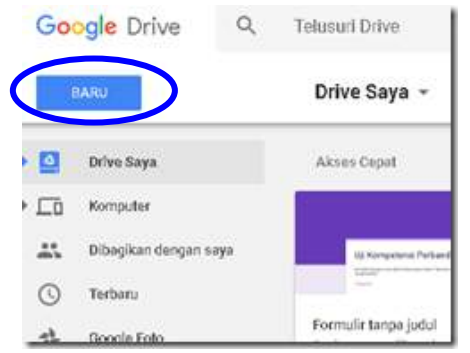

4. Akan muncul menu drop down, pilih lainnya, pilih google formulir

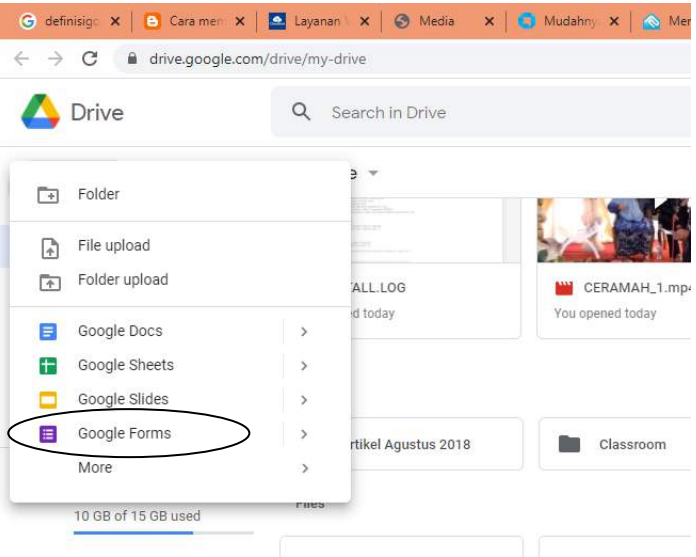

• Jika pertama kali memakai, akan muncul tawaran TUR, boleh diabaikan dengan klik tombol LAIN KALI, lalu akan muncul form isian, tinggal isi saja

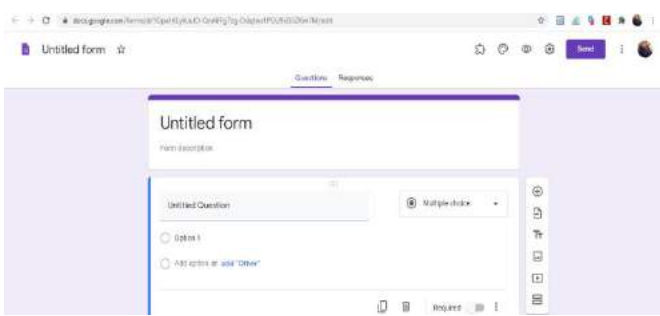

 soal bisa pilihan ganda, isian dll, bisa disisipi gambar, video dll, bisa dibuat soal yang wajib diisi atau tidak. setelah selesai satu soal, kalau mau menambah klik tanda +, kalau selesai bisa di setting soal-soal tersebut dengan klik salah satu tombol:

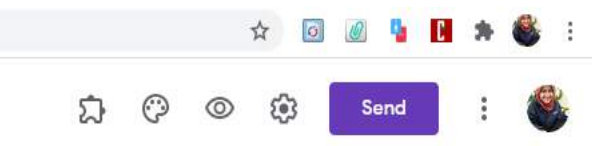

- Silakan dipilih sesuai selera, ada:
	- a. **Pengaya**, yang berisi Choice eliminator 2 dan doc Appender
	- b. **Pallet Warna**, untuk mempercantik tampilan dengan mengubah warna
	- c. **Pratinjau**, untuk melihat bagaimana kuis online ditampilkan di layar komputer siswa.
	- d. **Setelan**:

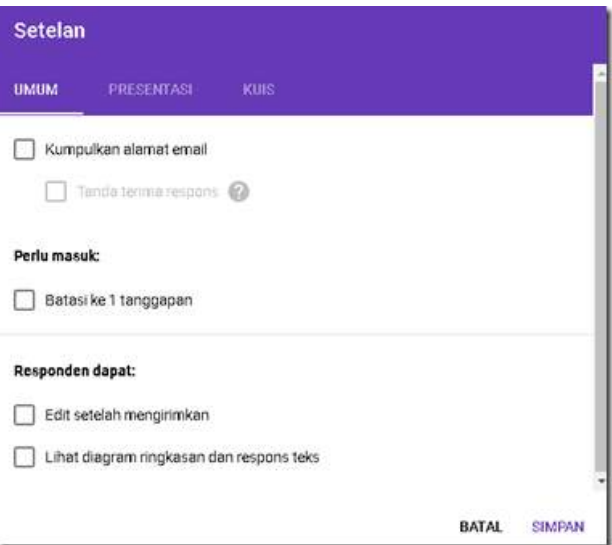

- e. **Setelan**, untuk mengatur bagaimana settingan kuis (soal online kita) yang terdiri dari beberapa menu penting seperti apakah siswa harus login dan hanya dapat memberikan kali 1 tanggapan saja, notifikasi apakah jawaban sudah terkirim atau belum, apakah siswa dapat melihat skornya, dan lain-lain.
- f. Langkah berikutnya adalah klik menu TANGGAPAN yang terdapat di sebelah kanan menu PERTANYAAN pada formulir soal kuis anda.
- Akan terbuka tab TANGGAPAN seperti gambar berikut. Lalu aktifkan TANGGAPAN (artinya menerima jawaban yang diberikan siswa) sehingga tombol tanggapan berwarna ungu.

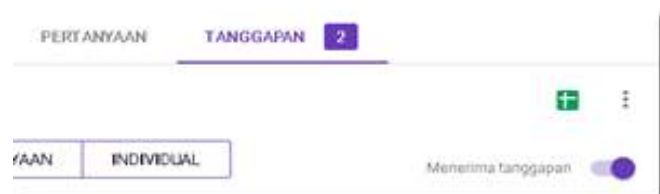

- Tanda titik 3 buah yang berderet ke bawah. adalah untuk mengambil jawaban siswa, dengan mengkliknya nanti, kita bisa mendownload jawaban yang diberikan siswa setelah mereka mengikuti ujian online dalam bentuk file excel.
- 2. Simpan, lalu kirim.

Bisa ambil linknya saja untuk disebar

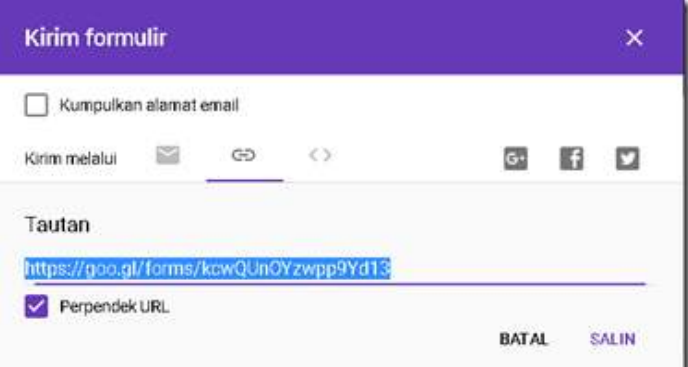

## **Cara Sederhananya**

Sebelum buat soal, set dulu sebagai quiz (di pengaturan) - setelahnya juga tidak mengapa, namun mengedit ulang nantinya.

pada soal:

Kasih skor tiap soal

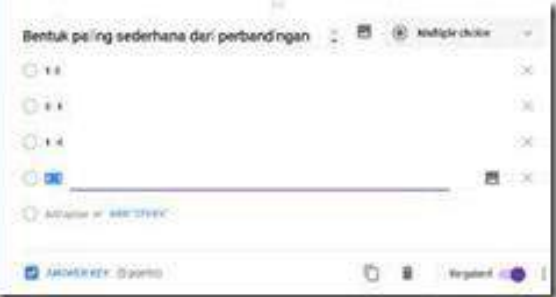

#### Pilih jawaban yg benar

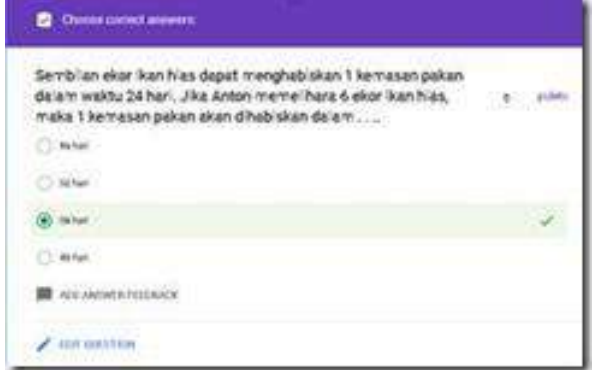

Selain pilihan ganda masih ada beberapa opsi yang bisa digunakan sebagai soal. Misalnya seperti soal isian singkat, dan lain sebagainya. Perhatikan gambar berikut :

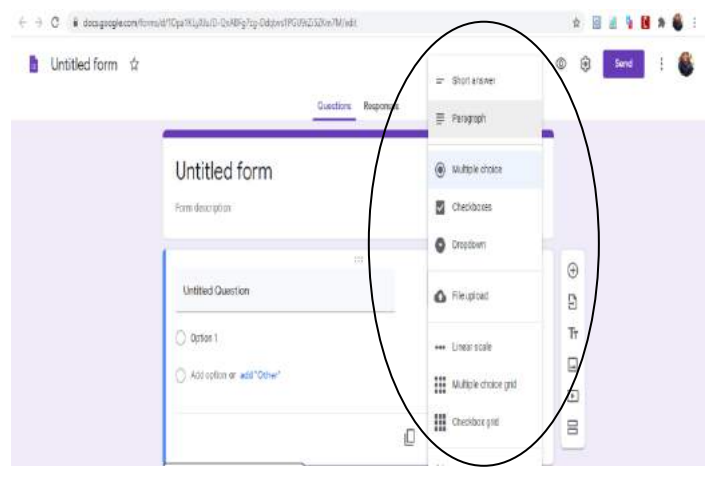

 Cara Membuat Kunci Jawaban dan Poin Penilaian (Otomatis) di Google Form

Selain bisa membuat soal untuk dibagikan ke siswa dalam bentuk ujian online, Google Form juga bisa otomatis mengkoreksi jawaban sekaligus memberikan penilaian. Caranya Anda cukup memasukkan kunci jawaban yang benar, maka secara otomatis sistem akan mengkoreksi jawaban benar atau salah ketika siswa sudah selesai mengerjakan.

Berikut ini adalah langkah-langkah cara membuat kunci jawaban di Google Form untuk soal ujian online berbasis pilihan ganda atau multiple choice:

- 1. Pastikan Anda sudah membuat soal di dalam Google Form sesuai tutorial sebelumnya.
- 2. Pilih tombol "Answer Key" yang ada di pojok kiri bawah form soal. Jika tombol tidak muncul Anda bisa mengaktifkan melalui menu Setting >> Quizzes >> Centang pada bagian "Make this  $a$  quiz".

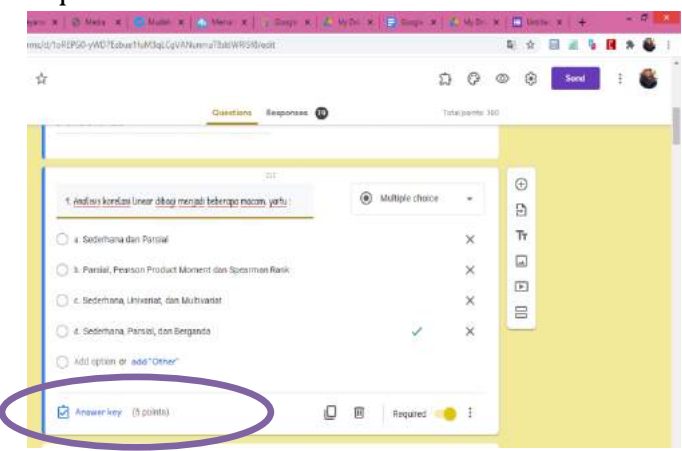

3. Pilih jawaban yang tepat untuk soal tersebut, kemudian berikan besaran poin untuk setiap jawaban yang benar. Contohnya, dalam soal ini jawaban yang benar adalah Sederhana, Parsial, dan Berganda dan nilai yang didapat untuk jawaban benar adalah 5 Poin.

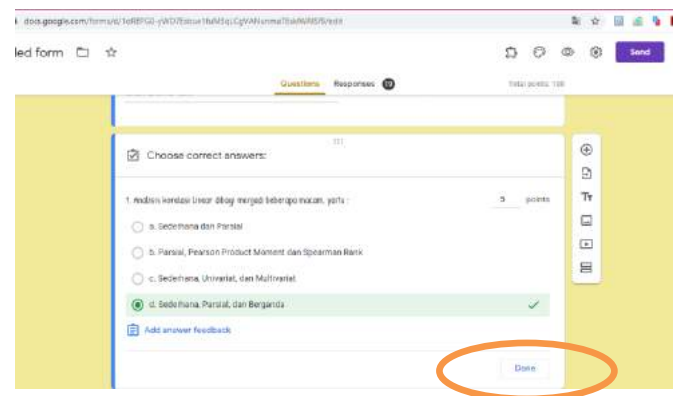

- 4. Klik Done jika sudah selesai mengisi kunci jawaban dan poin penilaian.
- 5. Ulangi langkah 1 sampai 4 untuk soal-soal yang lain.
- 6. Menambahkan Soal Nomor 2, dan seterusnya dengan

Cara memilih icon **(+)** di samping kanan form pertanyaan.

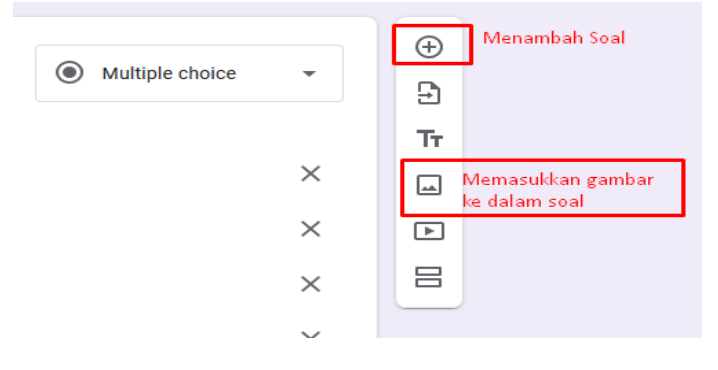

 Setelah semua soal selesai dimasukkan, saatnya mengatur konfigurasi agar siswa bisa menggunakan soal dari Google Form ini. Klik setting yang terletak di pojok kanan atas.

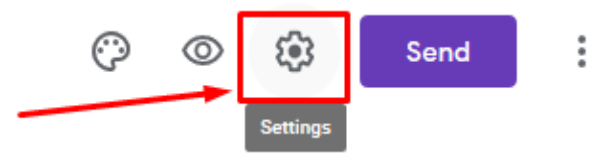

 Akan muncul Pop-up halaman setting yang terdiri dari tiga kolom, yakni General, Presentation, dan Quizzes. Pertama-tama, atur bagian **General** seperti gambar di bawah ini:

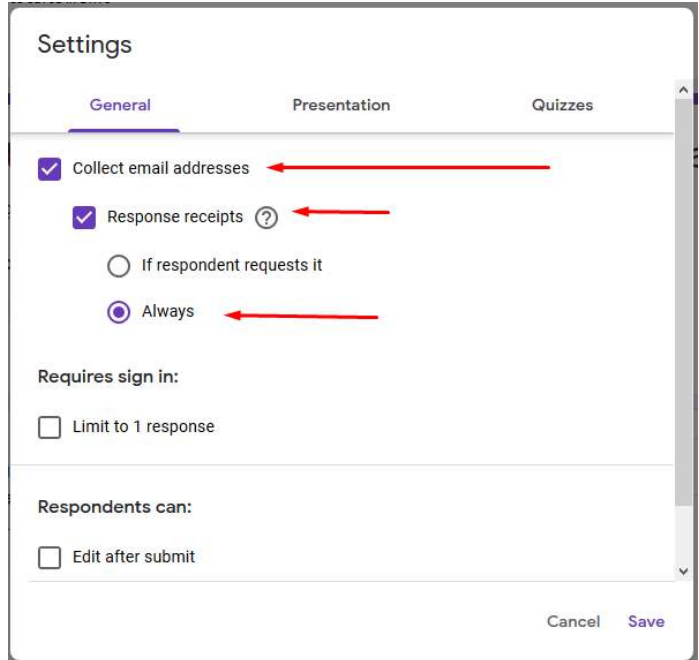

Lalu, pindah ke bagian tab *Quizzes* untuk mengaktifkan tombol-tombol seperti yang tertera di bawah ini. Sebagai informasi, Release grade merupakan fitur untuk menampilkan nilai siswa, Anda bisa mengatur untuk ditampilkan otomatis setelah siswa selesai mengisi soal, atau menunggu review manual.

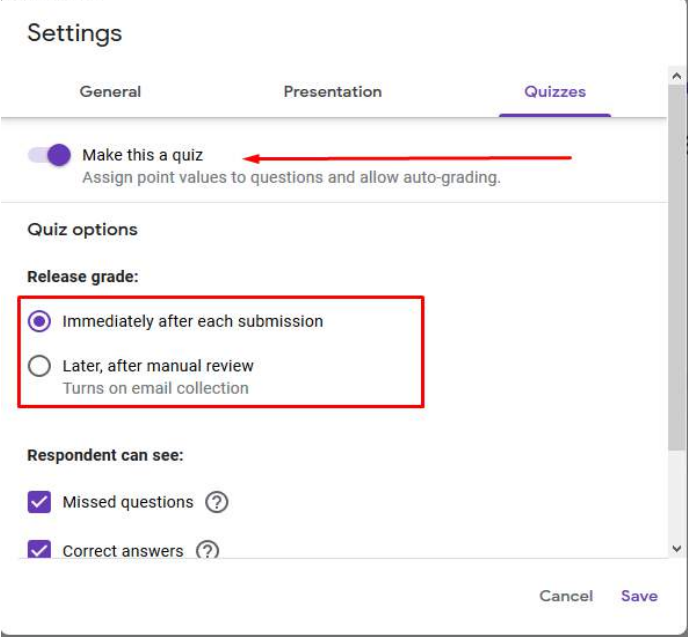

Selesai. Simpan dengan cara klik **Save**

 Membagikan Google Form Berisi Soal Kepada Siswa

Setelah seluruh tahapan pembuatan soal dan kunci jawaban selesai, kini tinggal membagikan soal di dalam Google Form tersebut kepada siswa/siswi. Nah, cara yang paling mudah untuk proses distribusi soal adalah dengan membagikan melalui link atau tautan. Langkah-langkahnya adalah sebagai berikut :

# 1. Pilih tombol Send

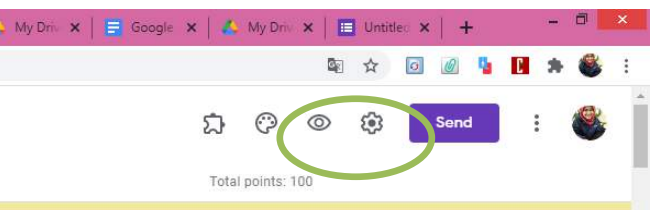

2. Kemudian klik pada tanda link seperti gambar di bawah ini:

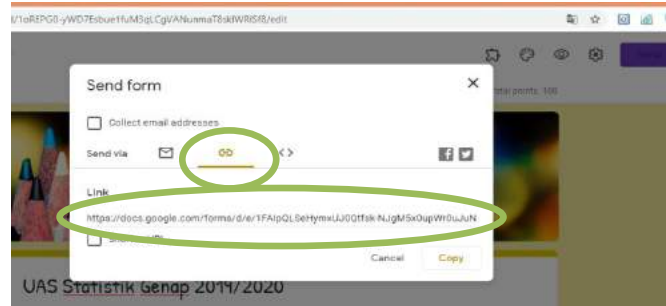

- 3. Copy dan simpan Link tersebut untuk nantinya dibagikan kepada siswa yang akan mengikuti ujian.
- 4. Alhamdulillaah… Selesai

Itulah akhir dari tutorial cara buat Google Form untuk ujian online. Selain itu, langkah-langkah di atas juga bisa digunakan untuk keperluan cara membuat kuisioner di Google form karena polanya hampir sama.

# **Berikut Proses dan Hasil Membuat Quiz menggunakan Google Form "QUIZ**

- Tulis judul ujian pada kolom paling atas dengan cara menghapus kata **"Untitled Form"**
- Selanjutnya memasukkan Soal dan Opsi Pilihan Ganda *(Multiple Choice).* Agar bisa menampilkan halaman seperti ini pastikan form soal

**87**

yang dipilih sudah *"Multiple Choice",* pengaturannya bisa dilihat melalui gambar di bawah ini.

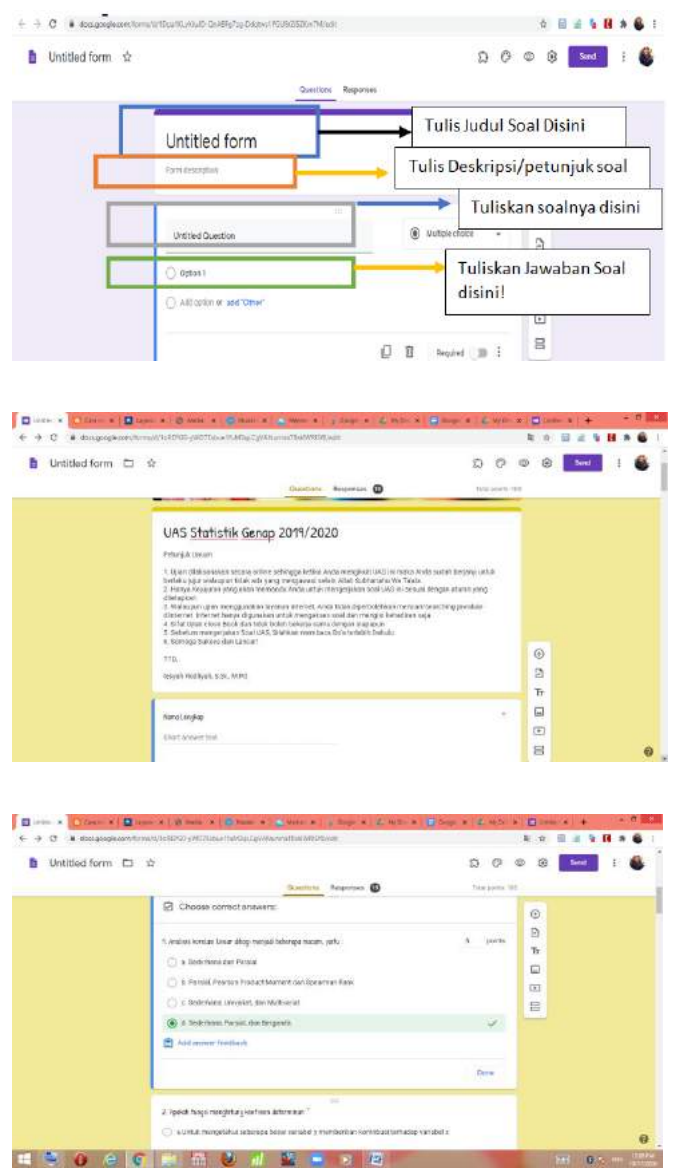

 Hasil lengkapnya bisa dilihat pada link berikut : <https://forms.gle/5n8idNx24sUn87gC8>

Selamat Mencoba  $^{\wedge}$  ^

# **LATIHAN 5**

- 1. Soal yang sudah teruji valid, reliable, dan sensitive sesuai dengan latihan 1 silahkan dikembangkan dengan menggunakan *Software Google Form 'Quiz'* untuk membuat evaluasi pembelajaran menjadi lebih menarik, praktis, dan efisien. Gunakan setiap tipe soal yang sudah disediakan oleh *Software Google Form 'Quiz'*!
- 2. Hasil dari Tugas Latihan 3 silahkan diupload pada masing-masing web dan bisa disebarluaskan kepada para siswa untuk dipelajari

\*\*\*\*\*

# **BAB 6 QUIZZIZ**

#### **6.1 Tujuan Pembelajaran**

- 1. Mengetahui dan memahami *Software Quizziz*
- 2. Mengaplikasikan *Software Quizziz*

## **6.2** *Quizziz*

*Quizizz* merupakan sebuah *web tool* untuk membuat permainan kuis interaktif yang bisa dimanfaatkan dalam pembelajaran di kelas. Penggunaannya sangat mudah, kuis interaktif yang anda buat memiliki hingga 5 pilihan jawaban termasuk jawaban yang benar. Anda dapat menambahkan gambar ke latar belakang pertanyaan dan menyesuaikan pengetahuan pertanyaan sesuai keinginan anda. Bila kuis sudah jadi, anda dapat membagikannya kepada siswa dengan menggunakan 5 digit yang dihasilkan. Berikut ini beberapa kelebihan dan kelemahan menggunakan *Quizziz* :

Kelebihan menggunakan *Quizziz*

- Setiap siswa menjawab pertanyaan dengan benar maka akan muncul beberapa poin yang didapatkan dalam satu soal dan juga mendapat ranking berapa dalam menjawab soal tersebut.
- Jika siswa menjawab salah pertanyaan tersebut, maka akan muncul jawaban yang benar.
- Jika selesai mengerjakan kuis, pada akhir kuis akan ada tampilan *Review Question* untuk melihat kembali jawaban yang dipilih.
- Dalam pengerjaan kuis, setiap siswa mendapat daftar pertanyaan yang berbeda dengan siswa lainnya karena

kuis tersebut dibuat dalam bentuk Homework/PR sehingga daftar soalnya diacak dan setiap siswa mendapat soal yang muncul berbeda-beda

Kelemahan menggunakan *Quizziz*

- Siswa dapat membuka tab baru.
- Susah dalam mengontrol siswa ketika membuka tab baru.

# **6.3 Prosedur Menggunakan** *Quizziz*

Salah satu cara mengurangi kebosanan saat pembelajaran adalah dengan memberikan kuis kepada peserta didik. Apalagi kuis yang diberikan secara online, tentu siswa akan menjadi lebih bersemangat. Berikut ini adalah prosedur lengkap Membuat Kuis Online Dengan Quizizz.com.

Sebenarnya, ada banyak situs yang menyediaakan kuis online. Namun, salah satu yang terbaik menurut saya adalah quizizz.com. Hal ini karena tampilan yang menarik, dan pembuatan kuis yang sangat mudah.

## **Cara Membuat akun di Quizizz.com**

- 1. Masuk ke situs <https://quizizz.com/>
- 2. Klik *sign up*

Kita bisa *sign up* dengan menggunakan akun *google*, atau dengan memasukkan *email* kita.

3. Setelah berhasil *sign up*, silakan klik *a teacher*. Perhatikan gambar berikut :

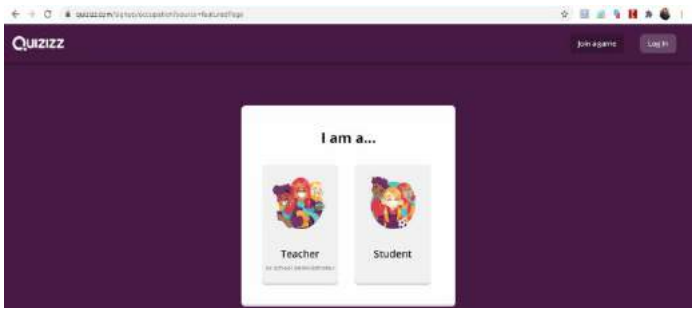

4. Pilih Negara, masukkan kode pos, masukkan nama sekolah secara manual dengan cara tekan *can't find your organization,* tekan *add organization* setelah itu tekan *continue.*

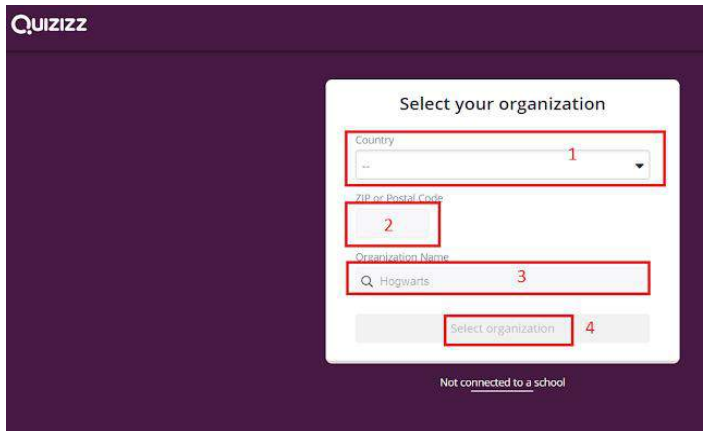

Sampai disini kita telah selesai dan sukses membuat akun di *quizziz.com*

#### **Cara Membuat Soal di Quizizz.com**

Setelah selesai membuat akun, langkah berikutnya adalah membuat soal di quizziz.com. Berikut langkah-langkah membuat kuis di quizziz.com:

1. Tekan *Create dan pilih Quiz*

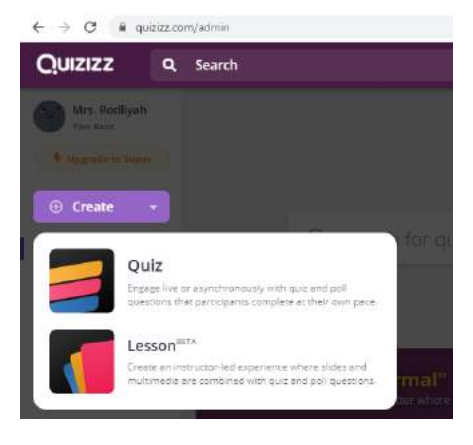

2. Perhatikan gambar berikut

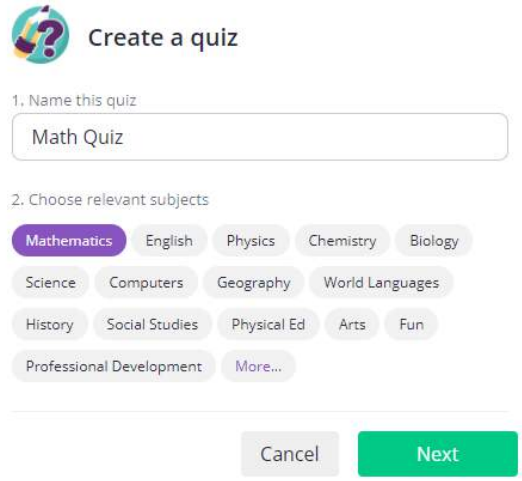

#### Keterangan :

- a. Masukkan nama kuis yang akan dibuat
- b. Pilih materi kuis yang akan dibuat
- c. Tekan Next
- d. Selanjutnya silahkan pilih model quiz yang diinginkan

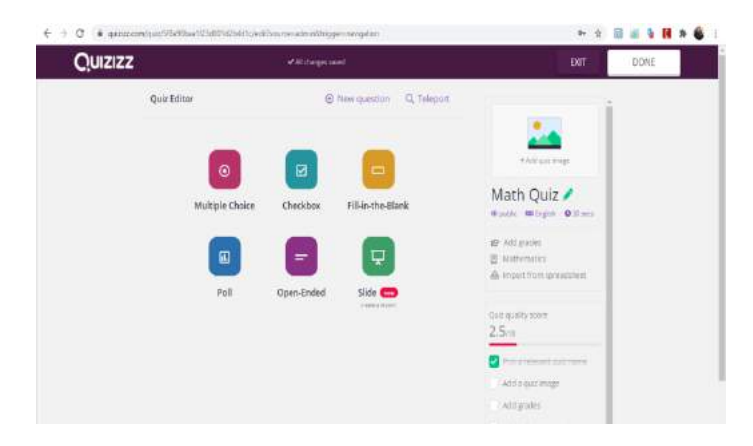

3. Tekan *New Question* untuk membuat soal *Contoh Soal Multiple Choice*

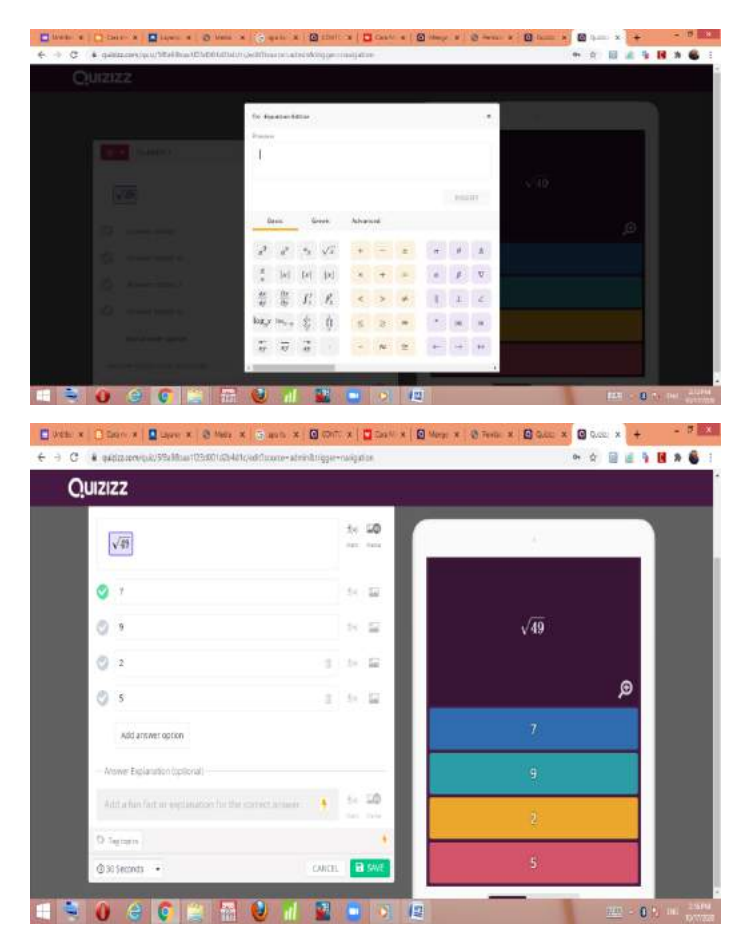

Keterangan :

- Single Answer untuk soal dengan satu jawaban benar
- Multy Select untuk soal dengan jawaban benar lebih dari satu
- Tampilan layar di sebelah kanan adalah tampilan soal yang akan muncul di HP siswa

#### **Cara Memberikan Soal Quizizz.com kepada Siswa**

Setelah selesai membuat kuis, langkah selanjutnya adalah memberikan kuis kepada siswa. Langkahlangkahnya sebagai berikut :

1. Tekan *Done*

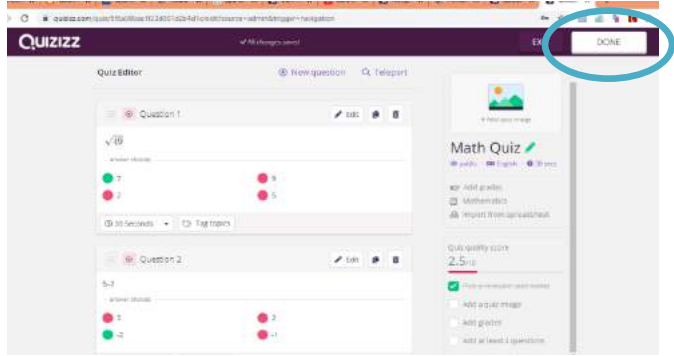

2. Lakukan pengaturan seperti berikut

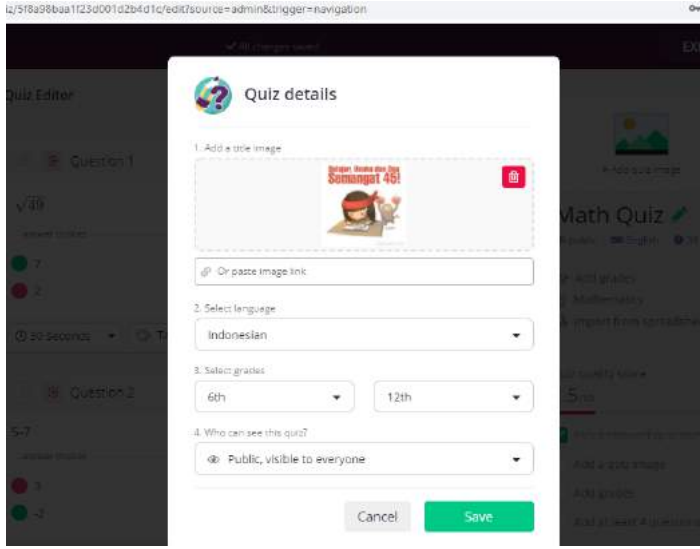

- 3. Tekan Save, dan Quiz siap dibagikan. Mintalah siswa untuk mengetik join quizziz.com.
- 4. Klik Link berikut jika ingin melihat sampel hasilnya :
[https://quizizz.com/join/quiz/5f8a98baa1f23d001d2](https://quizizz.com/join/quiz/5f8a98baa1f23d001d2b4d1c/start?studentShare=true) [b4d1c/start?studentShare=true](https://quizizz.com/join/quiz/5f8a98baa1f23d001d2b4d1c/start?studentShare=true)

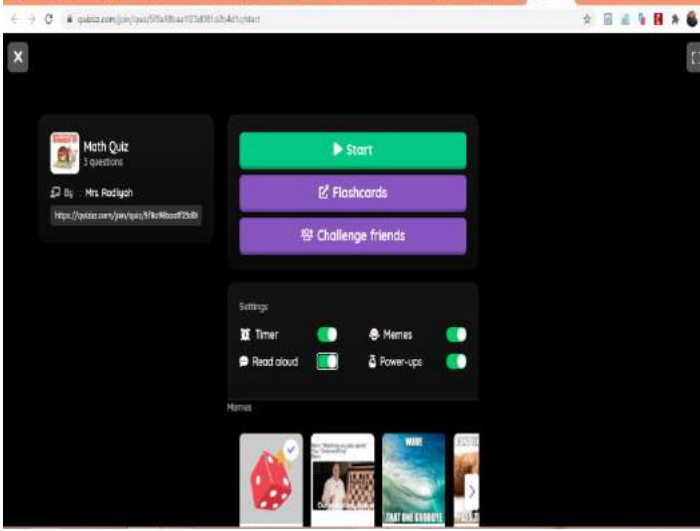

#### **Cara Join di Kuis Online Quizziz.com**

- 1. Masuk ke Join.quizziz.com kemudian klik ikon join
- 2. Minta siswa memasukkan game code, kemudian masukkan masing-masing nama siswa. Siswa yang bergabung akan terlihat dilaptop layar guru
- 3. Kuis bisa dimulai setelah seluruh siswa bergabung didalam quiz. Guru hanya tinggal klik start/mulai
- 4. Selesai ... Selamat Mencoba ...^ ^

#### **LATIHAN 6**

1. Soal yang sudah teruji valid, reliable, dan sensitive sesuai dengan latihan 1 silahkan dikembangkan dengan menggunakan *Software Quizziz* untuk membuat evaluasi pembelajaran menjadi lebih menarik, praktis, dan efisien. Gunakan setiap tipe soal yang sudah disediakan oleh *Software Quizziz*!

2. Hasil dari Tugas Latihan 6 silahkan diupload pada masingmasing web dan bisa disebarluaskan kepada para siswa untuk dipelajari

\*\*\*\*\*

# **BAB 7**  *EXAMVIEW*

#### **7.1 Pembelajaran**

- 1. Mengetahui dan memahami *Software Exam View*
- 2. Mengaplikasikan *Software Exam View*

#### **7.2** *Exam View*

Program Exam View sangat membantu dalam membuat tes, baik *online* maupun *offline*. Pengguna dapat dengan mudah membuat soal tes, mengorganisir soal tes, dan mengujinya secara *online*. Pengguna tidak perlu lagi mengoreksi, karena program ini memiliki fitur untuk menampilkan skor hasil tes. Program *ExamView* terdiri dari:

1. *ExamView Test Generator* yang digunakan untuk:

- Membuat soal tes dengan berbagai jenis (tes pilihan ganda, tes uraian, dll)
- Membuat Lembar Kerja Siswa
- Mencetak (print) soal tes
- Membuat tes online
- Meng-upload bank soal dan soal ujian ke Learning Management System, seperti ANGEL, Blackboard, dan WebCT yang dapat terintegrasi dengan program Moodle.
- 2. *ExamView Test Manager* yang digunakan untuk:
	- Membuat daftar kelas
	- Menghitung skor tes ujian offline secara otomatis dengan menggunakan scanner.
	- Mengelola dan menghitung skor tes online
	- Menyiapkan berbagai variasi rapor siswa.
- 3. *ExamView Test Player* yang digunakan untuk :
	- Mengerjakan soal tes secara online menggunakan Local Area Network (LAN) *System Requirements* untuk menggunakan *ExamView*, komputer atau laptop minimal harus memenuhi spesifikasi minimal yaitu:
	- Microsoft Windows® 2000/XP/Vista atau terbaru
	- Intel Pentium® II 120 MHz, RAM 32 MB (direkomendasikan minimal 64 MB)
	- Kapasitas kosong di Sistem C: minimal 32 MB
	- Monitor dengan warna 16-bit, Resolusi minimal 800 x 600
	- Terhubung internet untuk mengakses beberapa fitur

## **7.3 Prosedur Penggunaan** *Software Exam View*

Setelah berhasil dilakukan penginstalan, maka akan tampak pada *layar desktop* Anda tiga *Icon* yang merupakan icon dari *software Exam View* seperti pada gambar 8.1 berikut ini

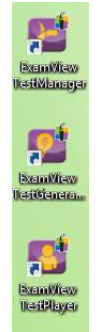

Gambar 7.1 *Icon Exam View*

Sebelum memulai menggunakan *Software Exam View,* silahkan tekan sebanyak dua kali pada icon *Software.* Saat program pertama kali diinstal, program akan meminta pengguna untuk memasukkan nama pengguna (*username*), nama sekolah / institusi *(school/ institution name)*, dan nama kota *(city/state).* Masukkan informasi sesuai yang diminta oleh program. Kemudian Pilih *ExamView Test Generator* untk memulai membuat soal sehingga muncul tampilan awal seperti pada gambar 8.2.

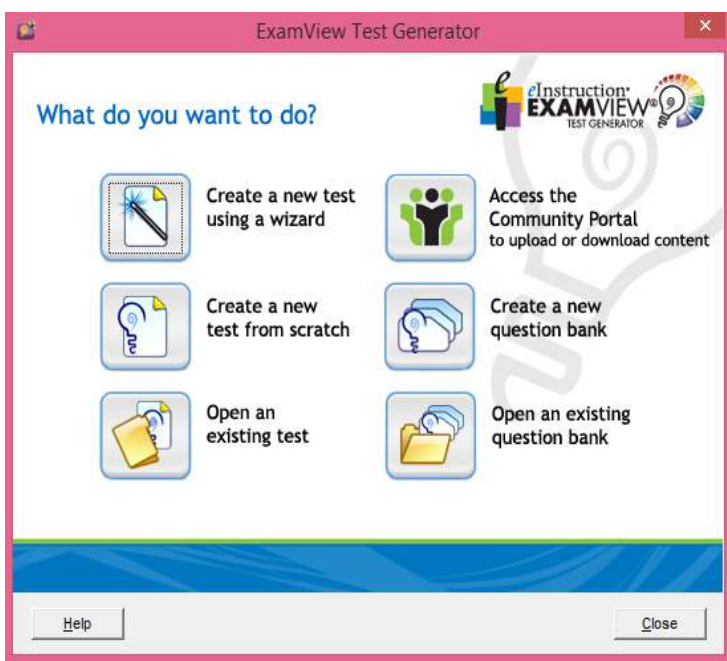

*Membuat soal tes yang baru, langkahnya adalah :* 

- I Jalankan program ExamView Test Generator. Pada layar pembuka *(Welcome screen)* pilihlah *"Create a new test from scratch"*
- Isikan judul tes (*test title*) yang akan dibuat pada kolom yang tersedia. Sebagai contoh masukkan

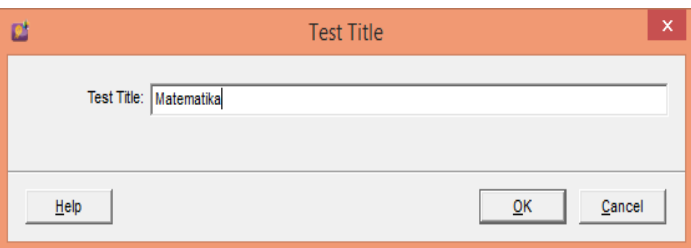

 Untuk memasukkan soal, klik *New – Question Type* (Letaknya ada di pojok kiri bawah). Pilihlah tipe soal yang akan diujikan. Misalnya untuk soal pilihan ganda, maka pilih *multiple choice*, lalu ok.

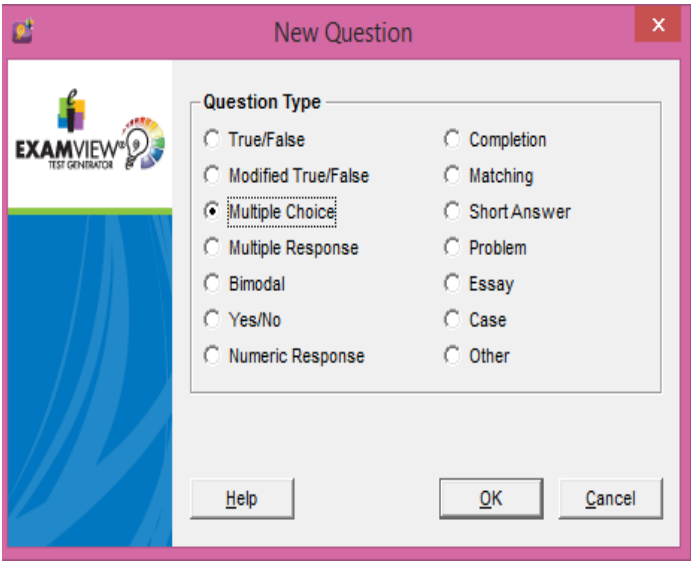

 Masukkan pertanyaan pada kolom *question* (bagian atas) dan opsi jawaban pada kotak di bawahnya

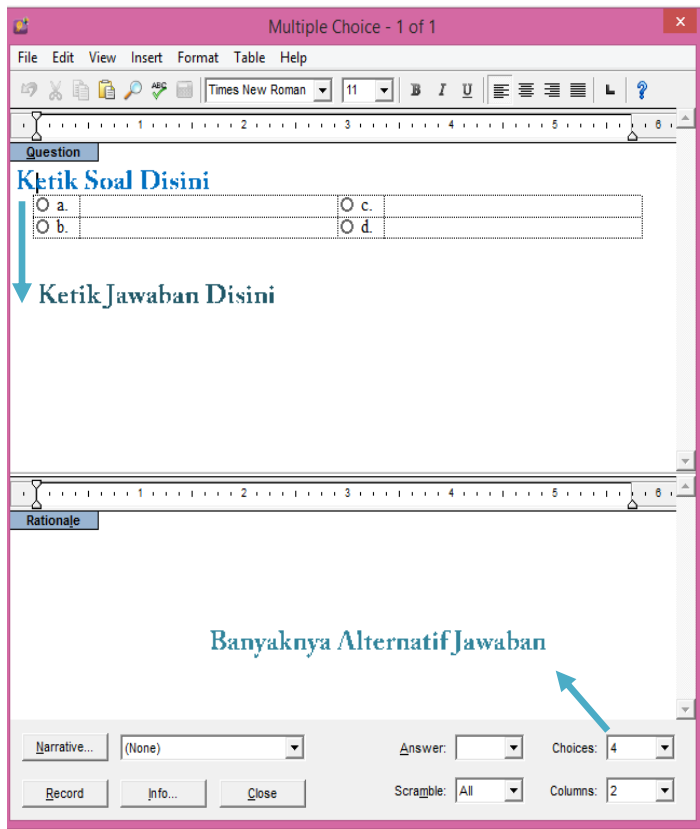

 Tandai opsi jawaban yang benar dengan Klik ikon pada jawaban yang benar.

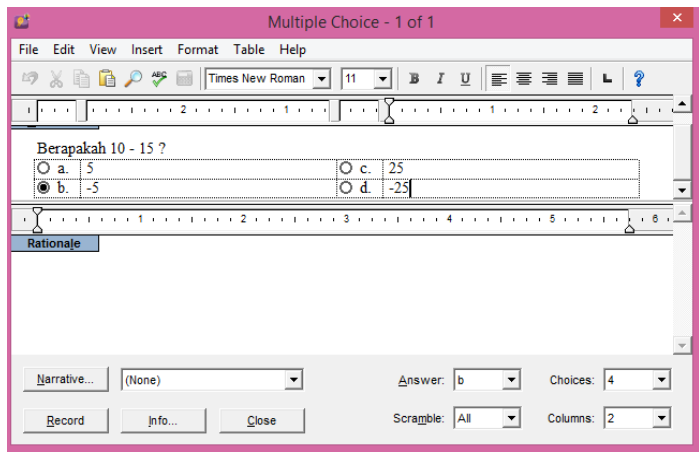

 Apabila ingin mengedit teks soal maupun jawaban (warna, ukuran, jenis *font, subscript* atau *supersript,* dll) seperti pada contoh, maka block tulisan yang akan dirubah, lalu klik *Format –Font.*

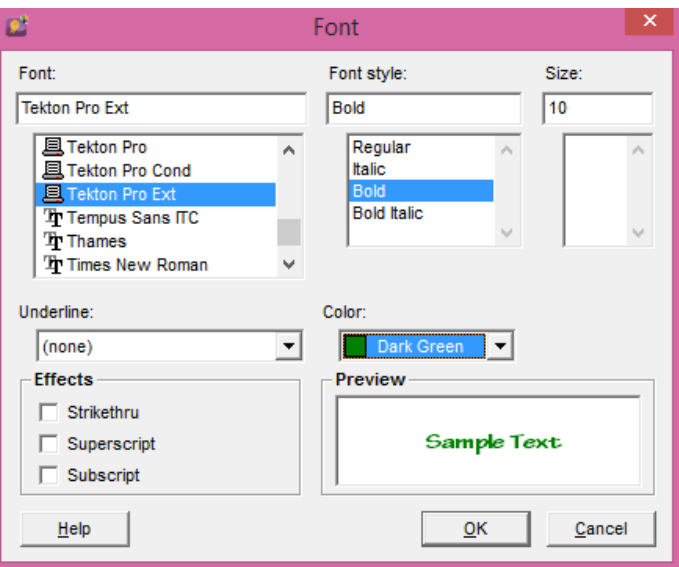

 Jika sudah selesai mengedit maka klik *record*. Nanti akan muncul tampilan sebagai berikut :

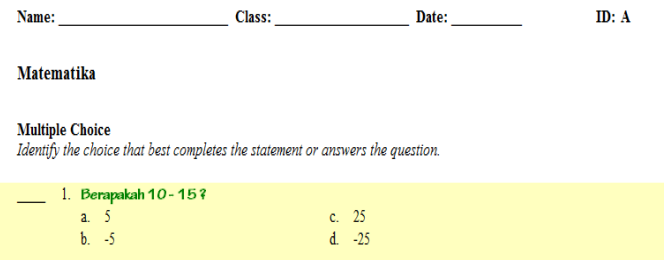

 Langkah selanjutnya adalah Simpan dokumen dengan klik *File –save* atau dengan mengklik icon *Save* pada *toolbar*

#### *Membuat soal tes bergambar, langkahnya adalah :*

- Klik *New–question type* (Letaknya ada di pojok kiri bawah). Pilihlah tipe soal yang akan diujikan. Misalnya untuk soal pilihan ganda, maka pilih multiple choice, lalu ok
- Arahkan pointer mouse pada kolom pertanyaan, lalu klik insert–picture dan pilih gambar yang ingin ditambahkan. Jika gambar bertipe \*.jpg, maka pada kolom *file as type*: diganti JPG–JPEG.
- Untuk merubah size gambar, arahkan pointer mouse ke pinggir pojok gambar, lalu drag (klik *mouse*, tahan, dan geser) hingga ukuran sesuai yang dikehendaki.

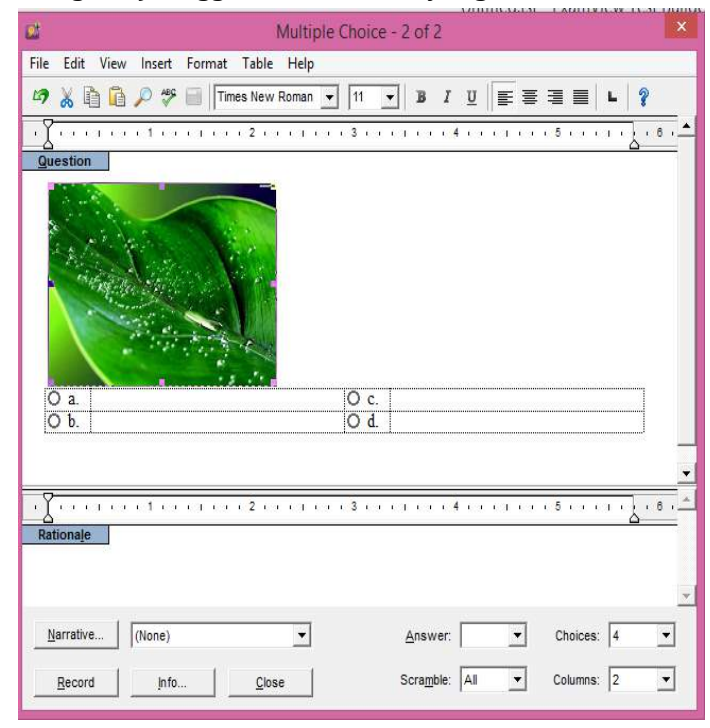

Jika sudah selesai mengedit maka klik *record.*

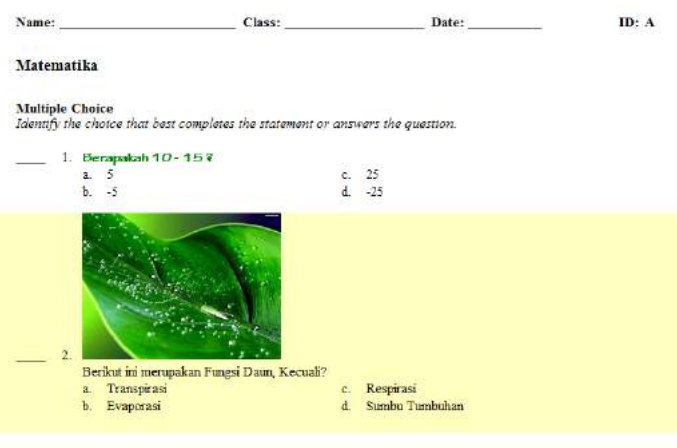

- Apabila ingin menambahkan gambar pada opsi jawaban, maka caranya sama dengan langkah 2, namun arahkan pointer pada kolom jawaban terlebih dahulu.
- Langkah selanjutnya adalah Simpan dokumen dengan klik *File –save* atau dengan mengklik icon *Save* pada *toolbar*

#### *Membuat soal dengan tabel, langkahnya adalah :*

- Klik *New–question type* (Letaknya ada di pojok kiri bawah). Pilihlah tipe soal yang akan diujikan. Misalnya untuk soal pilihan ganda, maka pilih *multiple choice*, lalu ok
- Untuk memasukkan tabel ke dalam soal. Pertama– tama taruh *pointer* pada kolom *question*/ pertanyaan, kemudian klik *table* pada *toolbar,* lalu klik *insert table*.

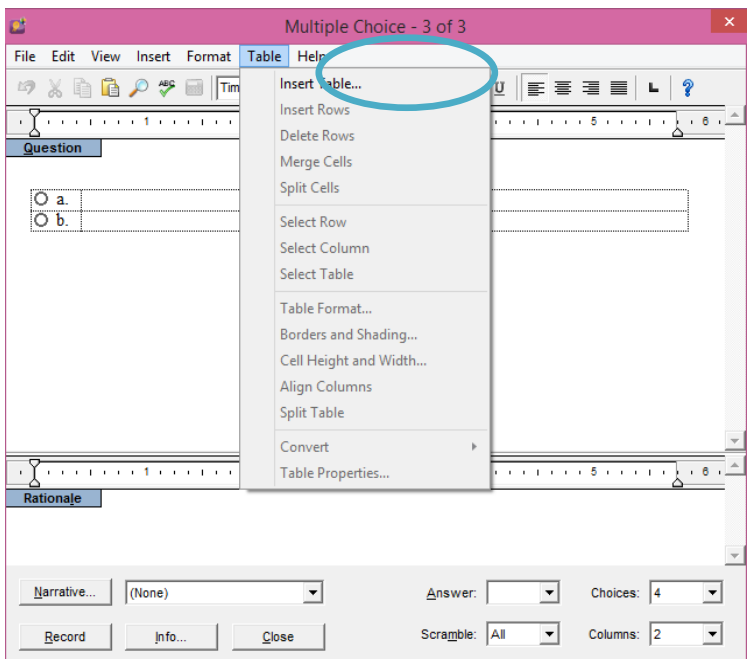

 Masukkan jumlah kolom = 3 dan baris = 7 sesuai dengan contoh soal. Kemudian rubah format tabel dengan mengklik format–pilih *Basic 4* Tekan Ok

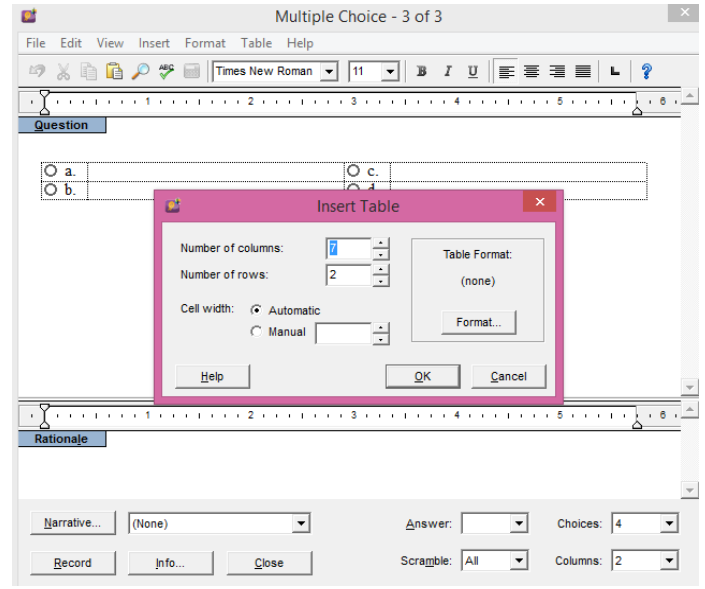

**107**

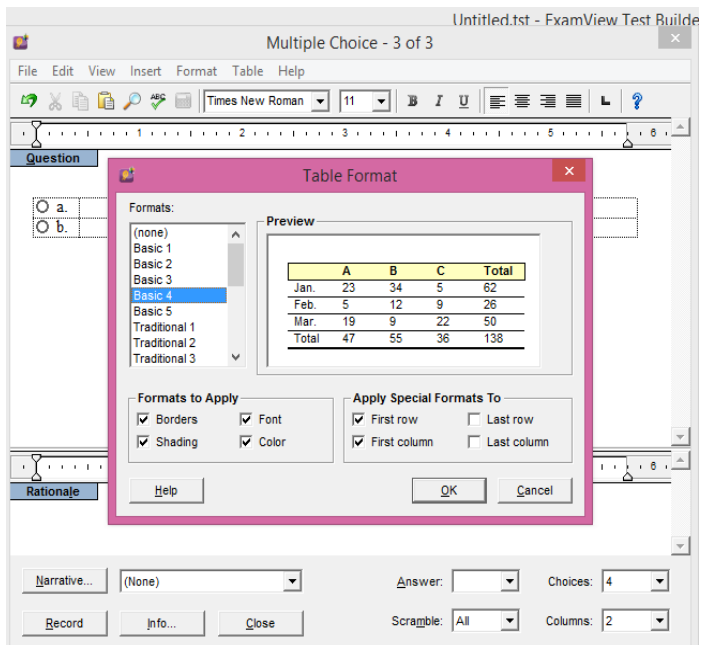

- Lengkapi tabel sesuai dengan contoh soal.
- Iika sudah selesai mengedit, klik record. Matematika

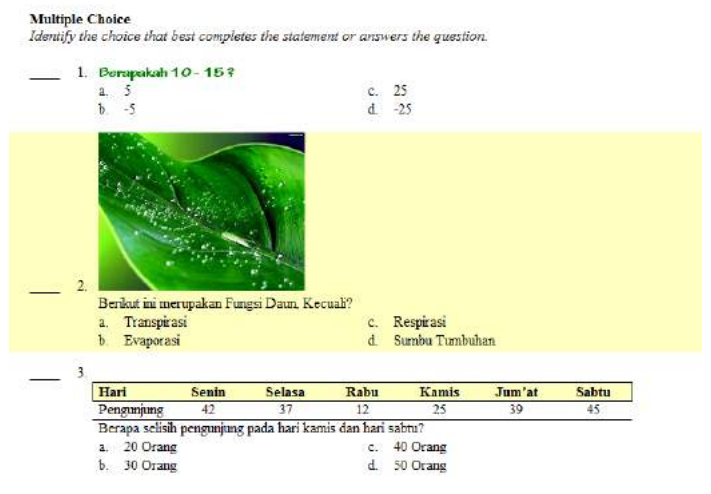

 Langkah selanjutnya adalah Simpan dokumen dengan klik *File–save* atau dengan mengklik icon *Save* pada *toolbar*

### *Membuat soal tes dengan menggunakan persamaan matematika, langkahnya adalah :*

- Klik *New–question type* (Letaknya ada di pojok kiri bawah). Pilihlah tipe soal yang akan diujikan. Misalnya untuk soal pilihan ganda, maka pilih multiple choice, lalu ok
- Arahkan pointer mouse pada kolom pertanyaan, lalu klik *insert –equation*

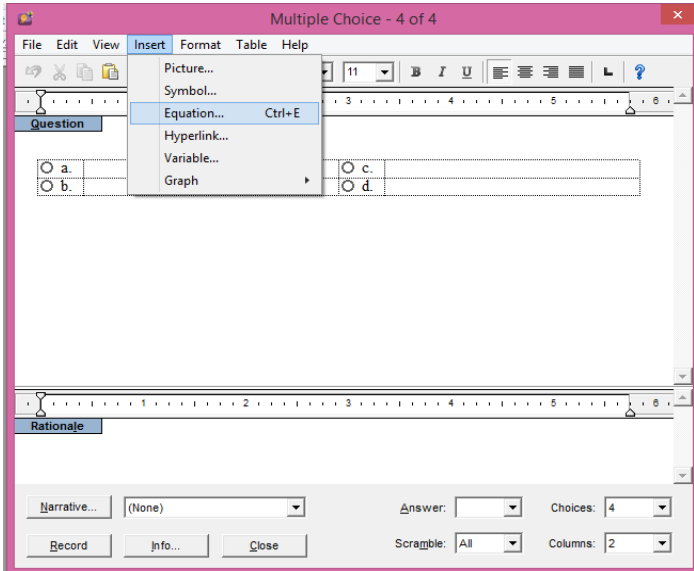

- Fitur equation editor memungkinkan pembuat soal untuk menambahkan atau mengedit persamaan matematis seperti angka, simbol matematika (+, -, ÷, x, dll), template persamaan yang digunakan untuk membuat fraksi, integral, kuadrat, dan struktur matematis lainnnya. Pembuat soal dapat membuat persamaan sederhana, hingga persamaan yang lebih kompleks.
- Fitur Equation Editor terdiri dari "simbol matematika" dan " template matematika" yang terletak pada toolbar

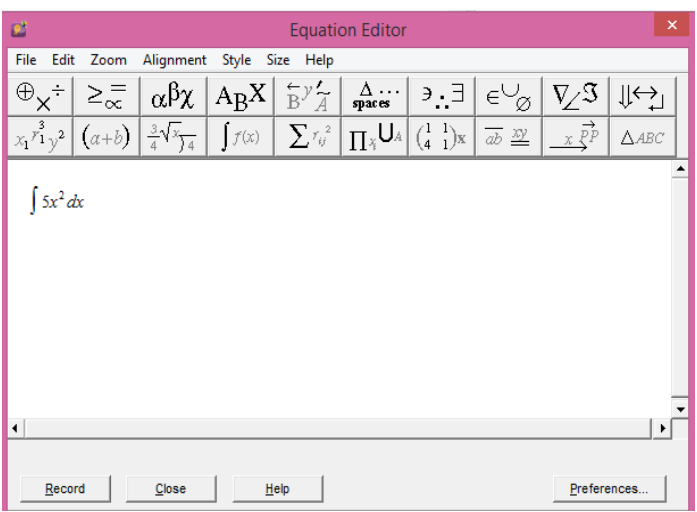

Jika selesai mengedit pada equation editor klik *record*.

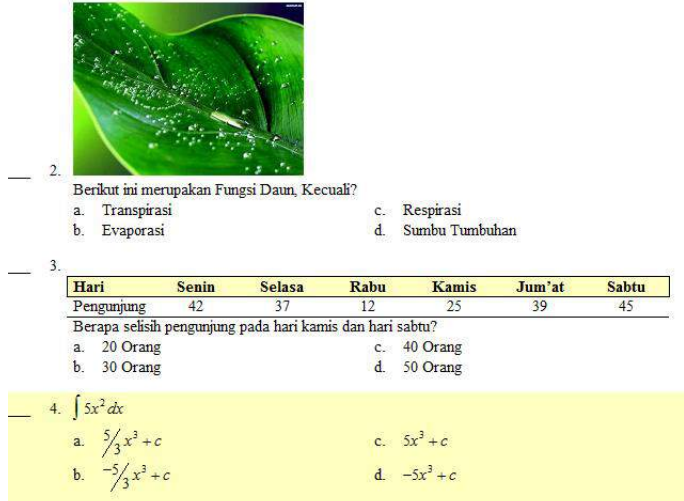

 Langkah selanjutnya adalah Simpan dokumen dengan klik *File –save* atau dengan mengklik icon *Save* pada *toolbar*

#### **7.4 Prosedur Membuat Bank Soal pada** *Software Exam View*

Kumpulan Soal tes yang sudah dibuat dapat digabungkan menjadi satu soal. Namun, kumpulan soal tersebut sebelumnya harus dirubah dulu ke dalam bentuk q*uestion bank*

- *1. Membuat Question Bank dari Soal Tes yang telah dibuat*
	- Buka Soal tes yang telah dibuat sebelumnya silahkan di save dan diberi nama "Latihan 1".
	- Rubah soal tes (*scratch*) menjadi *question bank* dengan cara klik *file –export –ExamView Question Bank*

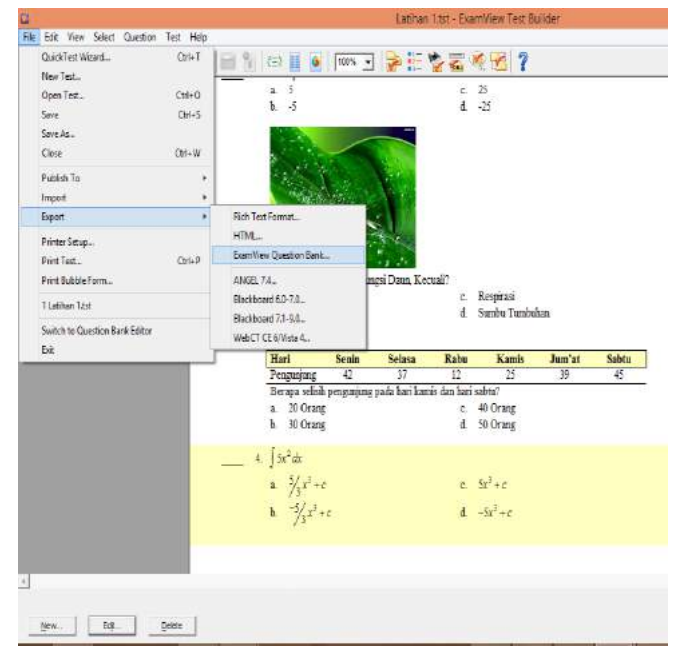

- $-MODIII$
- Beri nama question bank yang akan dibuat, misalnya "Bank Matematika". Lalu klik Save

#### *2. Menggabungkan Soal Tes*

 Untuk menggabungkan beberapa soal tes yang sudah di export ke dalam question bank. Klik File-Quick Test Wizard.

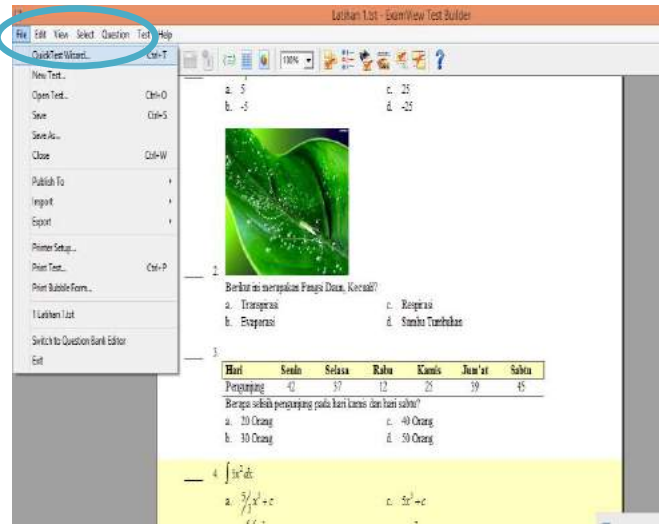

 Langkah 1 : Masukkan nama tes hasil penggabungan pada kolom Test tittle. Misal "KUIS MIPA". Lalu klik Next

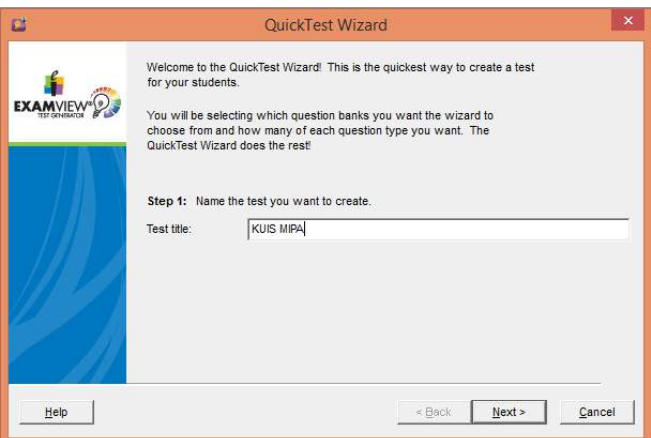

 Langkah 2 : Jika sudah selesai memilih question bank yang akan digabung lalu klik *select*. Klik Next jika selesai memilih *question bank* yang akan digabung

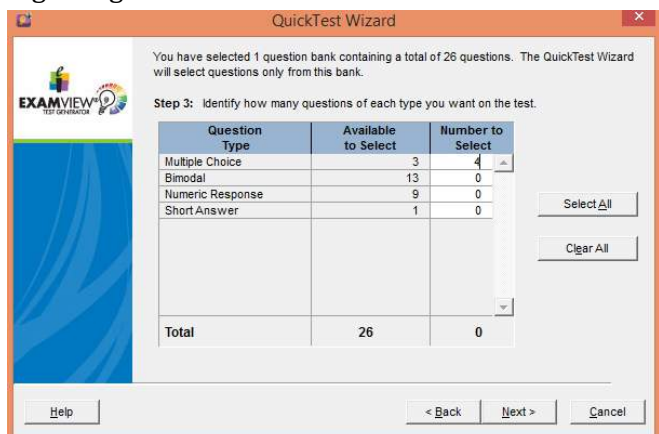

 Langkah 3 : Menentukan berapa jumlah soal tiap tipe soal yang akan ditampilkan dalam satu test. Masukkan jumlah soal yang akan ditampilkan atau klik select all. Jika sudah selesai klik next

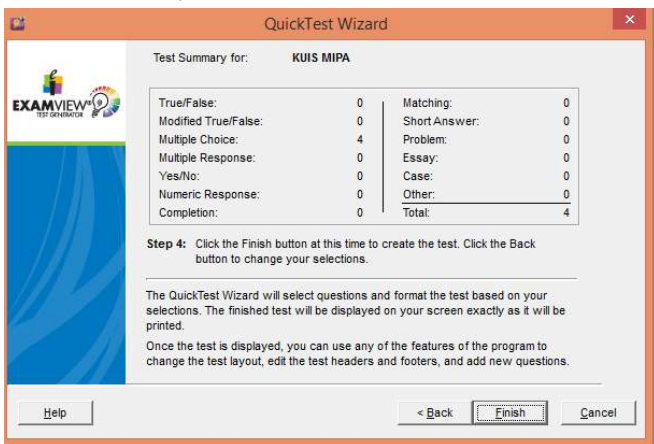

 Step 4: Klik *finish* bila sesuai dengan yang diinginkan dan klik back bila ada yang perlu dirubah.

#### *3. Export Exam View- BlackBoard*

Soal yang telah di dimasukkan dan diedit untuk selanjutnya di integrasikan dengan program moodle

agar dapat diakses oleh komputer client dalam hal ini komputer siswa. Agar soal ExamView terintegrasi dengan moodle, maka terlebih dahulu harus dieksport ke dalam bentuk blackboard 6.0–7.0. Caranya adalah sebagai berikut :

- o Buka file test yang akan diexport.
- o Klik file –export blackboard 6.0 7.0
- o Pilih tempat menyimpan, beri nama sesuai dengan judul tes. Sebagai contoh "kimia". Lalu klik save
- o Lengkapi kolom yang tersedia.
	- $\triangleright$  Name adalah nama yang akan dicantumkan dalam Blackboard's Pool Manager. Isikan saja sesuai dengan judul test. Sebagai contoh matematika, soal UTS matematika.
	- Directory name adalah tempat folder dimana file tersebut akan disimpan. Contoh matematika
- o Jika kesulitan menemukan file hasil export, umumnya terdapat di C:\ExamView\Tests
- o Langkah selanjutnya adalah melakukan setting pada Moodle agar soal yang sudah di export ke dalam blackboard 6.0 –7.0dapat di inputkan.

## **LATIHAN 7**

- 1. Soal yang sudah teruji valid, reliable, dan sensitive sesuai dengan latihan 1 silahkan dikembangkan dengan menggunakan *Software Exam View* untuk membuat evaluasi pembelajaran menjadi lebih menarik, praktis, dan efisien. Gunakan setiap tipe soal yang sudah disediakan oleh *Software Exam View*!
- 2. Hasil dari Tugas Latihan 7 silahkan diupload pada masingmasing web dan bisa disebarluaskan kepada para siswa untuk dipelajari

# **DAFTAR PUSTAKA**

- Anggoro, S.D. & Arif, M. (2018). The Effect of Using Hot Potatoes Application in Teaching Descriptive Text. *Motoric (Media of Teaching Oriented and Children) Volume 2 No.1 Juni 2018*
- Arikunto, Suharsimi. (2011). *Dasar-Dasar Evaluasi Pendidikan*. Jakarta : Bumi Aksara
- Arsyad, A. 2012*. Media Pembelajaran*. Jakarta : PT Raja Grafindo.
- Eger. 2016. *The Theory of Educational Evaluation*. Habilitacios Palyazat : melleklete
- Hobri. (2010). *Metodologi Penelitian Pengembangan (Aplikasi Pada Penelitian Pendidikan Matematika)*. Jember : Pena Salsabila
- Ismail, Fajri. 2013.*Inovasi Evaluasi Hasil Belajar Pendidikan Agama Islam.Jurnal Ta'dib Vol. XVIII. No. 02 Edisi Nopember 2013*
- Iqbal, Wan M G, Fadilah, Raudhatul, & Hadiarti, Dini. 2018. *Pengembangan alat Evaluasi Berbasis Wondershare Quiz Creator pada Materi Koloid Kelas XI di SMA Koperasi Pontianak.* Jurnal Ar-Razi Vol. 6 No.1 Februari 2018
- Jabbarifar, Taghi. 2009. *The Importance of Classroom Assessment and Evaluation in Educational System*. Proceeding of the second International Conference of Teaching ang Learning INTI University College, Malaysia
- Jacob, Cecilia. 2000. *The Evaluation of Educational Innovation.* London Sage Publications Vol 6(3) : 261-280.
- Kasali, Renald. 2018. *Disruption*. Jakarta : PT Gramedia Pustaka Utama.
- Mahirah B. 2017. *Evaluasi Belajar Peserta Didik.* Jurnal Idaarah Vol.1 No.2, Desember 2017
- Marfuah, Siti, Zulkardi, & Aisyah, Nyimas. *Pengembangan Media Pembelajaran Menggunakan PowerPoint disertai Visual Basic For Aplication Materi Jarak pada BAngun Ruang Kelas X*. Jurnal Gantang Vol. 1 No.1 Agustus 2016
- Meryansumayeka, Virgiawan M D and Marlini S 2018 Pengembangan Kuis Interaktif Berbasis E-Learning Dengan Menggunakan Aplikasi Wondershare Quiz Creator Pada Mata Kuliah Belajar Dan Pembelajaran Matematika (*Jurnal Pendidikan MatematikaVol.12 No.1 Hal. 29-42)*
- Muchlisin M 2014 Implementing Drilling Technique by Using Wondershare Quiz Creator to Improve Students' Reading Ability (*Jurnal Pendidikan Humaniora Vol.2 No.1 Hal. 34-40)*
- Nursit, Isbadar. 2016. *Pengembangan Multimedia Interaktif Berbasis Power Point (Macro Enabled) pada Mata Kuliah Geometri Euclid dalam Pembelajaran Matematika. Jurnal Media Pendidikan Matematika*. Vol.4 No.1
- Pribadi, Benny A. 2009. *Model Desain Sistem Pembelajaran*. Jakarta: Dian Rakyat.
- Saputra D*,* Sukardi S., Giatman M and Edidas E *2020* A Need Analysis For Evaluation Media Development Of The Project-Based Quiz Creator In Computer And Basic Network Subject (*Jurnal Pendidikan Teknologi Kejuruan Vol.3 No.1 Hal. 76 - 79)*
- Saputri, Dian, Ashari, & Kurniawan, Eko Setyadi. 2015. *Pengembangan CBT dengan Software Hot Potatoes pada Pembelajaran Fisika Dasar 2 di Universitas Muhammadiyah Purworejo.* Jurnal Radiasi Vol 7 No. 2 September 2015
- Sel*man,* Jim. Tanpa Tahun. *Leadership and Innovation: Relating to Circumstances and Change.* Sources : Flores, Fernando. 1980. *Management and communication in the office of the future*. Ph.D. Thesis, University of Berkley.
- Susilowati, Emi Budi & Ashari, Ahmad. 2013. *Pengembangan Sistem Evaluasi Kegiatan Belajar Mengajar Berbasis Web*. Jurnal IJCCS Vol. 7 No.2 Hal. 199-208
- Triprasetia, Rokhmad Astika. Tanpa Tahun. *Tutorial Pembuatan Evaluasi Pembelajaran Menggunakan Software Wondershare Quiz Creator*. Disusun untuk kegiatan Diklat
- Yasa, A. D., Suastika, K., & Zubaidah, S.A.N. (2020). Pengembangan Evaluation Berbasis Aplikasi Hot Potatoes untuk Siswa Kelas V Sekolah Dasar. Jurnal Ilmiah Sekolah

**117**

# **BIOGRAFI PENULIS**

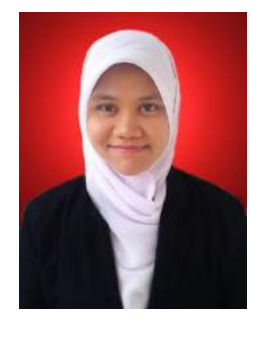

*Iesyah Rodliyah* lahir di Gresik pada tanggal 03 Juli 1990, menyelesaikan studi Matematika Murni yang ditempuh selama 7 semester dengan beasiswa berprestasi setiap tahunnya di UIN Maulana Malik Ibrahim Malang pada tahun 2012 dan Magister Pendidikan Matematika di Unversitas Negeri Surabaya pada tahun

2014. Pada tahun 2012 menjadi tenaga pengajar matematika dan Pembina olimpiade Sains dan Matematika tingkat SD dan SMP di beberapa sekolah swasta.

Mulai mengembangkan profesinya sebagai Dosen tetap pada Program Studi S1 Pendidikan Matematika di Universitas Hasyim Asy'ari sejak tahun 2014 sampai sekarang. Aktif menulis buku, buku pertamanya merupakan buku Antologi bersama penulis *best seller* Ahmad Rifa'i Rif'an dengan judul "*Hope* Masih Ada Hari Esok", buku kedua berjudul 'Strategi *Experiential Learning* Berbasis Karakter (Teori dan Praktik) aktif menulis artikel ilmiah terkait dunia pendidikan khususnya pendidikan matematika, serta aktif dalam berbagai penelitian bidang Pendidikan dan Matematika. Bisa dihubungi melalui *email* [iesyahrodliyah90@gmail.com](mailto:iesyahrodliyah90@gmail.com)

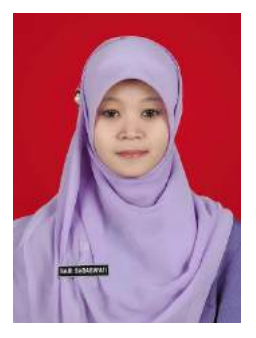

*Sari Saraswati* lahir di Jombang pada tahun 1987, menyelesaikan studi Pendidikan Matematika pada tahun 2011 di STKIP PGRI Jombang dan Magister Pendidikan Matematika di Unversitas Sriwijaya pada tahun 2015 dengan konsentrasi dalam bidang Pendidikan Matematika Realistik Indonesia (PMRI)

melalui program *International Master Program on Mathematics Education* (IMPoME) yang diselenggarakan atas kerjasama UNSRI-UNESA-UTRECHT.

Sejak tahun 2015 hingga sekarang, mengembangkan profesinya sebagai dosen pada Program Studi Pendidikan Matematika di Universitas Hasyim Asy'ari Tebuireng sekaligus tenaga pengajar di SMA Trensains Tebuireng. Selain itu, aktif menulis buku, artikel ilmiah serta aktif dalam berbagai penelitian bidang Pendidikan dan Matematika. Dapat dihubungi melalui *email* [sarisaraswati7@gmail.com](mailto:sarisaraswati7@gmail.com)

\*\*\*\*\*